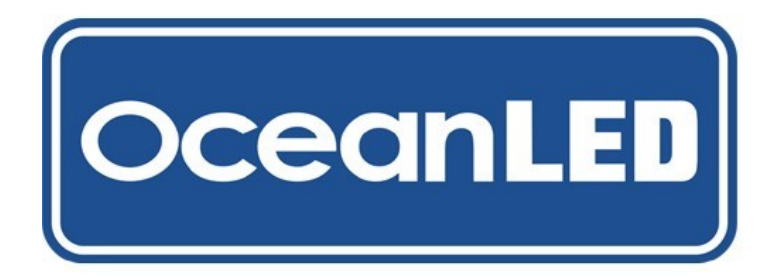

# INSTALLATION & OPERATION MANUAL

# *OceanBridge*

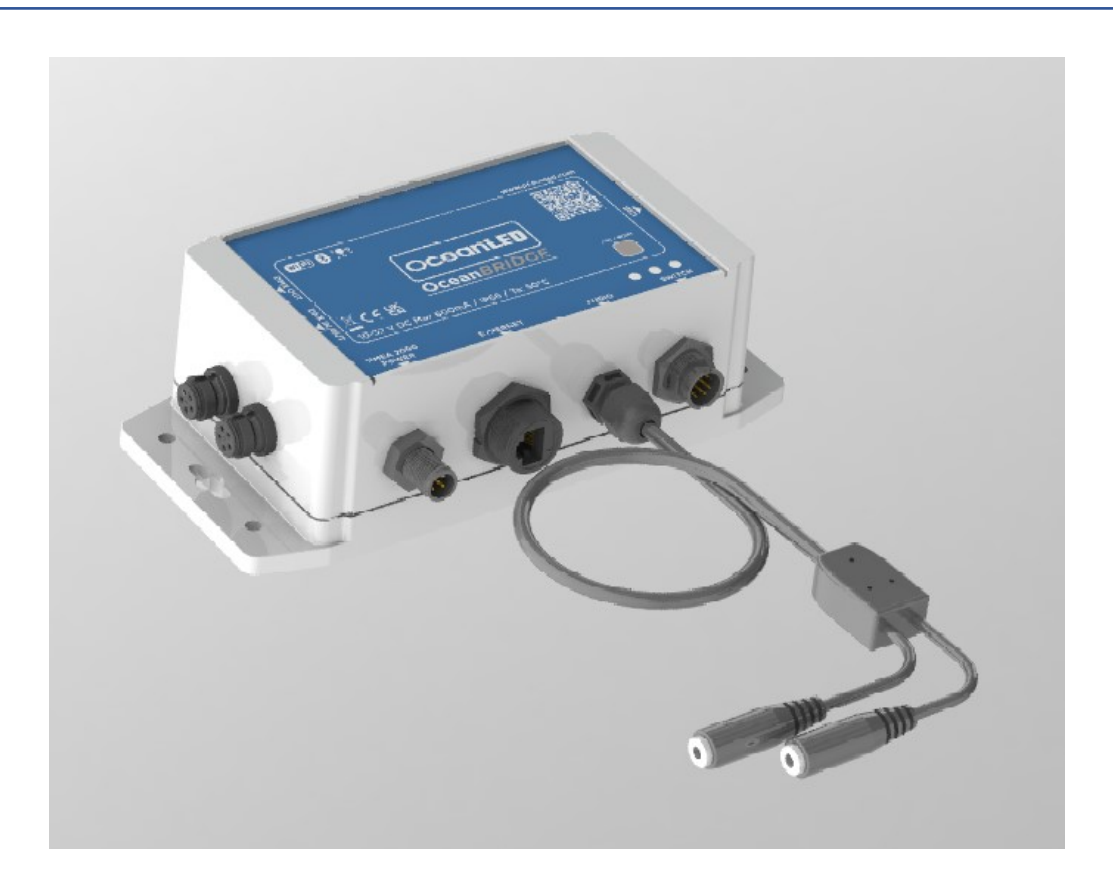

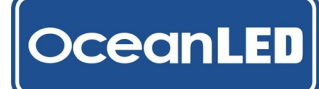

# <span id="page-1-0"></span>**Preface**

**READ AND FOLLOW ALL INSTRUCTIONS IN THIS MANUAL**

# **IMPORTANT NOTICE**

**Attention Installer: This manual contains important information about the installation, operation and safe use of this product. This information should be given to the owner and/ or operator of this equipment.**

**WARRANTY COVERAGE**

**Please refer to [www.oceanled.com/warranty f](http://www.oceanled.com/warranty)or full warranty statement.**

# **SAFETY NOTICES**

**Warning: Product installation and operation**

**Before installing OceanBridge, read and follow all warning notices and instructions included. Failure to follow safety warnings and instructions can result in property damage, severe injury, or even death.**

### **Warning: Power supply voltage**

**Connecting this product to a voltage supply greater than the specified maximum rating may cause permanent damage to the unit. Refer to the Technical specification section for voltage rating.**

#### **Warning: Hazardous or flammable atmospheres**

**This product is NOT approved for use in hazardous or flammable atmospheres. DO NOT install it in areas with hazardous or flammable atmospheres, such as engine rooms or near fuel tanks.**

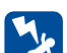

**Danger: Risk of electric shock or electrocution**

**This OceanBridge unit must be installed by a licensed or certified electrician in accordance with all applicable local codes and ordinances. Improper installation will create an electrical hazard which could result in death or serious injury to swimmers, installers, or others due to electrical shock, and may also cause damage to property.** 

#### **Warning: Switch off power supply**

**Ensure the vessel's power supply is switched OFF before starting to install this product. Do NOT connect or disconnect equipment with the power switched on.**

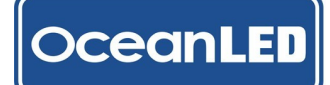

# **IMPORTANT INFORMATION**

#### **CAUTION: Power supply protection**

**When installing this product and using the OceanLED power cable, make sure the power source is adequately protected by using a suitably-rated fuse or automatic circuit breaker.** 

#### **Water ingress disclaimer**

**While the waterproof rating capacity of this product meets IP66 standards, water intrusion and subsequent equipment failure may occur if the product is subjected to activities such as, but not limited to, high-pressure washing and/or submersion/flooding. OceanLED will not warranty products if the cause of failure exceeds the requirements for an IP66 rating.**

#### **EMC installation guidelines**

**OceanLED equipment and accessories conform to the appropriate Electromagnetic Compatibility (EMC) regulations, to minimize electromagnetic interference between equipment and minimize the effect such interference could have on the performance of your system.** 

#### **FCC Compliance**

**This equipment complies with FCC radiation exposure limits set forth for an uncontrolled environment and meets the FCC radio frequency (RF) Exposure Guidelines. This equipment should be installed and operated keeping the radiator at least 20cm or more from the person's body.**

**This device complies with part 15 of the FCC Rules. Operation is subject to the following two conditions: (1) This device may not cause harmful interference, and (2) this device must accept any interference received, including interference that may cause undesired operation.**

#### **FCC Caution**

**Changes or modifications not expressly approved by the party responsible for compliance could void the user's authority to operate the equipment.**

**This transmitter must not be co-located or operated in conjunction with any other antenna or transmitter.**

**This device complies with below part 15 of the FCC Rules.**

**• Part 15 Subpart C**

**• Part 15 Subpart E**

#### **Warning: USB connection**

**The OceanBridge product is equipped with a USB data connection specifically intended for the connection of USB memory storage devices. Please DO NOT connect devices with AC power sources, such as PCs or Laptops, to the OceanBridge product using the USB port. This port is exclusively designed for USB memory storage devices only to ensure safe and optimal functionality.**

#### **Product disposal**

**Dispose of this product in accordance with the WEEE Directive.**

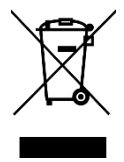

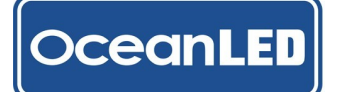

# **Caution: Service and maintenance**

**This product does not contain user-serviceable components. Please direct all maintenance and repair inquiries to authorized OceanLED dealers. Unauthorized repairs could impact your warranty.**

### **Unit cleaning instructions**

**The unit does not require regular cleaning. However, if you find it necessary to clean the unit, please follow the steps below:**

- **1. Ensure power is switched off.**
- **2. Wipe unit clean with a damp cloth.**
- **3. If necessary, use a mild detergent solution to remove grease marks.**

### **Changing settings of the device using remote device via Wi-Fi**

**When changing the Wi-Fi settings, performing a factory reset, or restoring a backup using a remote device connected via Wi-Fi, be aware that the unit will need to reboot to apply the changes. This reboot will result in the temporary loss of the Wi-Fi connection with the OceanBridge unit, which will need to be manually restored based on the applied changes. Additionally the reboot will cause a temporary loss of the DMX output.**

#### **Technical accuracy**

**To the best of our knowledge, the information in this document was correct at the time it was produced. However, OceanLED cannot accept liability for any inaccuracies or omissions it may contain. Please check the OceanLED website (www.oceanled.com) to ensure you have the most up-to-date version(s) of the documentation for your product. Specifications are subject to change without notice.**

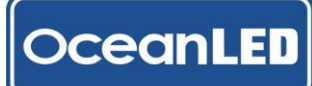

# **Contents**

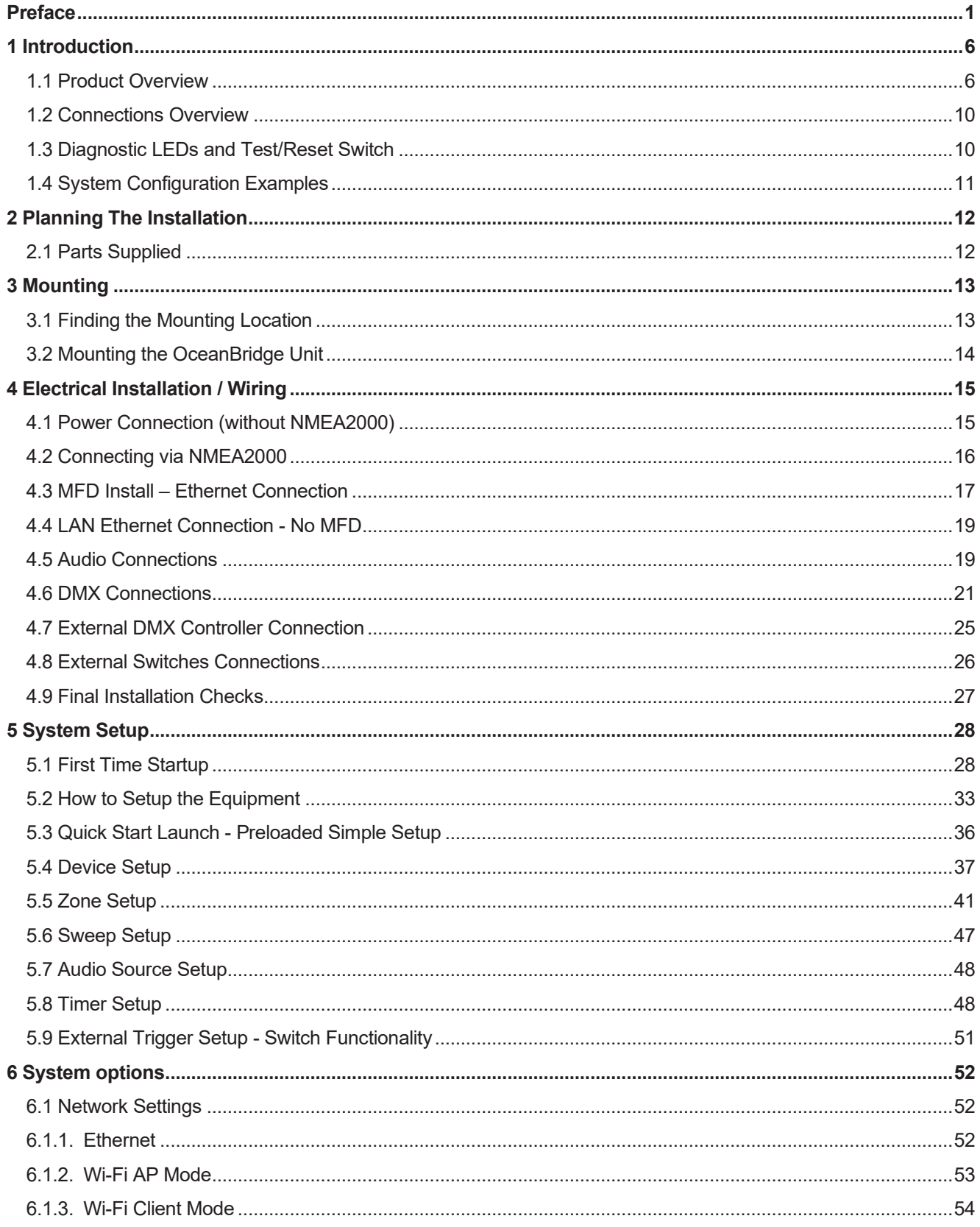

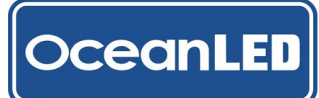

# **OceanBridge INSTALL & OPERATION MANUAL**

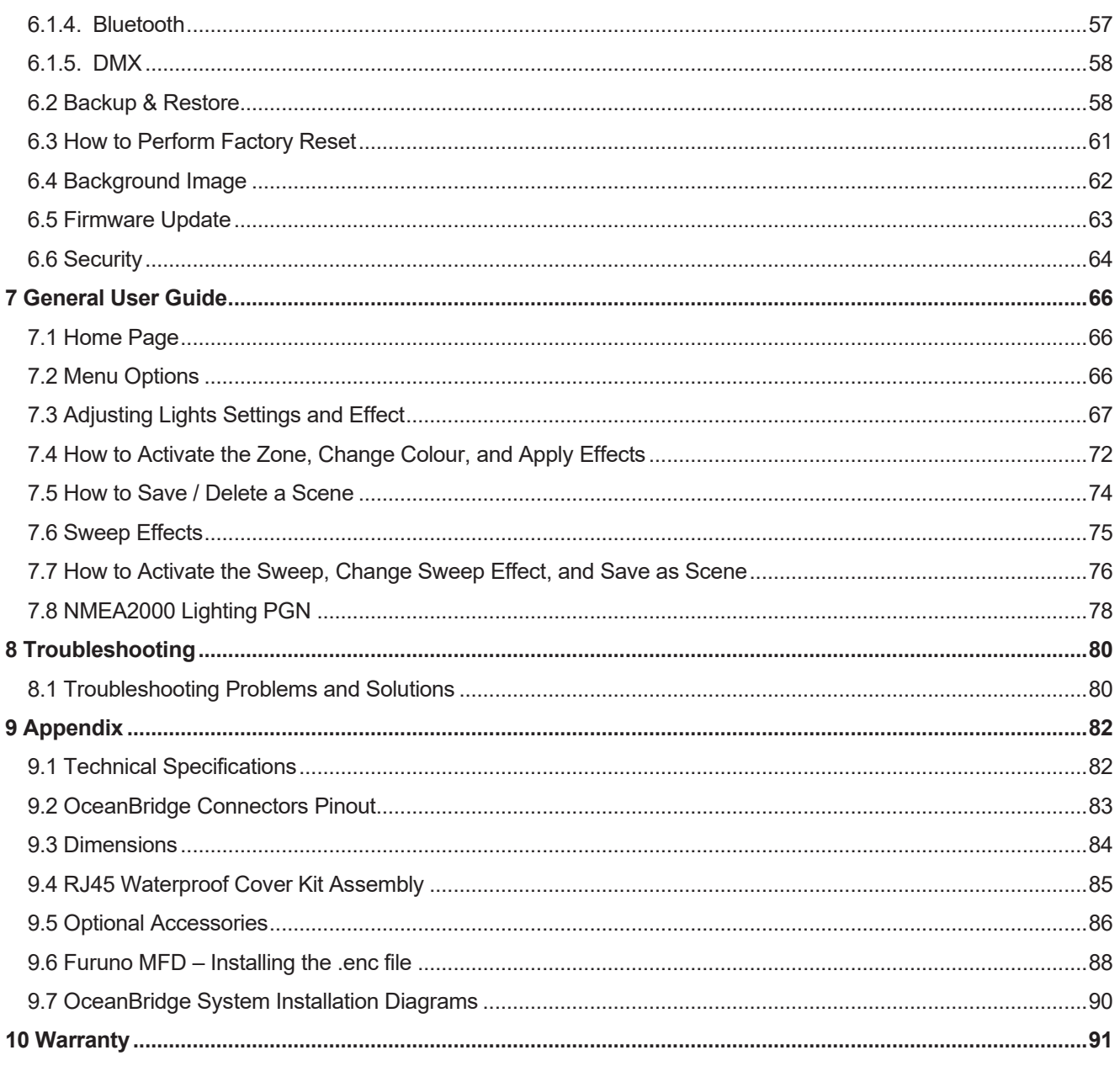

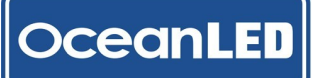

# <span id="page-6-0"></span>**1 Introduction**

# <span id="page-6-1"></span>**1.1 Product Overview**

The OceanBridge is a control unit designed to enable the management of OceanLED lights and third-party lights through a Multi-Functional Display (MFD) commonly used on marine vessels. Furthermore, it also offers the ability to manage and control the lighting systems via a Wi-Fi network using various devices such as smartphones, tablets, laptops, etc.

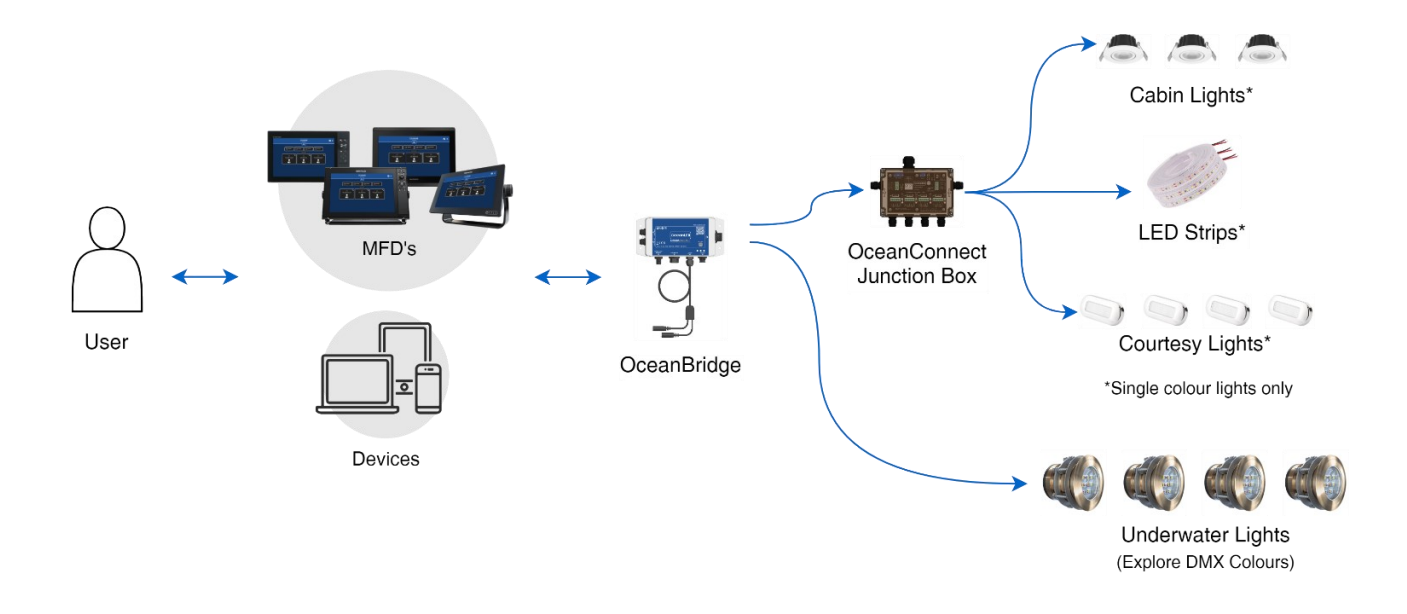

# **Compatibility**

The OceanLED OceanBridge is compatible with selected MFD units from four main brands: Garmin, Raymarine, Furuno, and the Navico group (including Simrad, Lowrance, and B&G products). The MFD units must support HTML app integration and/or NMEA 2000 (N2K) lighting PGNs.

# **Control Methods**

Control of the OceanLED lights can be achieved through multiple methods:

- **HTML5 App:** Control through an HTML5 app integrated with the MFD unit.
- **NMEA 2000** Lighting PGNs: Control via the newly released NMEA 2K lighting PGNs, provided the MFD unit supports this feature (at the time of writing this document: Simrad, Lowrance, and B&G products only).
- **Web Browser** Interface: Control through a web-based interface accessible via a Wi-Fi connected device such as a phone, tablet, or PC.

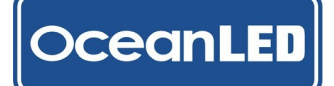

## **Supported Lighting Configurations**

The OceanLED OceanBridge allows for the configuration of lighting setups, including the setup of zones and addresses of connected lights via Remote Device Management (RDM). The lighting setup configuration can be performed through the web-based interface accessible via the Wi-Fi link or the MFD unit.

The OceanBridge supports the following lighting configurations:

- Zone Addressing: Support for **up to 10 zones** with the following light types:
	- o Four Channel: RGBW lights
	- o Three Channel: RGB lights
	- o Two Channel: Dual-colour lights
	- o Single Channel: Dimmable lights
	- o Single Channel: Switchable lights
	- o 2010/3010 Single Colour (legacy OceanLED lights)
	- o Power Toggle Single (requires OceanConnect JB)
	- o Power Toggle Dual (requires OceanConnect JB)

#### **DC Switch Lights Support**

Basic DC switch lights are supported through an additional DMX-controlled IP66 rated OceanConnect Junction Box. Please refer to the Appendix for more info.

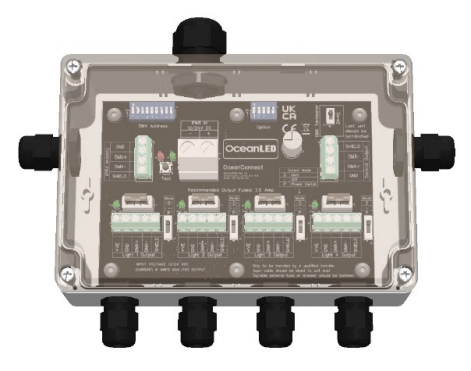

*OceanConnect Junction Box*

#### **Audio Support / Integration**

The OceanLED MFD Bridge offers support for audio integration. The following audio-related features are included:

- External Audio Input: Support for an external audio (line) input.
- Bluetooth Connectivity: Capability to connect audio devices via Bluetooth.
- Modulation: Ability to modulate the intensity and/or colour of the lights based on an audio source.
- Audio Output: An audio out interface is provided for pass-through of the audio signal or output of the Bluetooth-connected audio. This interface can be connected to a stereo system or amplifier.

With a zone running in audio mode, the OceanBridge device supports passthrough functionality. This means that audio signals received through the Audio In connector are passed through to the Audio Out connector. This allows for seamless audio passthrough without any modifications or processing by the OceanBridge device.

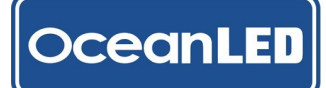

Furthermore, when the OceanBridge device is connected to a Bluetooth audio source, the audio can also be routed to the Audio Out connector. This means that if the unit is connected to a Bluetooth audio device, users can choose to listen to the audio output by connecting external audio devices via the Audio Out connector.

### **Bluetooth Connectivity for Dynamic Audio Mode**

The Bluetooth connectivity feature of the OceanBridge device allows for seamless integration with Bluetoothenabled audio devices, such as smartphones, tablets, or other compatible devices. This feature enables the OceanBridge device to synchronize its lighting effects with the audio playing on the connected Bluetooth device, creating an immersive sound-to-light experience.

#### **Wi-Fi Connection**

The OceanBridge Wi-Fi connection supports either of the following modes:

- Direct Access Point (AP) Mode (default): In this mode, the OceanBridge device acts as an access point itself, creating its own Wi-Fi network. Users can connect their devices (such as smartphones, tablets, or laptops) directly to the OceanBridge Wi-Fi network to access its features and functionalities.
- Client Mode: In this mode, the OceanBridge device functions as a client and can connect to an existing Wi-Fi network created by a separate router or access point. Users can configure the OceanBridge to connect to their preferred Wi-Fi network, enabling the device to communicate with other devices on that network.

By supporting both Direct Access Point (AP) mode and Client mode, the OceanBridge device offers flexibility in how it connects to Wi-Fi networks. Users have the option to either connect directly to the OceanBridge Wi-Fi network or integrate it into their existing Wi-Fi infrastructure, depending on their specific needs and network setup.

## **External Switch Control**

The OceanBridge device supports up to four external switch inputs, specifically momentary push-to-make type switches. These switches can be connected to the OceanBridge device to control various functionalities, such as selecting scenes or controlling the lights.

Key Features:

- External Switch Inputs: The OceanBridge device offers support for up to four external switch inputs, allowing users to connect momentary push-to-make type switches.
- LED Drive Feedback: The device provides LED drive feedback, enabling compatibility with switches that have internally illuminated LEDs. This feature ensures that the LEDs on the connected switches function properly and provide visual feedback.
- Scene Control: The connected external switches can be used to control the lights and select different scenes. Users can configure the switches to trigger specific lighting configurations or switch between predefined scenes, enhancing the versatility and customization options of the OceanBridge device.

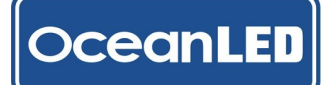

## **Firmware Upgradability**

The OceanBridge device includes USB connectivity, which allows for convenient in-field firmware updates.

- Update from USB Drive: The OceanBridge device supports firmware updates initiated through the graphical user interface (GUI), such as on your mobile device or MFD. Users can update the device's firmware by connecting a USB drive containing the updated firmware. Simply insert the USB drive into the appropriate USB port on the OceanBridge and follow the on-screen instructions to initiate the update process.
- USB Connection Accessibility: The USB connection is typically accessed through a USB connector with a removable cap on the device's housing. This design ensures easy access to the USB port when required for firmware updates. Users can easily remove the cap, connect the USB drive, and proceed with the firmware update process.

## **DMX Interfaces**

The OceanBridge offers two DMX interfaces which can be configured as:

- Dual Mirror /Output where both DMX connections are outputs
- DMX Merge (Values takes precedence) where one DMX connection is used as an input, and the other as an output. The output DMX values are a 'merge' between the incoming DMX from the input and the OceanBridge generated values. The higher value from either source will be passed to the output.
- DMX Pass Through where one DMX connection is used as input and the other as an output. The DMX signal from the input is passed through the output without modification.

#### **Onboard Test / Reset switch**

The OceanBridge device includes on-board Test/Reset switch that provide convenient functionalities for system testing, resetting, and restoring default settings.

Switch Modes:

- Test Mode: OceanBridge outputs a predefined DMX sequence. This test sequence is specifically designed to allow users to test the system and observe the behaviour of connected lights or fixtures. By activating the test mode, users can assess the functioning and connectivity of the system components.
- Reboot: This option enables users to restart the OceanBridge device.
- System/Factory Reset Mode: This option enables users to perform a complete reset, erasing all settings and configurations stored in the device. By initiating a factory reset, users can start afresh with the device, eliminating any customized settings or configurations that might have been applied. This action erases all customized settings and configurations, returning the device to its default state.

#### **Onboard sensors**

#### *Gyroscope & Accelerometer Sensor*

The OceanBridge device incorporates a gyroscope and accelerometer sensor within its hardware, allowing it to detect and respond to the vessel's movement. By utilizing the data from these sensors, the device adjusts the lighting effects to enhance the visual experience. The gyroscope and accelerometer sensor play a crucial role in creating dynamic lighting effects that synchronize with the vessel's forward/backward movement (pitch) and left/right movement (roll).

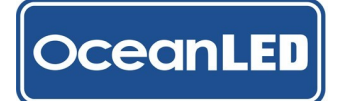

# <span id="page-10-0"></span>**1.2 Connections Overview**

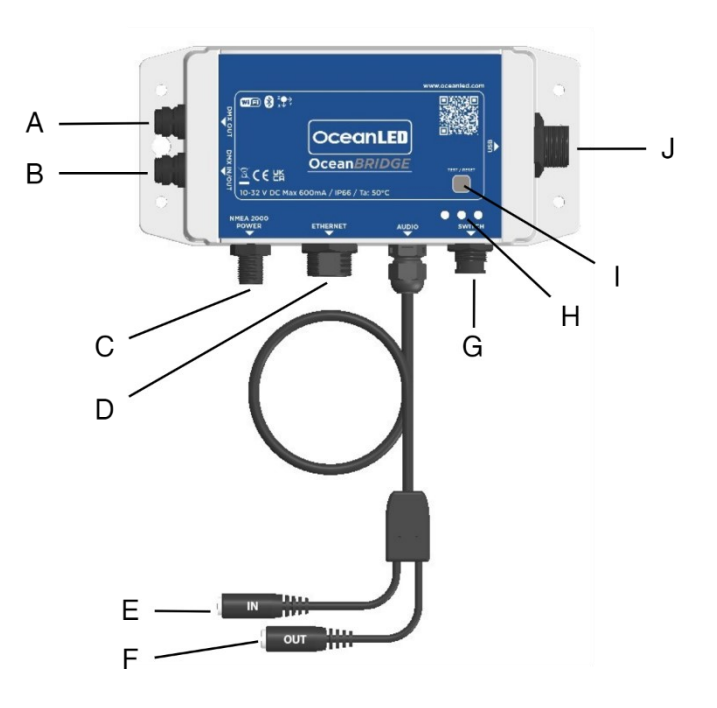

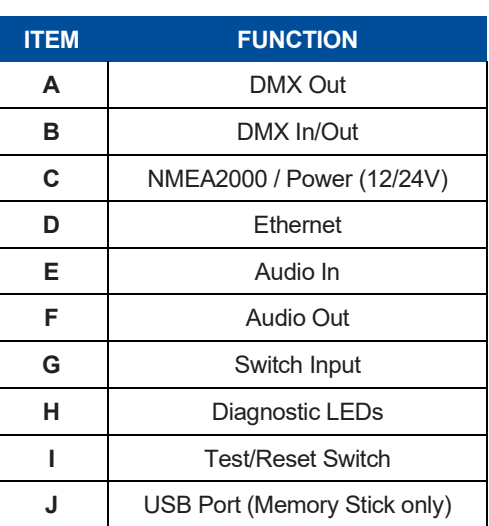

# <span id="page-10-1"></span>**1.3 Diagnostic LEDs and Test/Reset Switch**

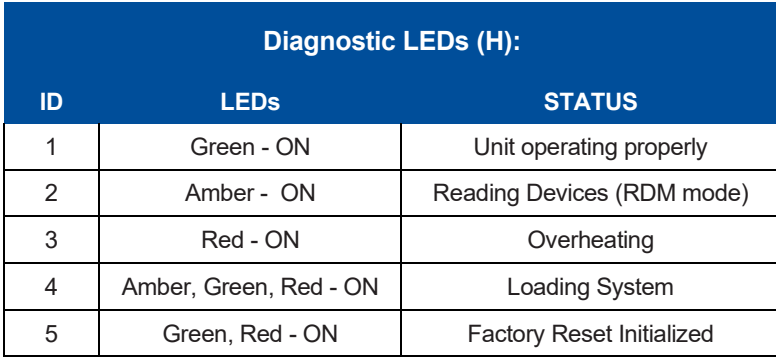

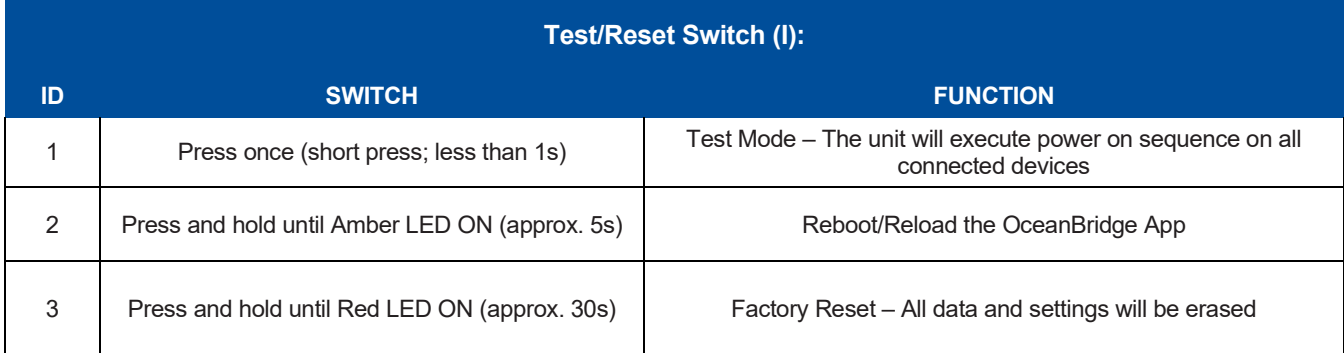

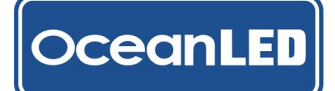

# <span id="page-11-0"></span>**1.4 System Configuration Examples**

A schematic diagram showing the locations of all components and cables is an essential aspect of planning any installation. Furthermore, it proves useful for potential future system additions or maintenance. Below, you can find examples of basic OceanBridge system installations. See [Appendix 9.7](#page-90-0) for more examples.

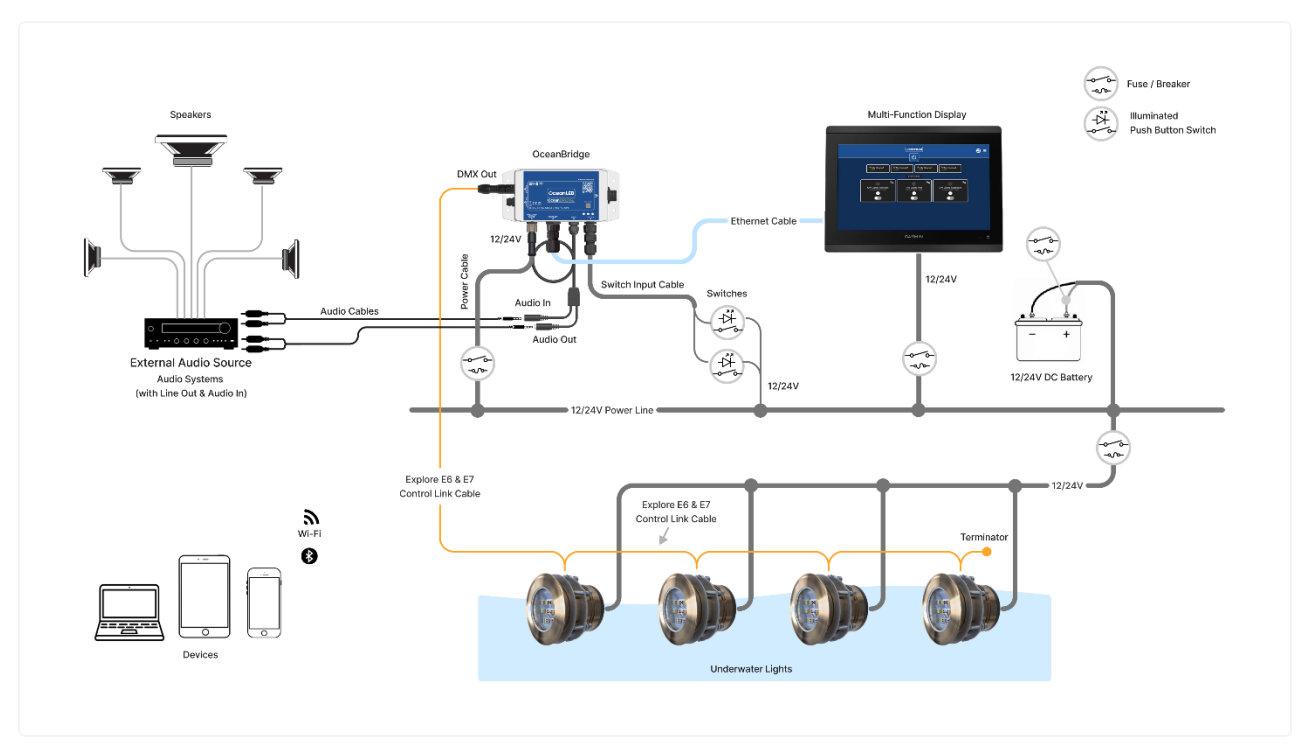

# **OceanBridge System Configuration Example**

**OceanBridge System Configuration Example Using NMEA2000 Network** 

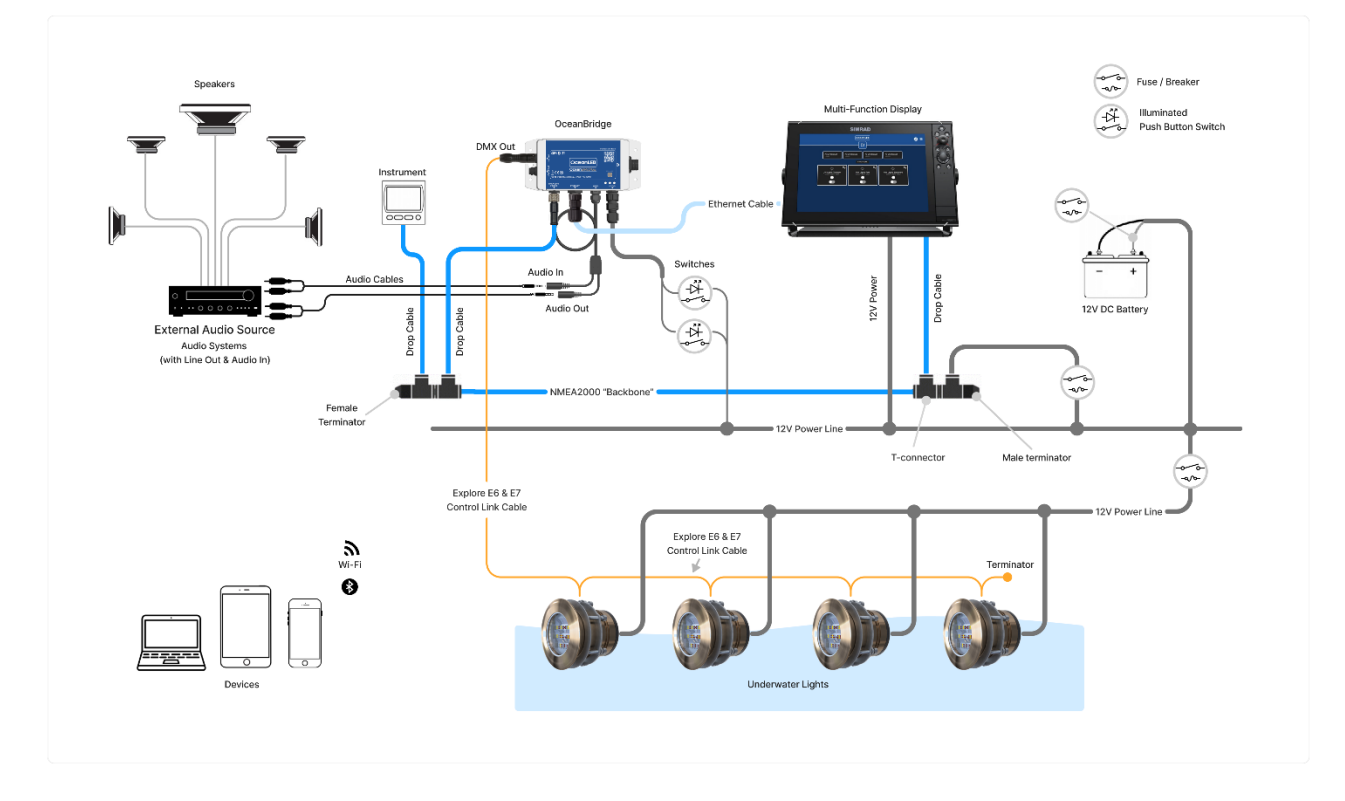

# <span id="page-12-0"></span>**2 Planning The Installation**

# **INSTALLATION CHECKLIST**

- 1. Plan your installation.
- 2. Obtain all required equipment and tools.
- 3. Mount the system components.
- 4. Route all cables.
- 5. Drill holes for cable routing and mounting as required.
- 6. Make all the necessary connections to the equipment.
- 7. Secure all equipment in place.
- 8. Complete the post-installation check.

# <span id="page-12-1"></span>**2.1 Parts Supplied**

# **PRODUCT CODE: 013201**

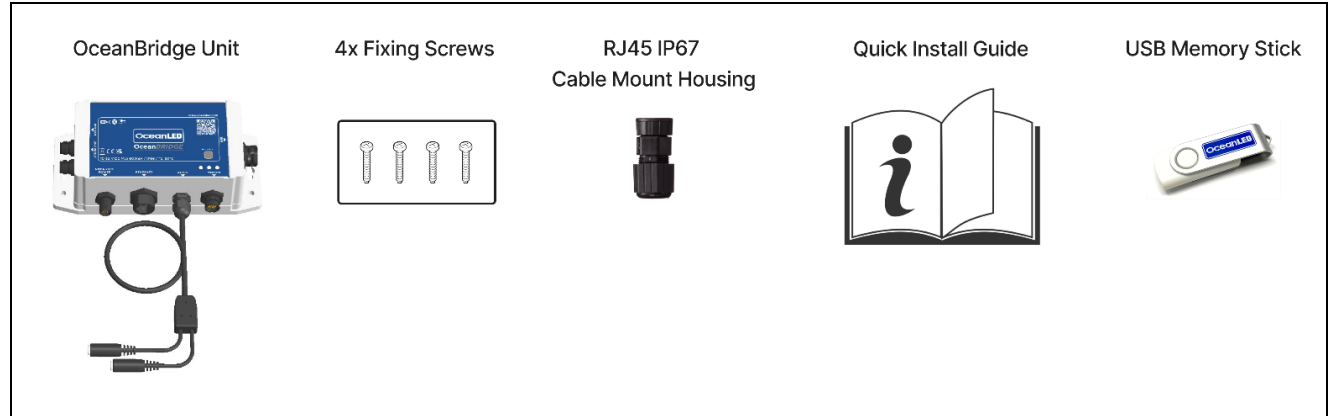

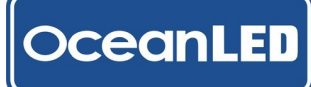

# <span id="page-13-0"></span>**3 Mounting**

# <span id="page-13-1"></span>**3.1 Finding the Mounting Location**

When choosing a mounting location for the OceanBridge the following recommendations need to be followed:

- Consider the wiring routing / connections:
	- o The distance to the 12 / 24 V DC power source (or NEMA 2000 connection point/ backbone).
	- $\circ$  The distance to the MFD unit or local LAN network depending on configuration.
	- o The distance to the first DMX device/ DMX Junction Box/ OceanConnect JB (i.e. check length of DMX cable).
- For optimum function of the Wave Motion mode, please consider mounting location and position of the OceanBridge device, see the illustration below. The unit should be mounted in or as close as possible to the rotational centre of the vessel – to maximise the accelerations the unit can detect due to wave motion.

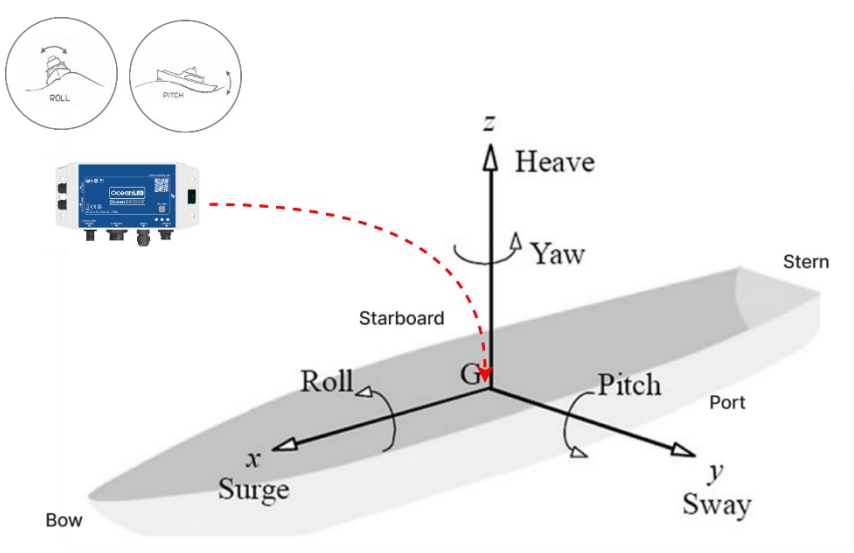

*OceanBridge Mounting Alignment with Vessel's Axis*

- Select flat surface in a dry location away from sources of heat.
- If planning to use the Wi-Fi / Bluetooth functionality, the unit should be mounted away from metal objects to ensure good Wi-Fi / Bluetooth coverage. Avoid areas surrounded by metallic insulation or coverings as this may interfere or restrict the Wi-Fi / Bluetooth signal.
- To improve the responsiveness of the movement function the unit should be firmly mounted to a solid surface directly connected to the vessels structure. (i.e. not mounted to a structure that will move or vibrate).
- $\bullet$ For maintenance and checking purposes, leave sufficient space around the unit and some slack in cables. Minimum recommended space is shown in the outline drawing for the OceanBridge unit – please see [Appendix 9.3](#page-84-0) – Dimensions.

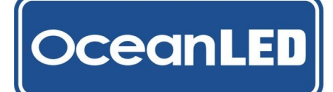

# <span id="page-14-0"></span>**3.2 Mounting the OceanBridge Unit**

Once a suitable location has been found, use the following steps to mount the unit:

- 1. The unit's mounting holes are located at the four corners of the lid.
- 2. The provided mounting screws are designed to be compatible with various surfaces, such as wood or fibreglass. Before mounting, mark the desired hole positions and drill pilot holes accordingly. Take caution to verify the absence of any obstructions, such as cables or pipes, behind the drilling area.
- 3. Screw the unit to the surface using the screws provided. Never use power tools to mount the unit. Hand tighten only!

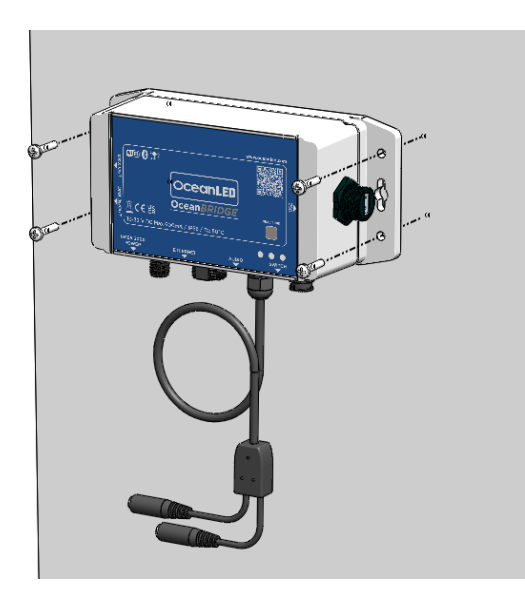

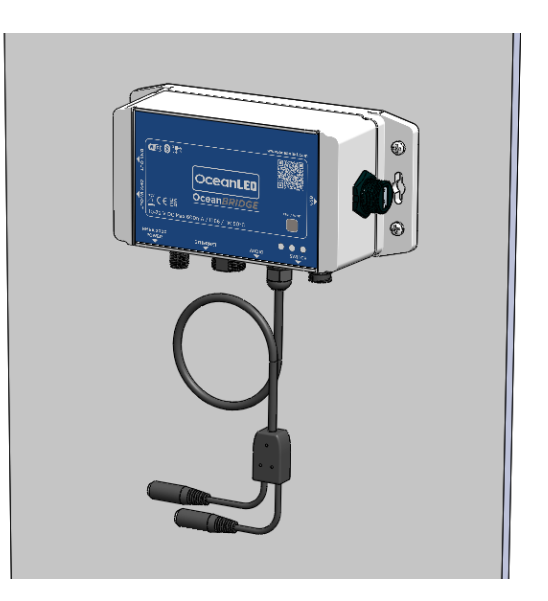

# <span id="page-15-0"></span>**4 Electrical Installation / Wiring**

# <span id="page-15-1"></span>**4.1 Power Connection (without NMEA2000)**

1. For a straightforward power connection, use the OceanBridge Power Cable (p/n: 013202; not included with OceanBridge – p/n: 013201). Connect the end with the socket to the OceanBridge NMEA2000/Power port ① and link the other end to the 12/24V DC power source ② typically from the onboard battery. Utilize waterproof butt splices or IP66 waterproof junction boxes to create watertight connections. This cable must be protected with a suitable fuse or breaker (1A recommended).

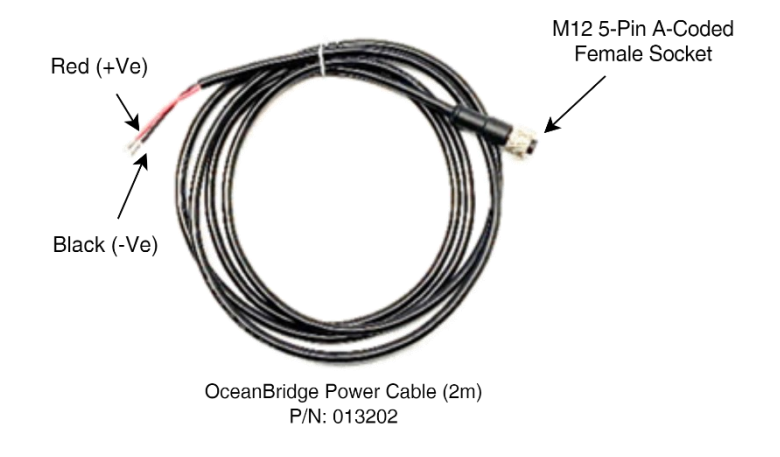

- Connect the +VE Red wire to a +12/24V fused power source.
- Connect the -VE Black wire to the battery (Ground) supply.

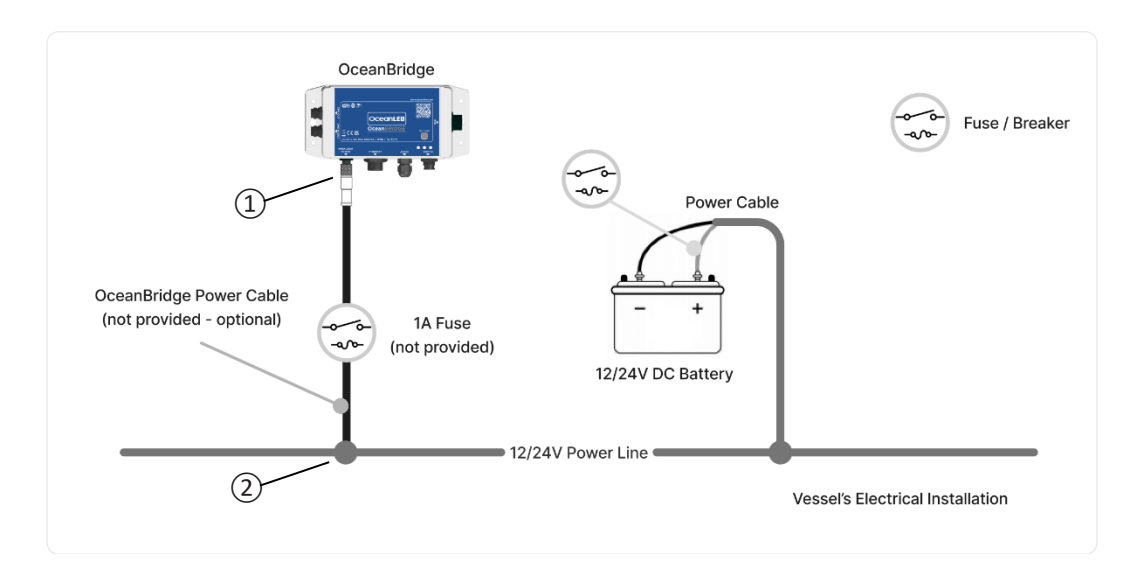

*OceanBridge Power Connection*

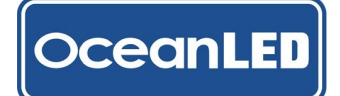

# <span id="page-16-0"></span>**4.2 Connecting via NMEA2000**

To connect to the existing NMEA2000 system, acquire a NMEA2000 drop cable (not provided). If there is no free port on the backbone, you will need to extend it by adding an additional T-connector (not provided). Connect the female end of the drop cable to the OceanBridge NMEA2000/Power port ① and the male end to the NMEA2000 installation backbone ② (T-connector female port). Power for the unit will be supplied through the NMEA2000 network (Bus Powered).

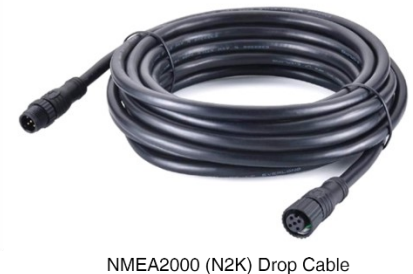

(not provided)

**The maximum drop cable length should not exceed 6 meters. To access the full functionality of**  背⊤∣ **OceanBridge, ensure that the MFD unit is also connected to the OceanBridge unit via an Ethernet cable ③.**  For detailed instructions on setting up the MFD Ethernet connection, please consult [paragraph 4.3.](#page-18-0)

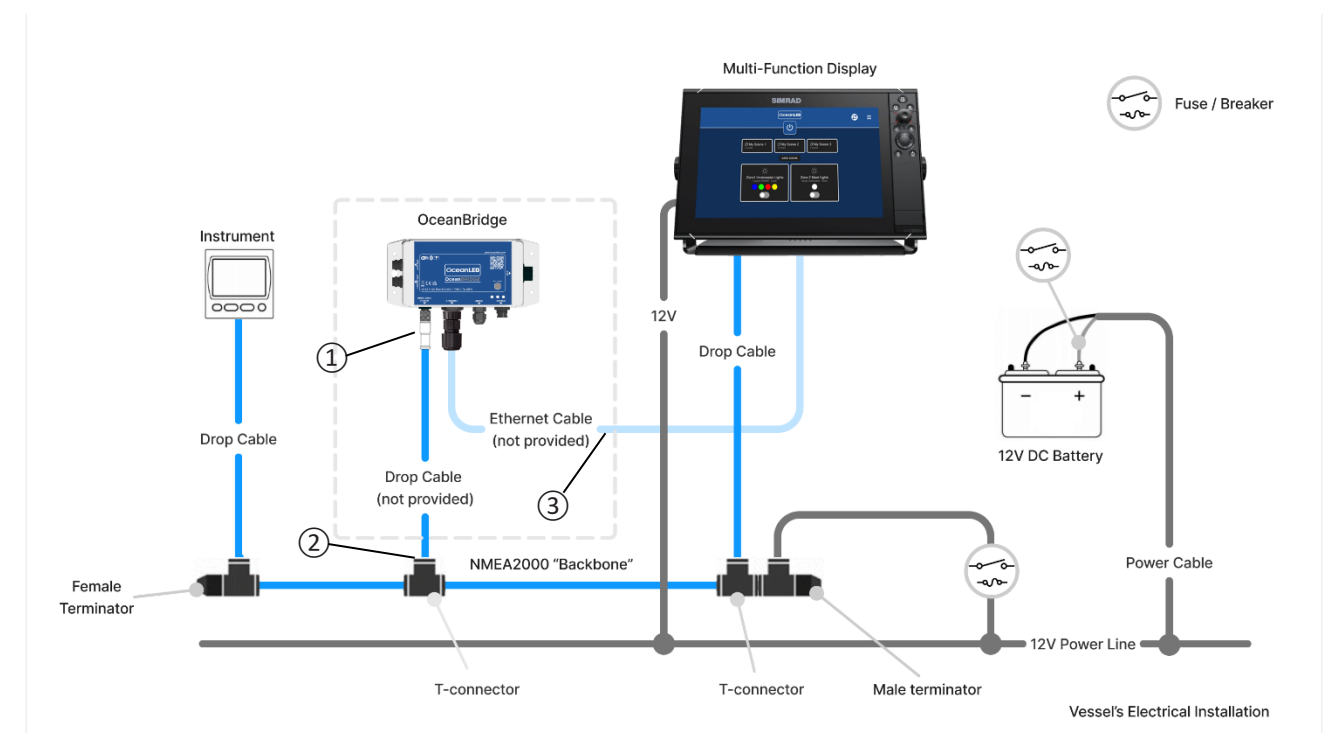

*OceanBridge NMEA2000 Connection*

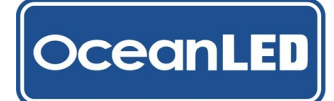

# <span id="page-17-0"></span>**4.3 MFD Install – Ethernet Connection**

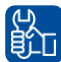

**Please refer to the [Appendix](#page-85-0) for instructions on assembling the RJ45 waterproof cover kit.**

# **GARMIN**

Obtain the Garmin Ethernet cable (not provided). Fit the RJ45 Cover Kit supplied with the OceanBridge over the RJ45 plug of the Garmin Ethernet cable and connect to OceanBridge Ethernet port. Connect the other end of Garmin Ethernet cable to the Garmin MFD device (RJ45 socket).

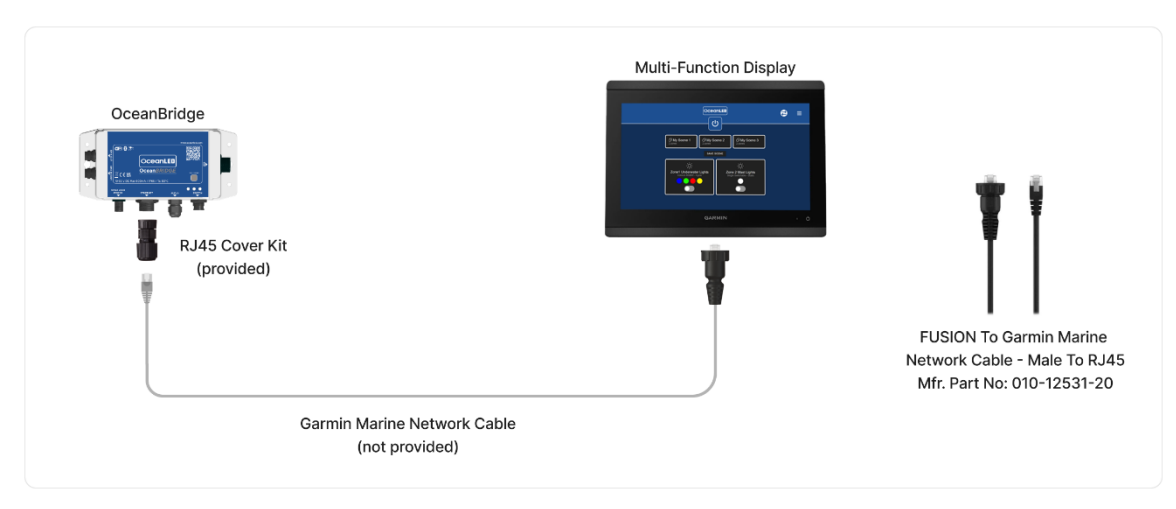

*Garmin MFD Install - Ethernet Connection*

# **RAYMARINE**

Obtain the Raymarine RayNet (F) to RJ45 (M) cable (not provided). Pull back or remove the RJ45 connector boot from the cable and install the RJ45 Cover Kit supplied with the OceanBridge. Connect the RJ45 plug with the fitted cover kit to the OceanBridge Ethernet port and connect the other end to the Raymarine MFD device.

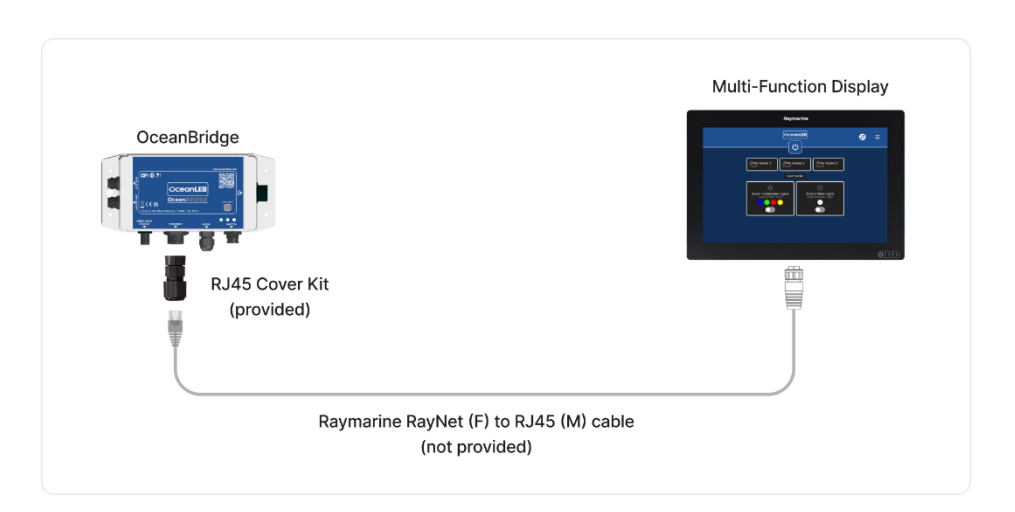

*Raymarine MFD Install - Ethernet Connection*

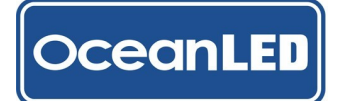

# **FURUNO**

Obtain Shielded Ethernet cable (min Cat5e, not provided). Fit the RJ45 Cover Kit supplied with the OceanBridge over one of the RJ45 plugs and connect to OceanBridge Ethernet port. Connect the other end of the Ethernet cable to the Furuno MFD fly lead RJ45 socket.

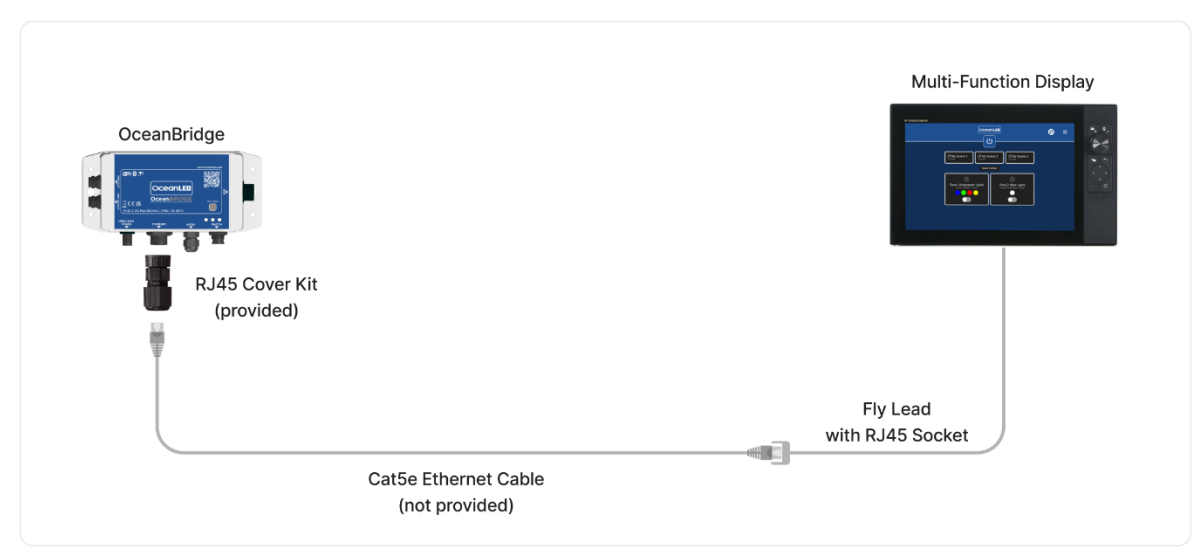

*Furuno MFD Install - Ethernet Connection*

# <span id="page-18-0"></span>**NAVICO GROUP - SIMRAD**

Obtain the Navico Ethernet Adapter and Shielded Ethernet cable (min Cat5e, not provided). Fit the RJ45 Cover Kit supplied with the OceanBridge over one end of the Ethernet cable's RJ45 plug and fit the Navico RJ45 cable boot over the other end. Connect the RJ45 plug to the OceanBridge Ethernet port and connect the other end to Navico Ethernet Adapter Cable RJ45 connector. Finally, connect the yellow 5-pin male plug to the SIMRAD Ethernet yellow 5-pin female socket.

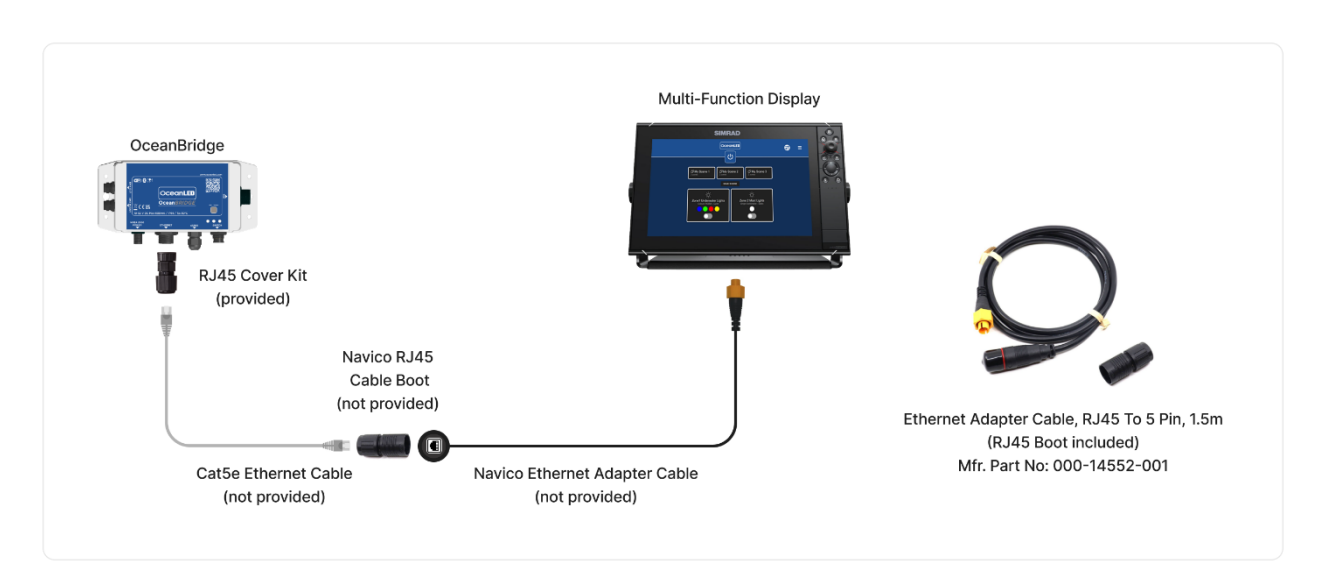

*Simrad (Navico Group) MFD Install - Ethernet Connection*

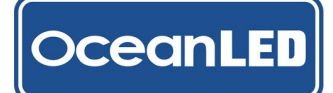

# <span id="page-19-0"></span>**4.4 LAN Ethernet Connection - No MFD**

The OceanBridge unit can connect directly to the local vessel's LAN network (switch/router) without the need for the MFD unit. All functionalities can be accessed using devices such as a laptop/PC, smartphone, or tablet, as long as they are connected to the same network via an Ethernet cable (for PCs) or Wi-Fi. Please obtain a Shielded Ethernet cable (min Cat5e, not provided). Use the RJ45 Cover Kit supplied with the OceanBridge to cover one end of the Ethernet cable's RJ45 plug. Connect the covered end to the OceanBridge Ethernet port and the other end to the Router/Switch.

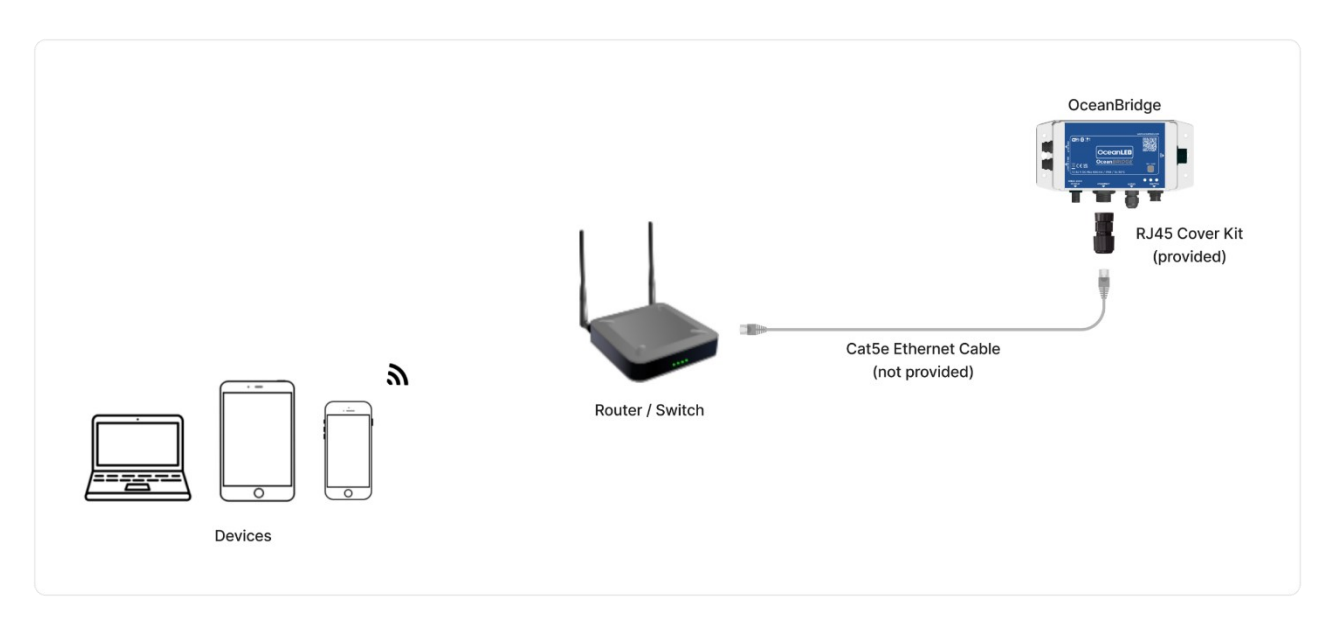

*OceanBridge Ethernet Connection with Router/ Switch*

# <span id="page-19-1"></span>**4.5 Audio Connections**

The OceanBridge device includes the following audio connectors:

- 1 x Audio In 3.5mm stereo connector : This connector allows for the input of audio line-in signals from external sources. Users can connect devices such as smartphones, MP3 players, or other audio devices to play audio through the OceanBridge.
- 1 x Audio Out 3.5mm stereo connector : This connector serves as an output for audio line-out signals. It enables users to connect external audio systems to enjoy the audio output from the OceanBridge device.

Use the 'Audio In' input when connecting an external device as the source of the audio signal. Depending on your audio device, you will need the appropriate extension cable (not provided). Connect the 3.5mm stereo input jack to the OceanBridge 'Audio In' fly lead input jack socket and connect the other end to the external audio source. Ensure to waterproof the audio connection. Damage to the OceanBridge unit through poor installation of third party cables will void your warranty.

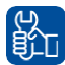

**For best results use the 'line-out' connection from an audio source, rather than a headphone outlet, as levels should not change with volume.**

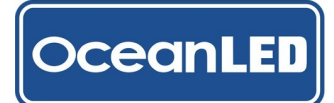

#### Below, you can find examples of typical OceanBridge Audio system connections:

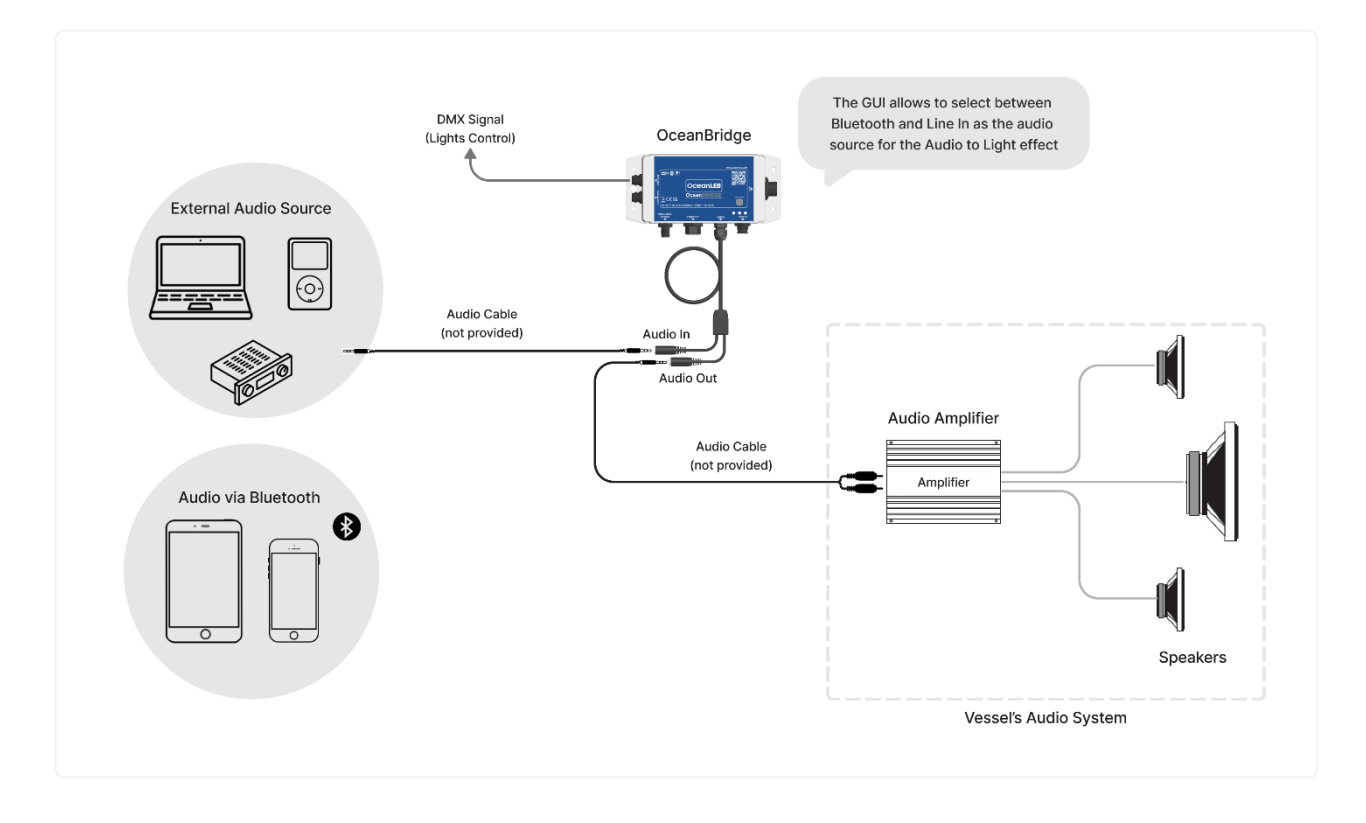

*OceanBridge Simple Audio Setup*

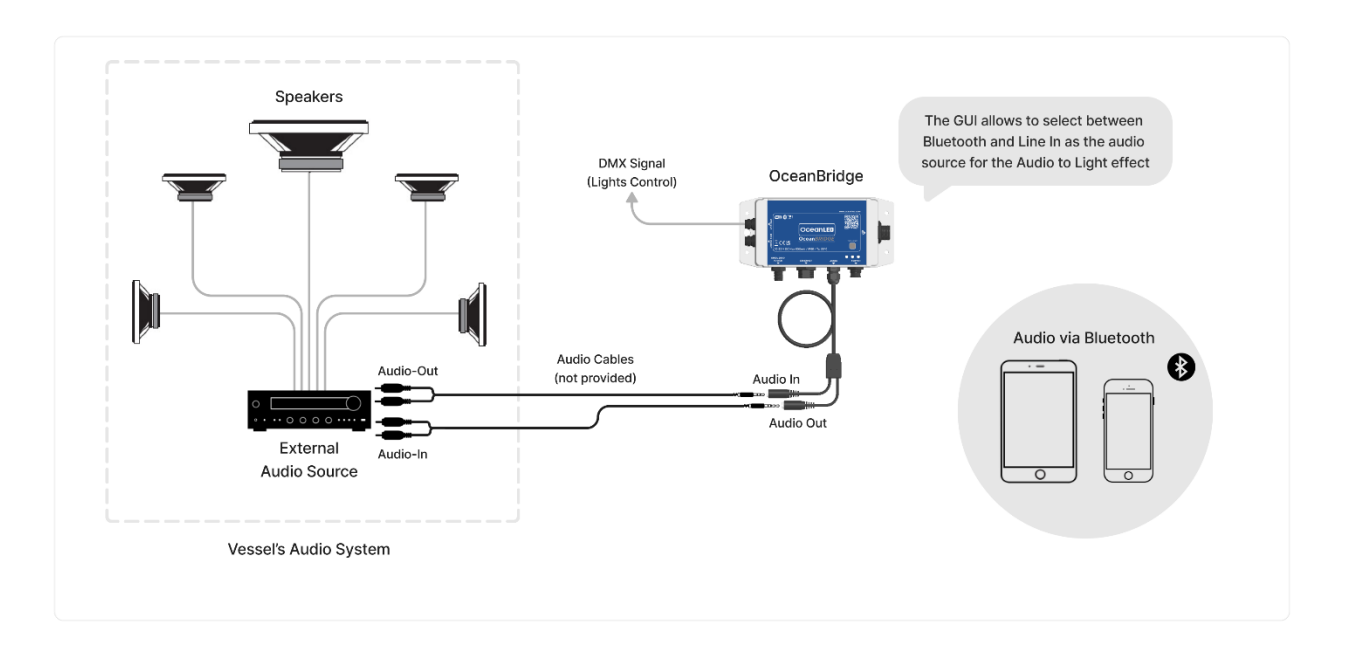

*OceanBridge Audio Setup with an Advanced Audio System*

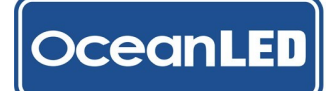

# <span id="page-21-0"></span>**4.6 DMX Connections**

**The DMX standard recommends a maximum of 32 devices and a maximum network length of 300m/980ft to**  亂 **be connected in one chain without using additional DMX signal splitters. The OceanBridge supports up to 32 devices per channel, allowing for a total maximum of 64 devices to be connected using both DMX channels. If your installation requires more lights than this, please contact OceanLED for advice.**

## **EXPLORE Series E6 & E7 DMX**

For the straightforward connection with the Explore E6 & E7 lights use Explore E6 & E7 Control Link Cable (see [Appendix](#page-86-0) 9.5). Connect the male plug of the cable with the OceanBridge DMX OUT port and connect the other end to the first light in the DMX chain. Ensure to terminate the last device in the DMX chain with the DMX terminator (not provided; p/n: 011044).

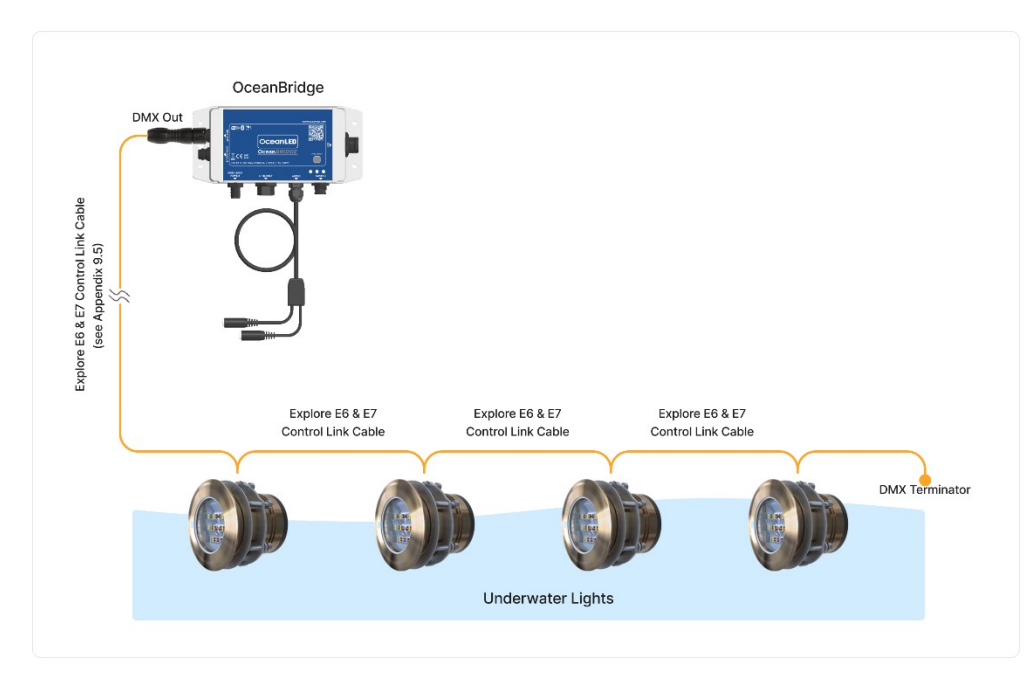

*OceanBridge Explore DMX Series Connection Diagram*

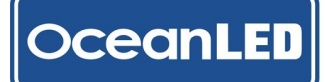

# **DC Powered Switched Lights – OceanConnect Junction Box**

The OceanConnect Junction Box (JB) (p/n: 013204) allows to control any DC-powered switched light types where the maximum current does not exceed 6A. It can also be used to split the power and DMX signal to X-Series DMX lights.

OceanConnect converts the DMX signal from OceanBridge to control non-DMX lights, allowing to assign different DMX addresses for each light if required. Furthermore, in configuration with X-series DMX colour lights, it allows to assign a unique DMX address for each light if necessary (by default, the X-series DMX address is set to 1 and cannot be changed within the device).

For the connection with the OceanConnect JB, use the DMX Control Output Cable\*. Connect the male plug of the cable with the OceanBridge DMX OUT port and connect the bare end to the first OceanConnect JB. If only one OceanConnect JB has been used, ensure to switch ON the onboard terminator in the OceanConnect JB. For more than one OceanConnect JB installation use the DMX Control Cable\* to link the OceanConnect JB or use Control Input Cable\* to link with the Explore series lights. Please refer to the OceanConnect Installation Manual for instructions on connecting the lights.

\* not included with OceanBridge – see [Appendix 9.5](#page-86-0)

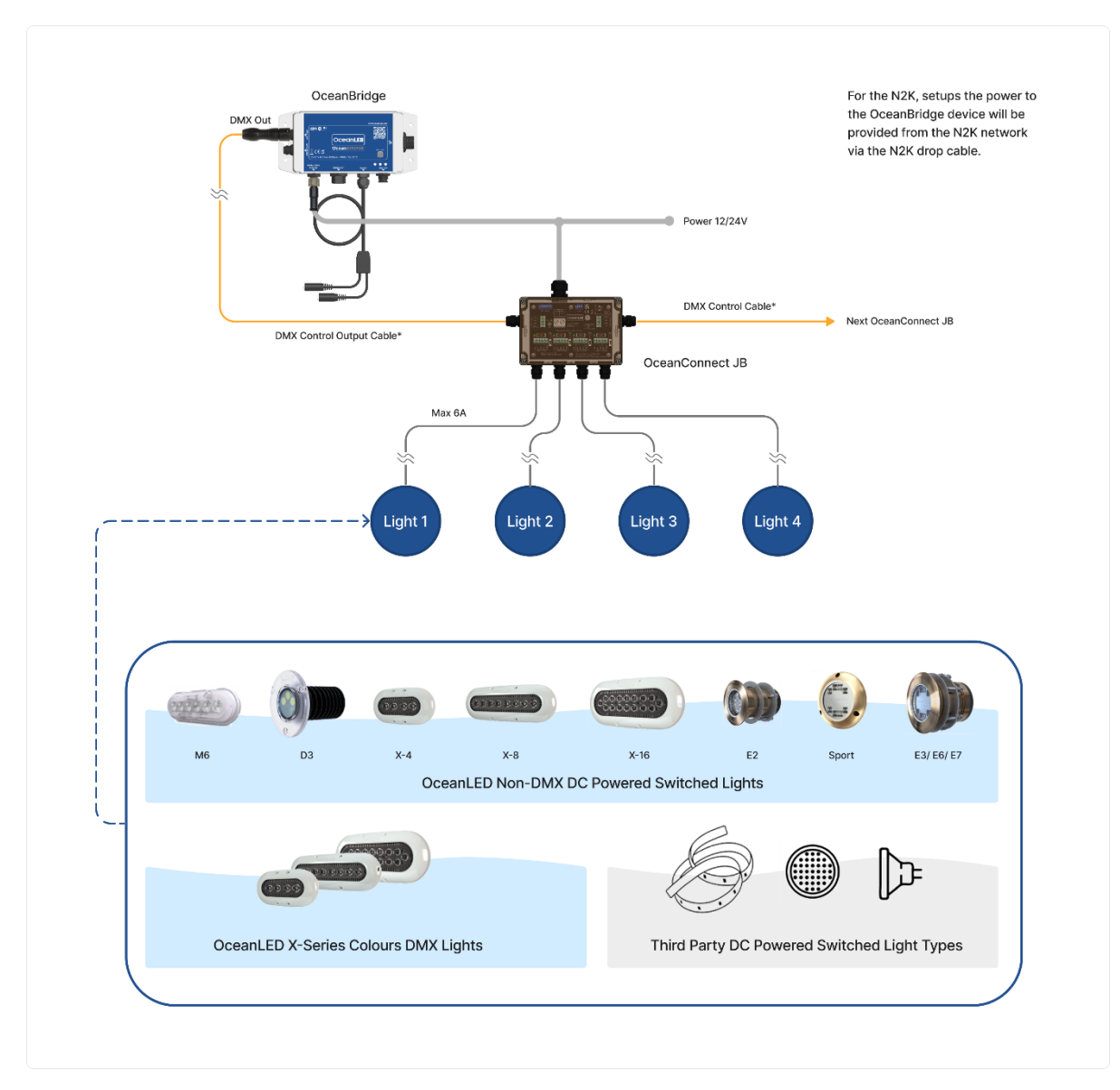

*OceanBridge and OceanConnect JB Connection Diagram*

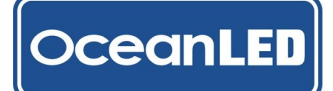

# **2-WAY Junction Box**

For the connection with the 2-Way Junction Box (JB) (p/n: 013205) use the DMX Control Output Cable\*. Connect the male plug of the DMX Control Output Cable\* with the OceanBridge DMX OUT port and connect the bare end to the first 2-Way JB. If only one 2-Way JB has been used, ensure to switch ON the onboard terminator inside the 2-Way JB. For more than one 2-Way JB installation use the DMX Control Cable\* to link the Junction Boxes. Please refer to the 2-Way JB Installation Manual for instructions on connecting the lights.

\* not included with OceanBridge – see [Appendix 9.5](#page-86-0)

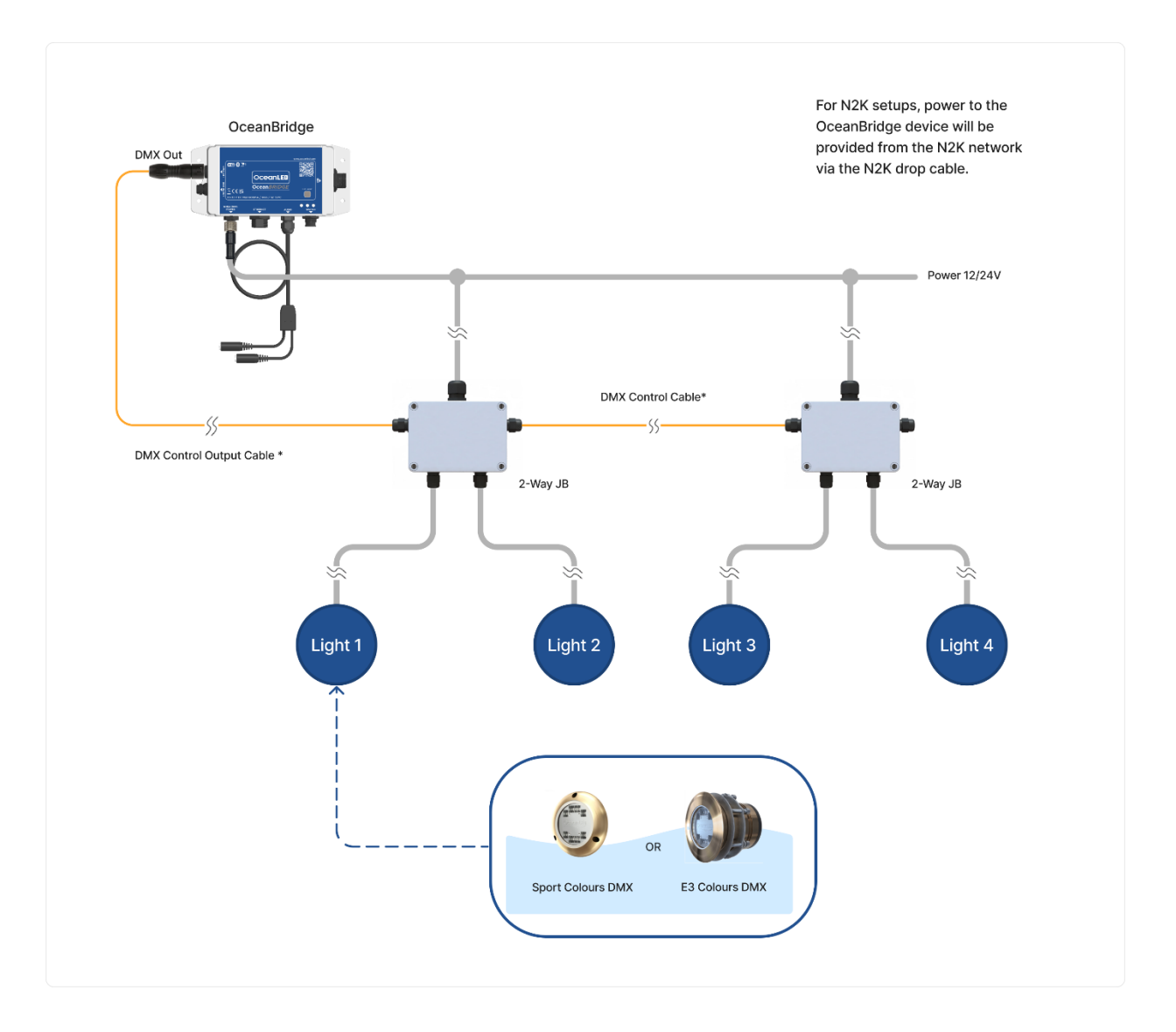

*OceanBridge and 2 -Way Junction Box Connection Diagram*

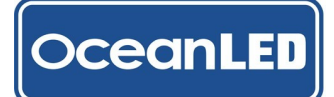

# **2010, 3010 Single Colour/ Colours (Legacy Lights)**

Please contact OceanLED for more information on how to connect the 2010 and 3010 series lights to the OceanBridge unit.

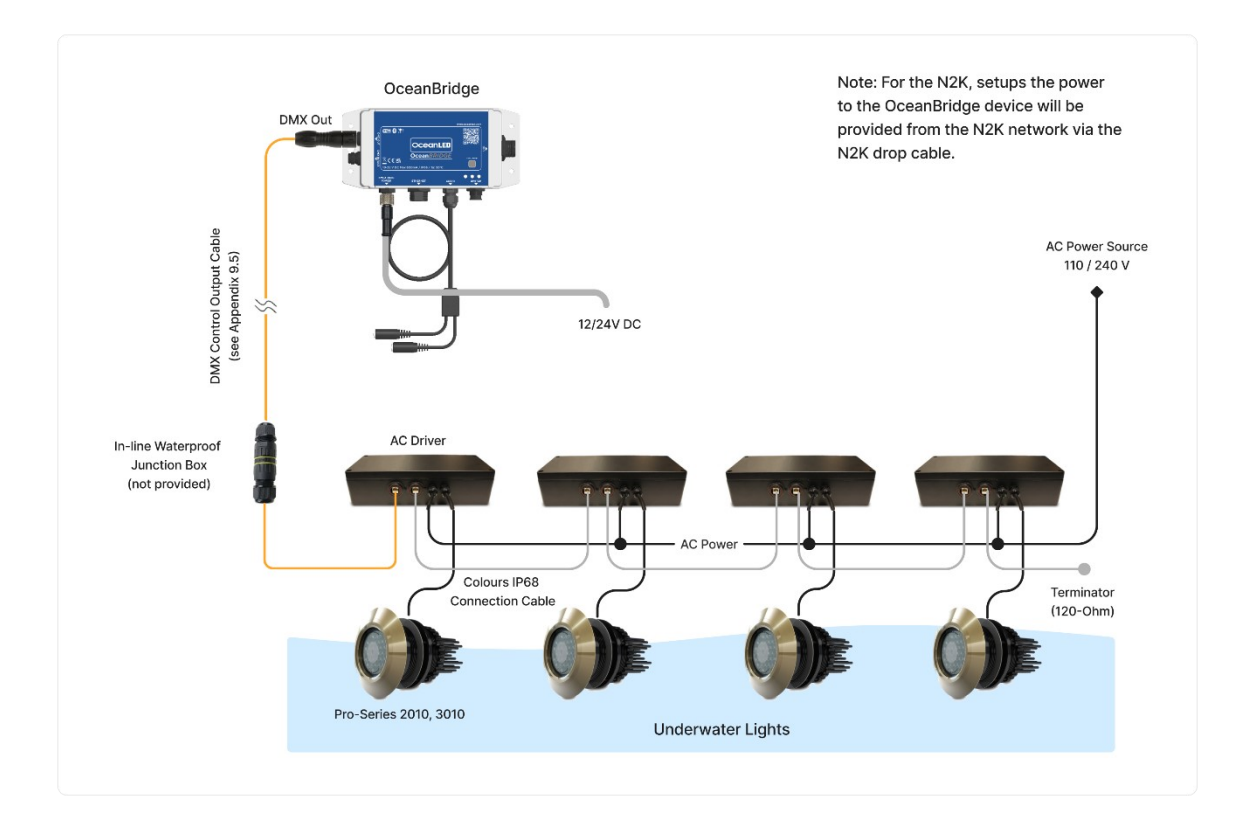

*OceanBridge DMX Connection - Pro-Series 2010, 3010 (AC Drivers)*

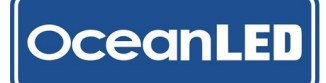

# <span id="page-25-0"></span>**4.7 External DMX Controller Connection**

OceanBridge has the capability to work with an additional external DMX controller, where the external DMX signal can either be mixed with OceanBridge own output or passed through the device. The OceanBridge GUI allows users to select the required functionality.

To connect the external DMX controller, wire the bare end of the DMX Control Output Cable (not included see [Appendix 9.5\)](#page-86-0) to the DMX output of the control device and connect the other end to the OceanBridge DMX In/Out. Please refer to the controller's own Installation Manual for instructions on connecting the control cable.

Control Output Cable Wiring:

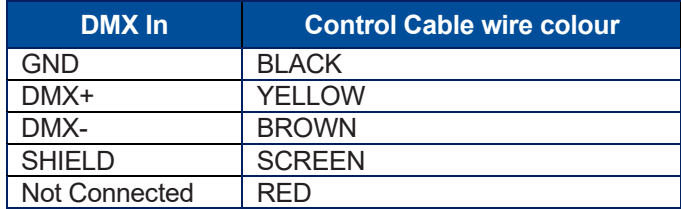

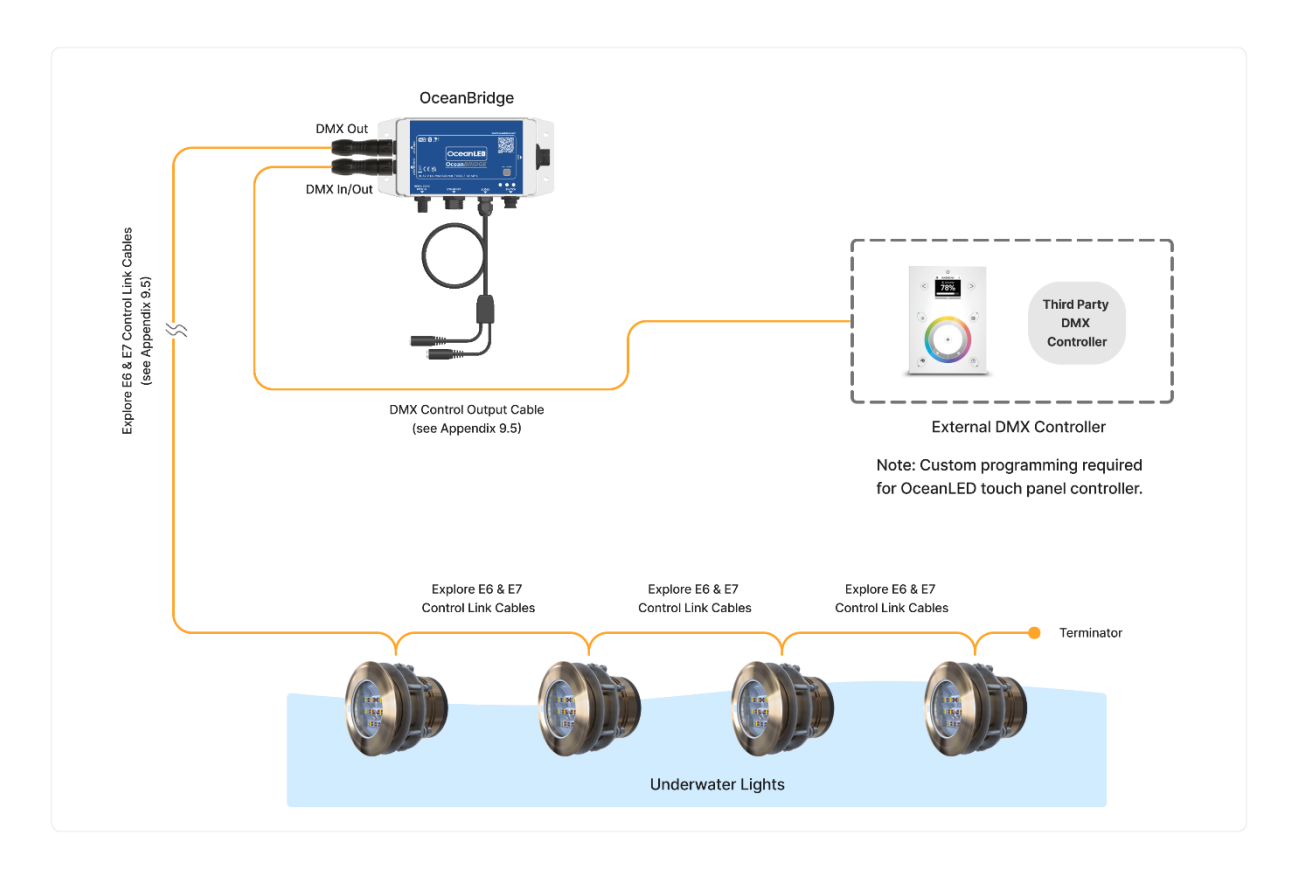

*OceanBridge External DMX Controller Connection Diagram*

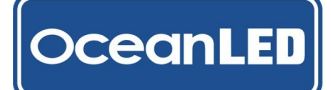

# <span id="page-26-0"></span>**4.8 External Switches Connections**

# **Switch Input Cable**

To connect external switches, wire the push button switches to the OceanBridge Switch Input Cable (p/n: 013203 – see [Appendix 9.5\)](#page-86-0) according to the diagram below. Then, connect the Switch Input Cable plug to the OceanBridge Switch Input Connector. Keep in mind that supplementary wiring will be needed to establish the connection for the 12/24V DC power to the switch installation.

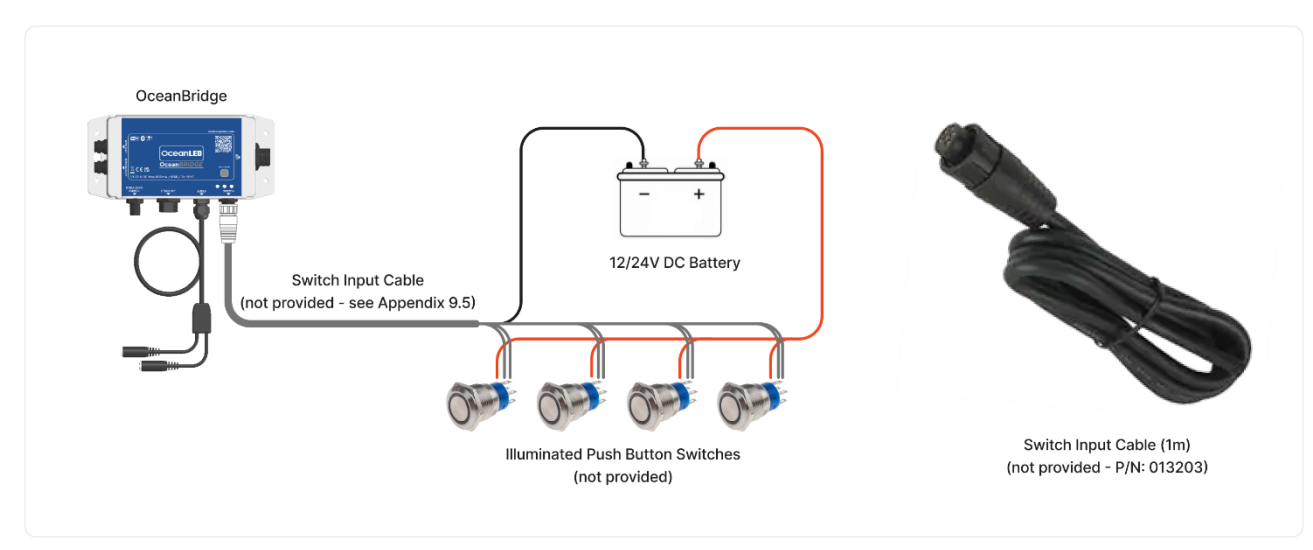

*External Switches Connection Diagram*

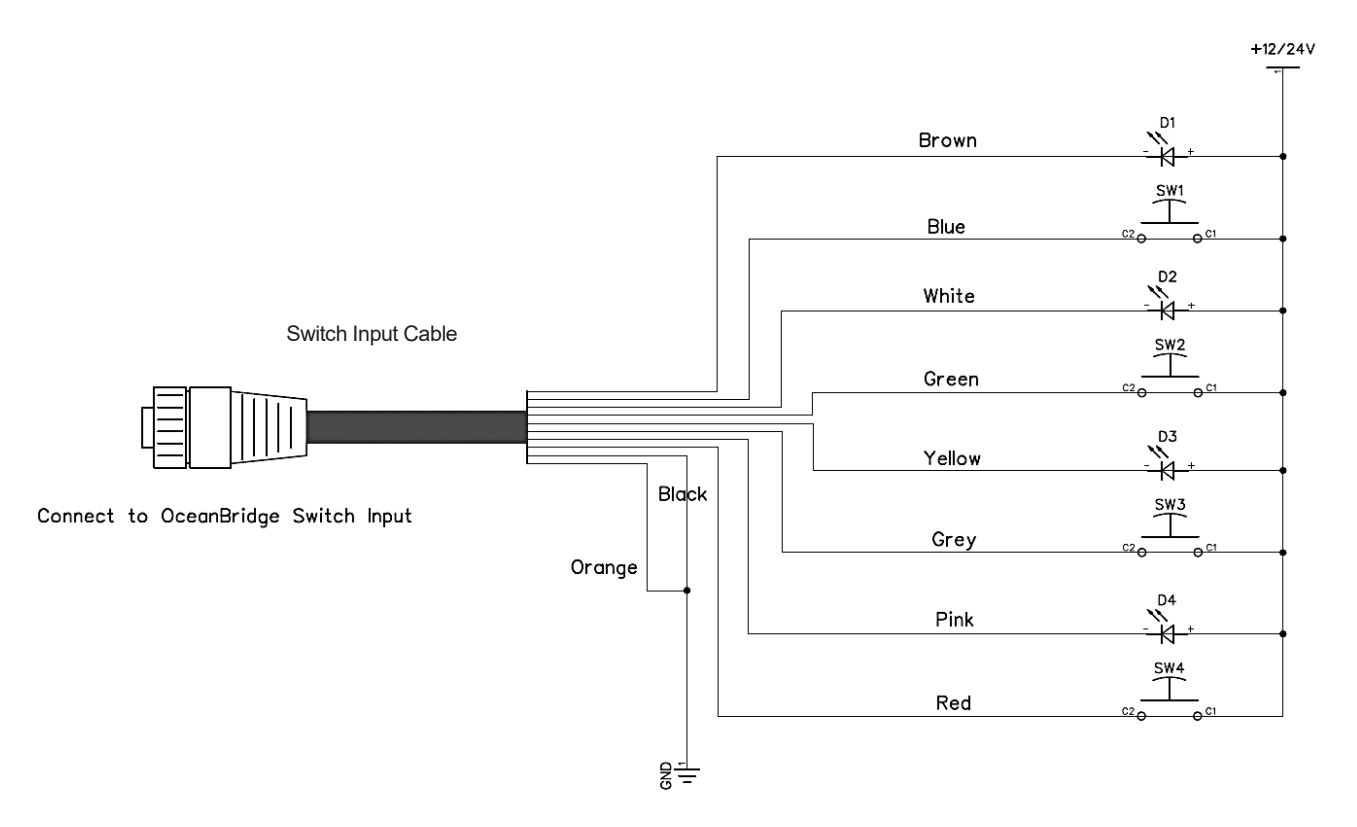

*Switch Input Cable Connections Electrical Schematic*

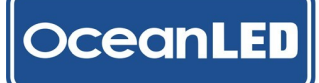

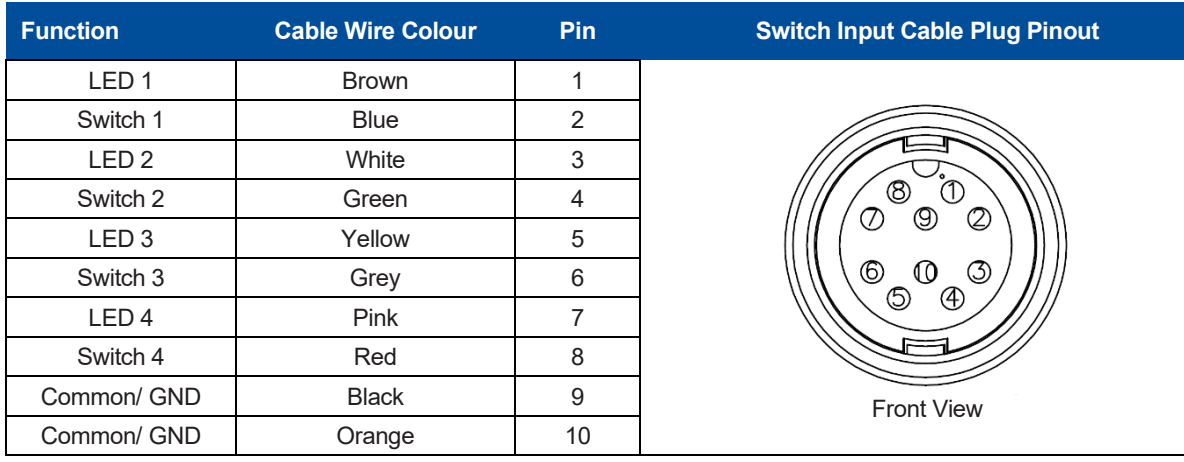

**Note: Please double-check all connections to ensure their accuracy.**

# <span id="page-27-0"></span>**4.9 Final Installation Checks**

Wiring and Connections:

• Double-check that all wiring and connections are secure and properly insulated to prevent short circuits.

Circuit Protection:

• Ensure that circuit protection devices such as fuses, or circuit breakers are installed to prevent overcurrent situations.

Waterproofing:

- Check that all components are adequately protected against moisture and water ingress, as marine environments can be harsh.
- All unused connectors and cable ends should be covered for protection with supplied cover caps.

Functionality Testing:

- Apply the power to the OceanBridge unit and to the lights.
- Wait for the startup procedure to complete (approx. 18 seconds), the Green LED should be ON.
- Test the OceanBridge unit device by short-pressing the test/reset button (approx. less than 1s) located on the front of the device to power on the connected lights. No prior setup in the User Interface (UI) is required for this quick test.

# <span id="page-28-0"></span>**5 System Setup**

# **TURNING THE SYSTEM ON AND OFF**

The system is turned on by applying power to the OceanBridge unit device. Wait for the startup procedure to complete (approximately 18 seconds); the Green LED on the unit should be ON. To turn off the system, turn off the power to the device.

# <span id="page-28-1"></span>**5.1 First Time Startup**

**When first installed or after a factory reset, the system needs to be set up. The setup process allows the discovery (auto), or manual addition of lights connected to the DMX network and enables the user to group the lights either into a single zone or multiple zones. The setup is a quick and easy process and is only performed upon initial installation or after a factory reset. The setup can be done either from the MFD via the OceanBridge App or via the external devices using the Wi-Fi connection. OceanLED recommends using external device such as laptop or mobile phone for the initial setup.**

# **MFD Device**

Power on the OceanBridge unit and start the MFD device. The OceanBridge device is recognized, and the OceanLED icon is displayed on the main screen. For different MFD devices, there will be different ways to access the app (see MFD manufacturers manual). Tap the icon to start the OceanBridge App. Upon successful connection, the OceanBridge App home page should load on the screen.

**Before using the Furuno MFD device with the OceanBridge app, the user must install the "OceanLED.enc" configuration file. Please refer to the [Appendix](#page-88-0) for instructions on how to do this.**

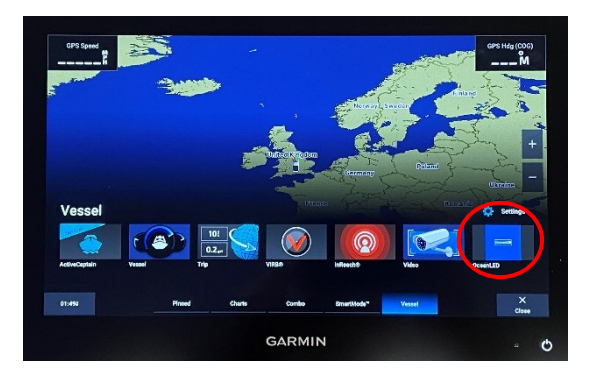

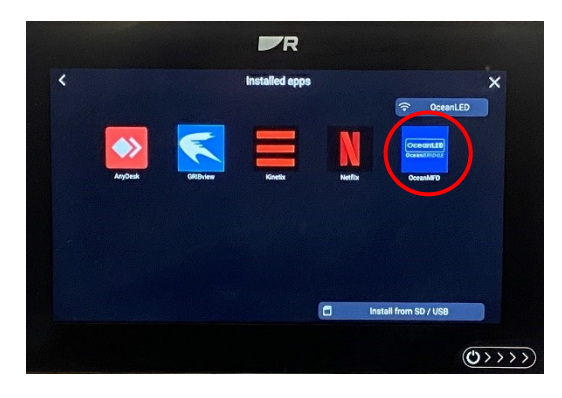

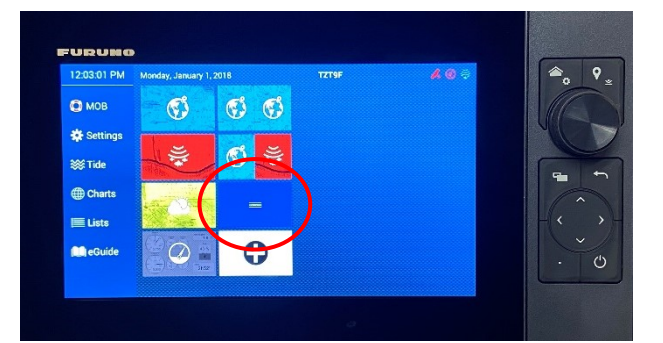

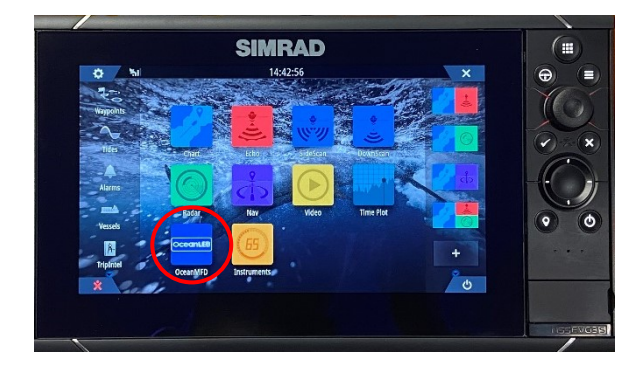

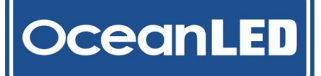

# **MFD Device - NMEA2000 Lighting PGN (Navico MFDs only)**

餄

**The NMEA2000 Lighting PGN enables control of the lights to a certain extent; however, the initial setup can only be accomplished through the OceanBridge App. The minimum supported software version for the lighting PGN is Version 22.2. If your current Navico MFD's software version is below 22.2, please upgrade it to meet the required version.**

The lighting PGN must be activated in the settings. Go to: *Settings > System > Advanced > RGBW Lighting* and ensure the "Controls whether RGBW Lighting features are shown" option is ticked.

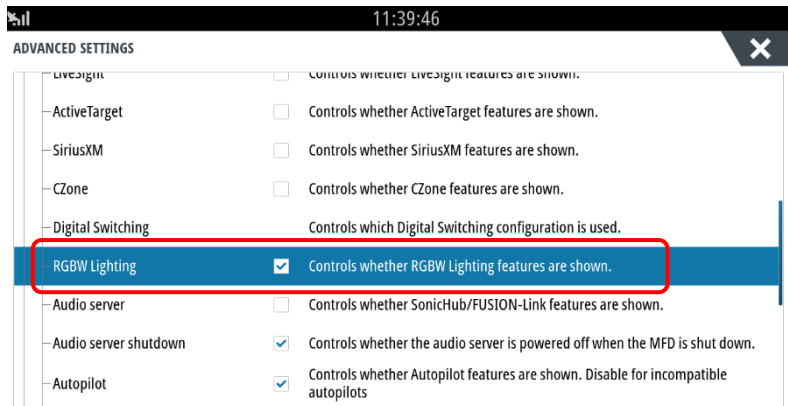

Ensure that the OceanBridge device is recognized by the MFD device. Go to: *Settings > Network > Device List* to check if the OceanBridge device is listed. If there is no OceanBridge device ensure that the MFD unit and the OceanBridge device are connected to the NMEA2000 Backbone.

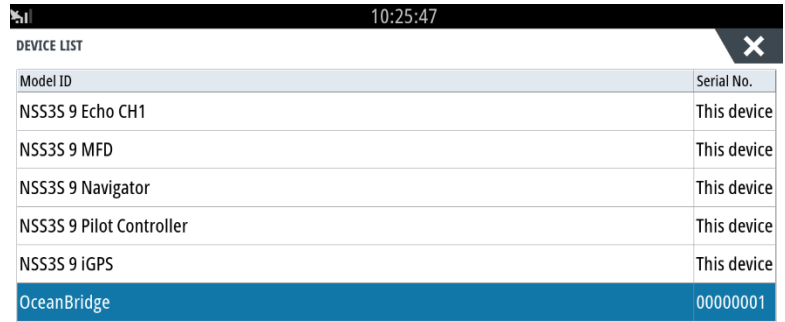

When first connected to OceanBridge before the initial setup, the lighting PGN will show no devices or zones for control. Proceed to the initial setup procedure to add devices and zones.

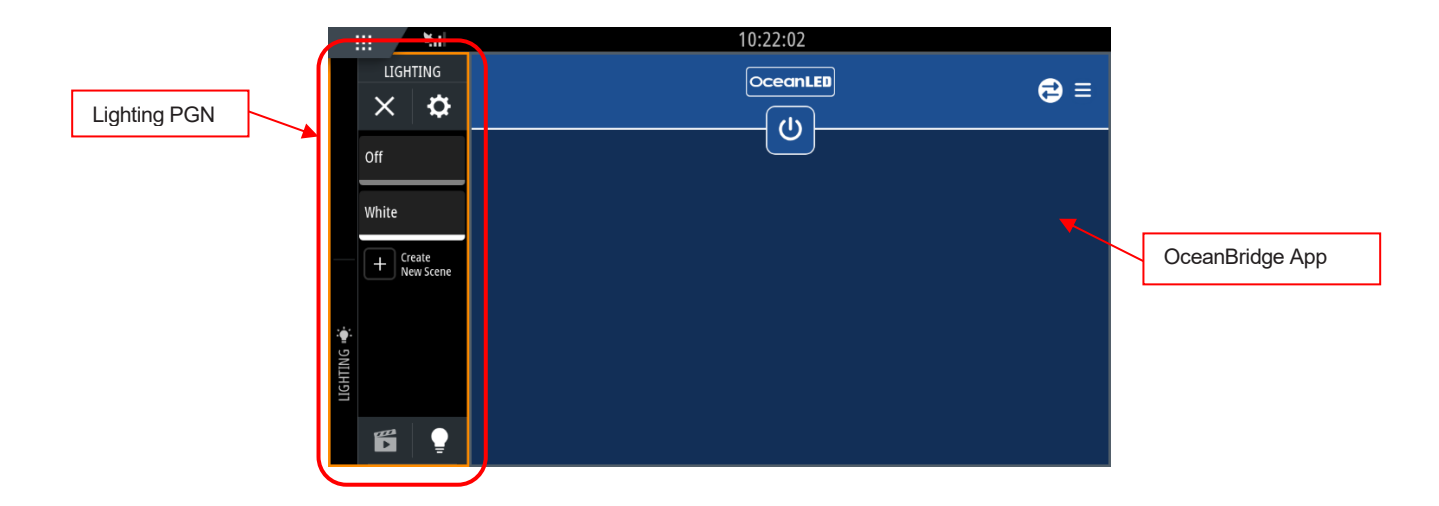

## **Wi-Fi Direct Access Point**

**When first installed, once powered on, the OceanBridge device will have an active Direct Access Point (AP) Mode, allowing connections from external devices such as a laptop/ PC, smartphone and tablets using the Wi-Fi connection.**

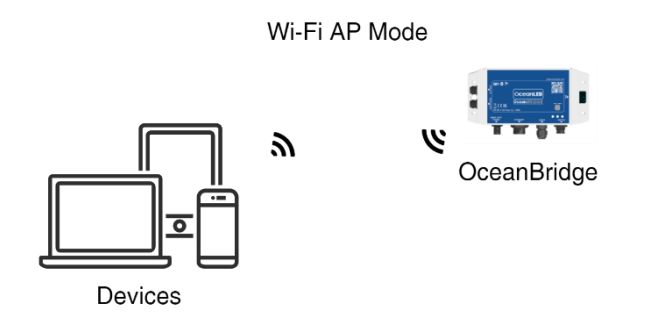

- 1. On your device, open the Wi-Fi settings, and the OceanBridge device should appear in the list of available networks.
- 2. Select the **OceanBridge** Network and type in the password '**password**' when requested.
- 3. Once the connection has been established, open the installed web browser for your type of device and, in the address bar, type **http://192.168.0.1** to connect with the OceanBridge controller. Upon successful connection, the OceanBridge App home page should load on the screen.

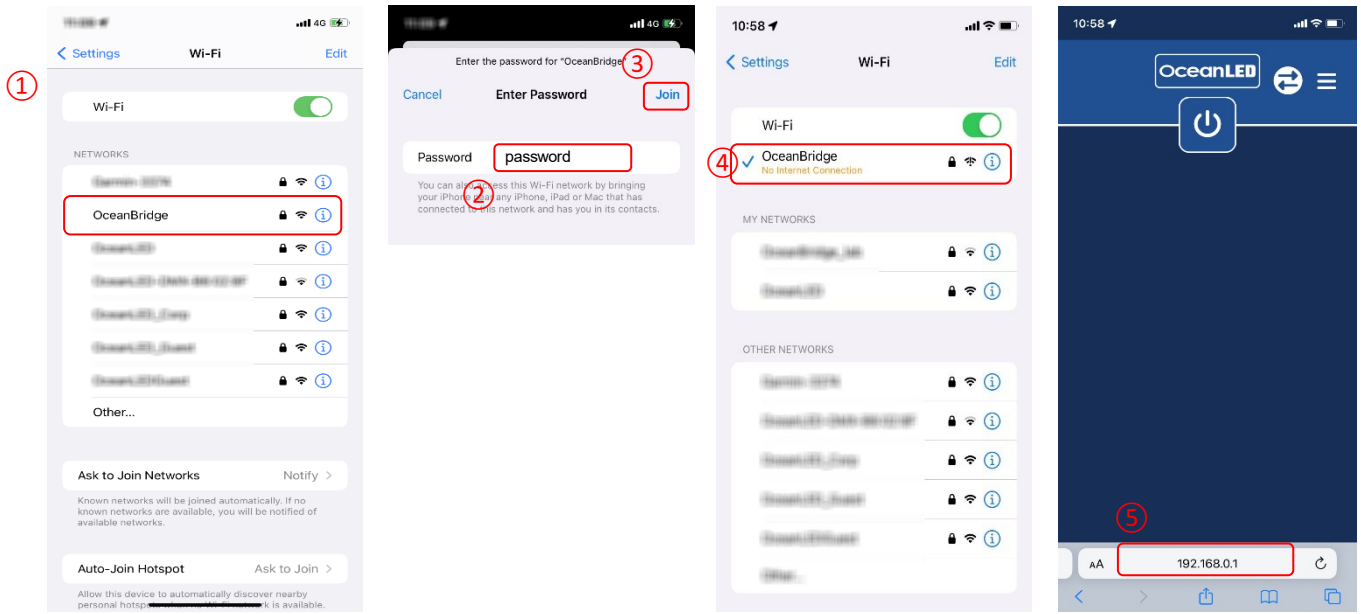

**Note: The password should be changed to prevent unauthorized access. Please refer to Chapter 6.1.2 for instructions on editing the network name or changing the password.**

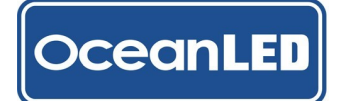

# **LAN Ethernet Connection**

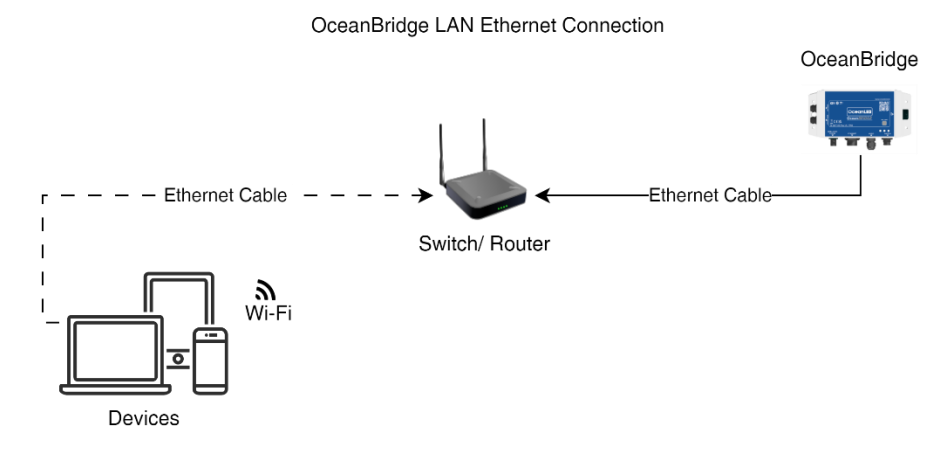

If you opt to connect the OceanBridge device to your local LAN network via an Ethernet cable, ensure that the control device, such as a laptop/PC, tablet, or smartphone, is also connected to the same local network, either through a wired Ethernet connection (PC) or Wi-Fi.

When setting up a router it's important to choose a subnet for the IP address range that differs from *'192.168.0.xxx'*, as this subnet is reserved for the OceanBridge Wi-Fi connection. In the example below, the LAN Network IP address has been changed from the router's default *'192.168.0.1'* to *'192.168.1.1'*. As a result, both the OceanBridge device and other connected devices will receive automatic assignments within the DHCP range: *192.168.1.100 – 192.168.1.199*. This procedure ensures that the OceanBridge Ethernet IP address won't conflict with the OceanBridge Wi-Fi IP address.

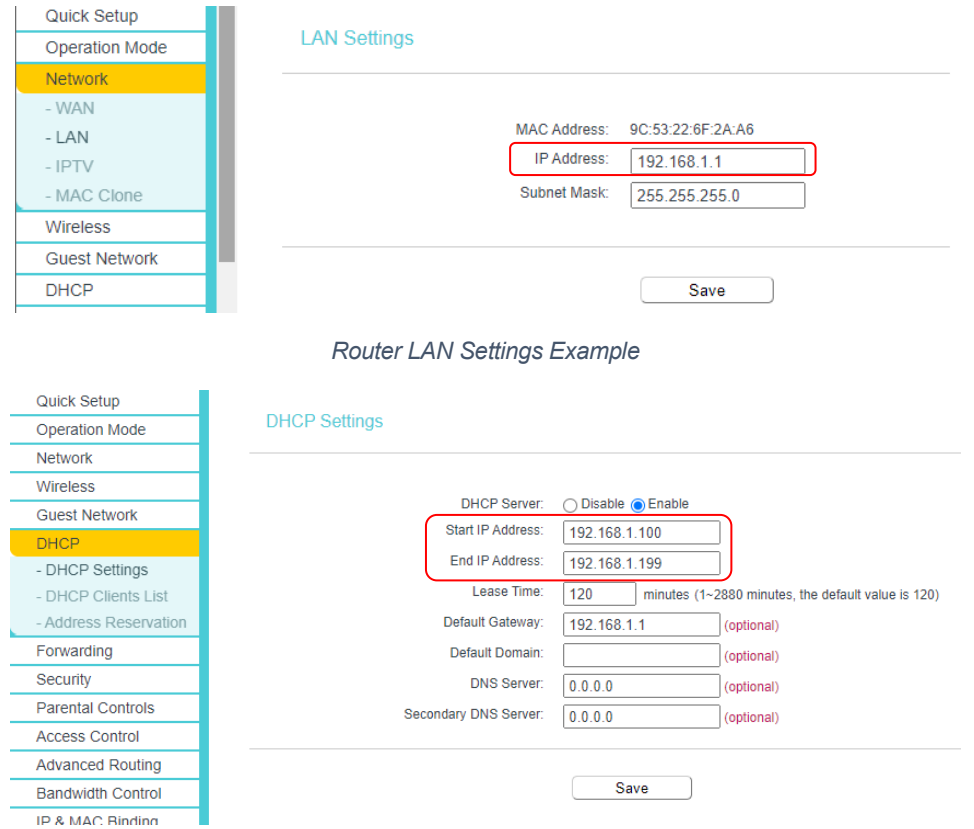

*Router DHCP Settings Example*

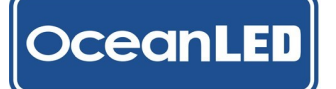

Accessing the OceanBridge HTML5 App:

- For laptop/PC connections, type *http://oceanled-bridge* in the device's browser address bar.
- For mobile device connections, the user will need to know the OceanBridge IP address, which has been automatically assigned to the device by the DHCP server:
	- 1. Connect to the OceanBridge device using the direct Wi-Fi method described in the previous paragraph.
	- 2. Read the IP address from the Ethernet section: *Menu > System > Network > Ethernet*.

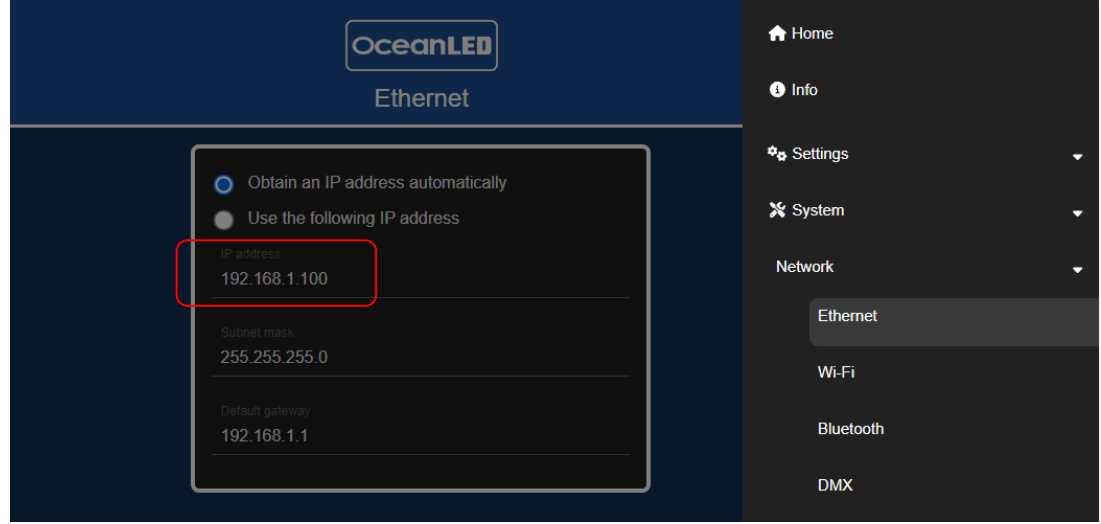

- 3. Terminate the OceanBridge Wi-Fi device connection on your device and connect to Router Wi-Fi.
- 4. Type the IP address in the device's browser address bar to connect with the OceanBridge HTML5 App (e.g., http://192.168.1.100). Be aware that the IP address may change after power cycling the connected devices due to the nature of the DHCP server.

# <span id="page-33-0"></span>**5.2 How to Setup the Equipment**

**The setup can be done either from the MFD or via external devices using the Wi-Fi connection. The process is exactly the same for both methods. Users can interact with the interface by touching the screen on a touch panel device or clicking with a mouse on the PC, depending on the used device.**

The main setup process will include adding the devices (lights) to the system (Stage 1) and setting up a single zone or multiple zones depending on the requirements (Stage 2). Perform these steps on the first use or if new lights have been added or deleted from the DMX network.

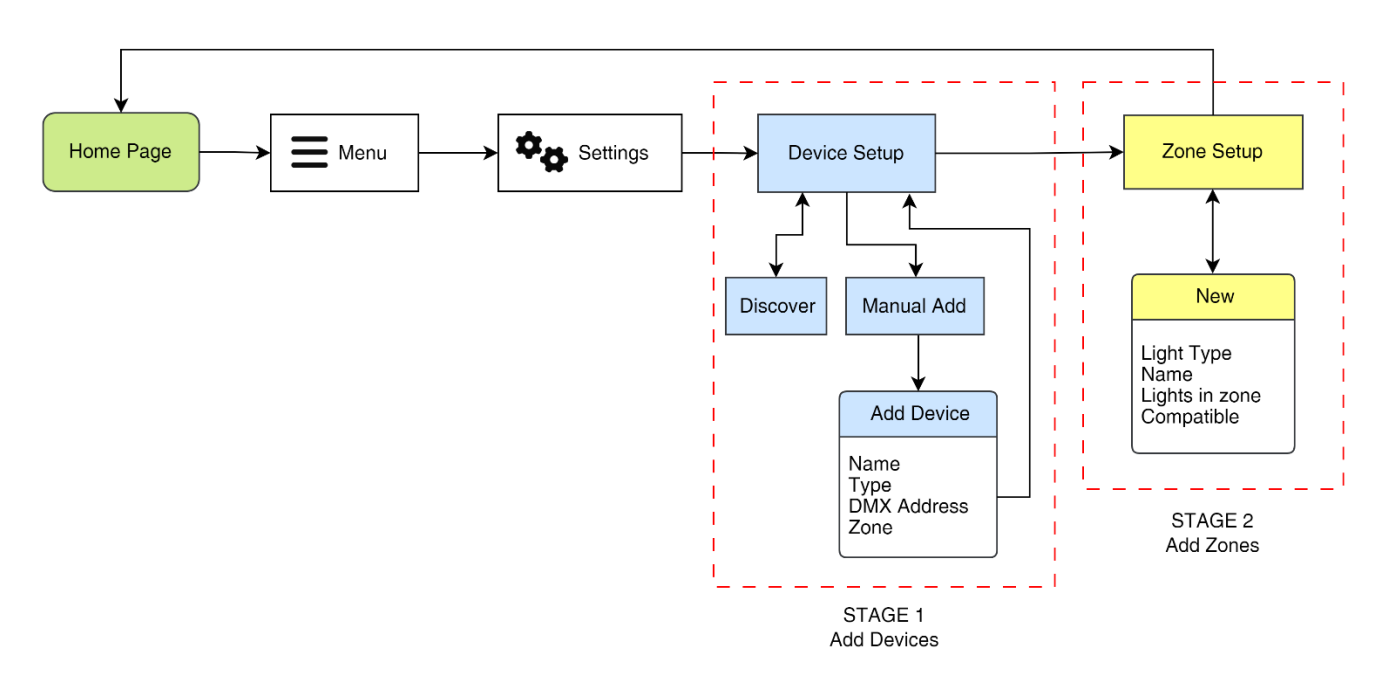

*Overview of Setup Sequence*

# **Methods of Adding the Devices**

There are two ways to add lights to the system:

• **Discover** method

The Discover method is employed in setups where all lights are of the DMX type supporting the RDM protocol, including OceanConnect setups. This is a fully automated process in which the OceanBridge device will search and automatically add the devices attached to the DMX network. In this case, the user's role will be limited to making any necessary changes to the name (e.g. adding a location/ number) or DMX address after the completion of the discovery process.

• **Manual Add** method

The Manual Add method is employed in setups where the lights do not support the RDM protocol. In most cases, this includes third-party DMX drivers or DMX-controlled lights with fixed or manually configurable DMX addresses, such as DMX controlled relays and LED strip DMX drivers, which will be directly connected to the DMX network. This is a fully manual process where the user needs to provide basic information about the device, such as its name, light type, and DMX address. This information should be available beforehand to facilitate a smooth setup process.

Both methods mentioned above can be used together to add lights to the system. The Device Setup page enables users to identify a device (with a blink/flash), edit the name/DMX address/light type/zone and delete the device from the system, regardless of the method used to add it.

**Note: Including the device location/number in the name during the initial setup will help identify which light should go to which zone and establish the order when setting up the Sweep effect.**

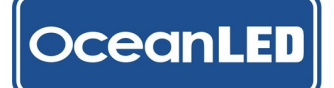

# **Lighting Zones Explained**

Lighting zones can be configured for various areas of the vessel. A zone may include underwater lights, strip lights, downlights, courtesy lights, or any combination of these, as long as they are the same light type\*. The Zone Setup page allows users to identify (blink) the zone, edit the name/light type, include devices, and delete the zone. Users can save up to 10 zones.

# \* Please note that the RGB and RGBW light types are interchangeable and can be grouped together in one zone.

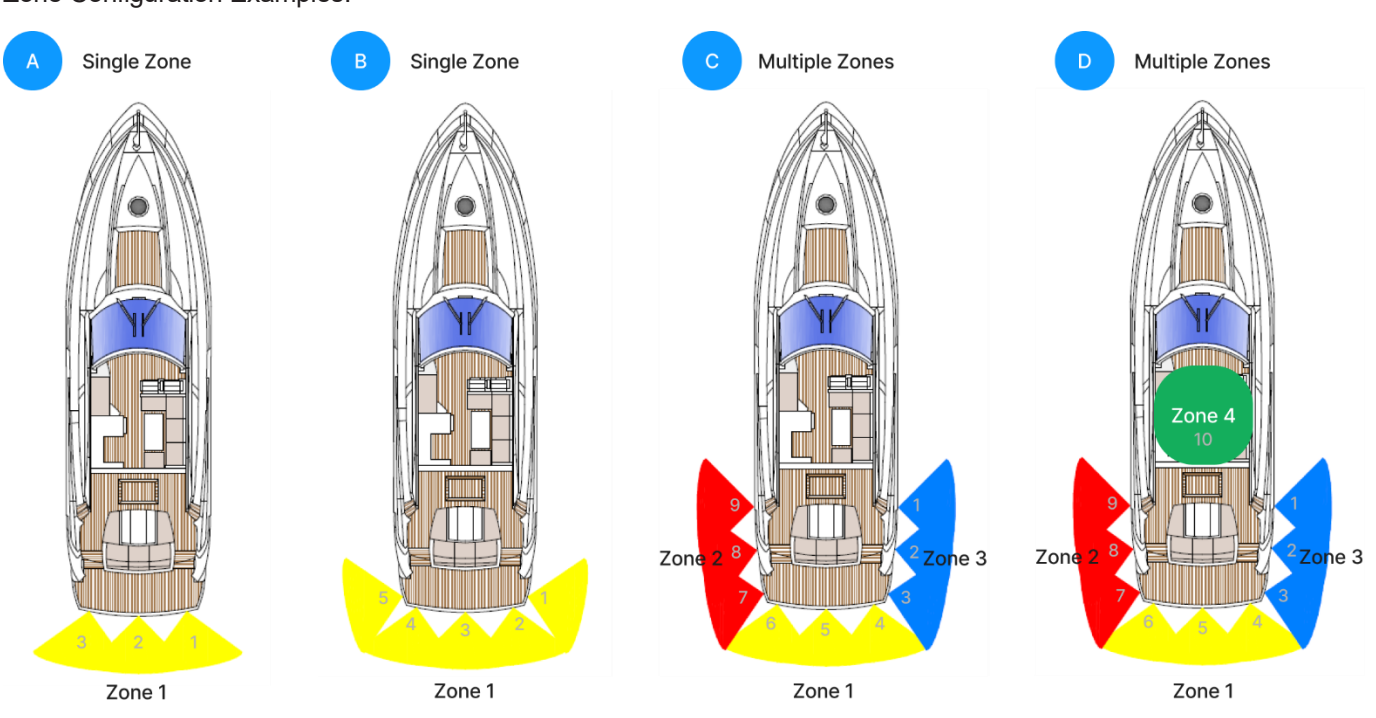

# Zone Configuration Examples:

- **A.** Simple single zone setup one light type where all three lights are configured as one zone e.g.: Zone1: Transom (single colour switchable lights: 1,2,3).
- **B.** Single zone setup one light type where all five lights are configured as one zone, e.g.: Zone1: Transom (RGBW lights 1,2,3,4,5).
- **C.** Multiple Zones setup one light type where lights are configured as three zones with three lights in each zone e.g.:Zone1: Transom (lights 4,5,6), Zone2: Port (lights: 7,8,9), Zone3: Starboard (lights: 1,2,3).
- **D.** Multiple Zones setup two light types (RGBW, single switchable) where lights are configured as four zones e.g.: Zone1: Transom (RGBW lights 4,5,6), Zone2: Port (RGBW lights: 7,8,9), Zone3: Starboard (RGBW lights: 1,2,3), Zone4 (single switchable light/s: 10)

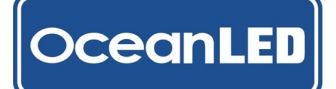

**DMX Address Settings when Setting Up Devices**

**When using the fully RDM-compatible DMX device, the internal DMX address of the device can be changed**   $\mathbb{R}^+$ **from the OceanBridge user interface during the setup process.**

**Note: The Sweep function effect requires the lights to have unique/individual DMX addresses.**

For the single zone most basic setup where no Sweep effect will be used all the devices can be set to default *DMX address: 1*.

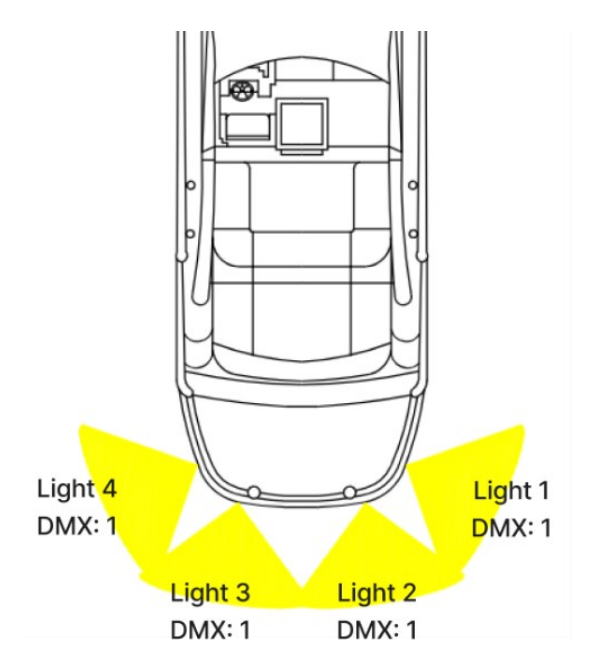

For multiple zones installations, or if you planning to use the Sweep effect in a single zone setup it is recommended to assign a unique/individual DMX address to each light, incrementing by 4.

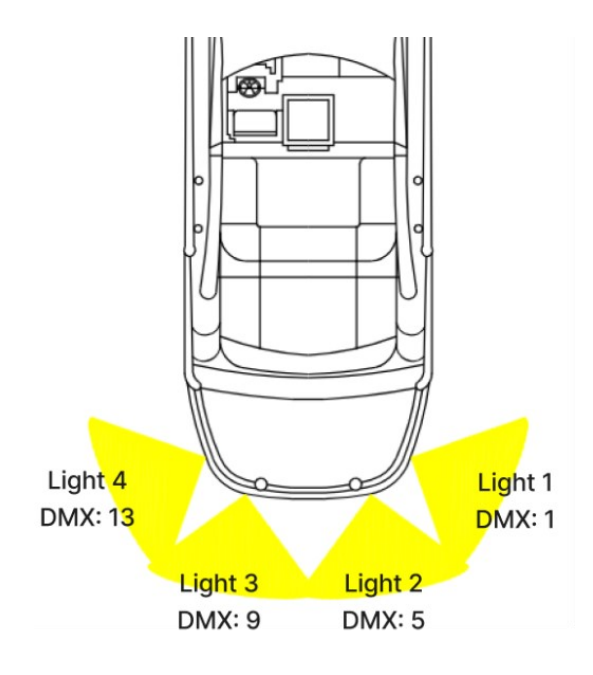
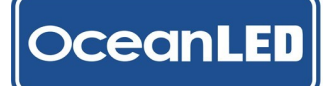

# **5.3 Quick Start Launch - Preloaded Simple Setup**

The USB stick supplied with the device contains two files with preloaded setups for two types of lights:

- RGBW single zone
- Dual E6-E7 single zone

The setups can be used for simple system setups where there is only one type of light in the single zone, and no sweep effect is required (e.g., all lights set to DMX address: 1). To skip the entire setup process and start using the lights, load one of the setups related to the installed light type. Follow the steps described below:

#### Procedure:

1. Insert the USB stick with the setup files into the OceanBridge USB port.

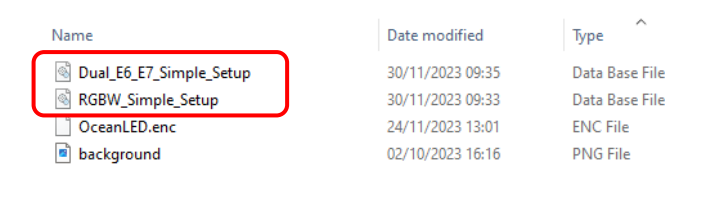

3. Within the pop-up window, select the USB stick as the file location, and then tap on 'SELECT VALUE' to display the files.

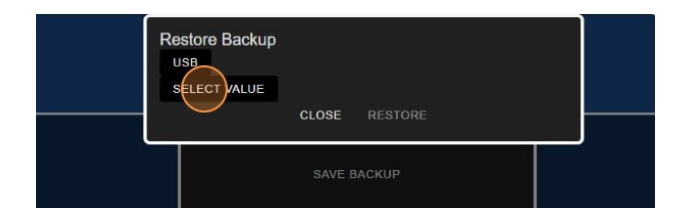

5. Select 'RESTORE' to restore the setup file. The unit will reboot, and the settings will be applied. If this action was performed via the Wi-Fi control device, the connection with the OceanBridge unit will be terminated and will need to be restored.

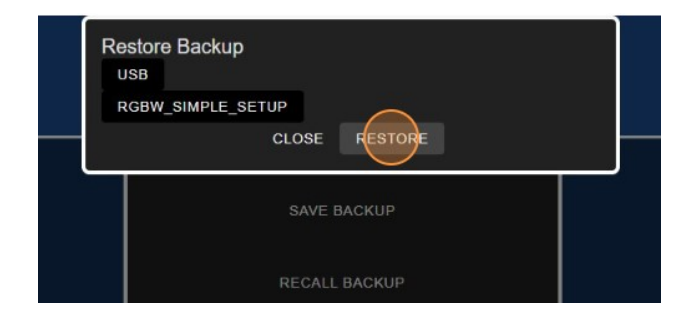

2. From the home page, navigate to Menu  $(\equiv)$  > System > Backup & Restore, and select 'RECALL BACKUP'.

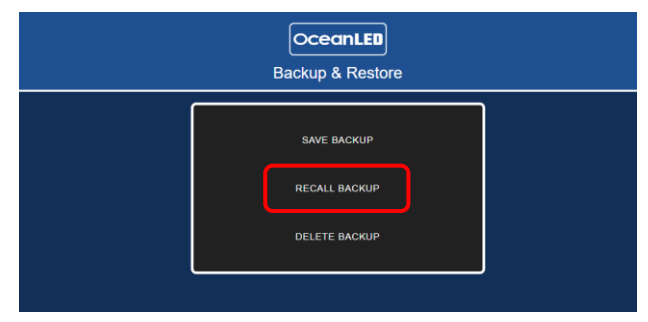

4. From the list of files select the file related to the installed light type.

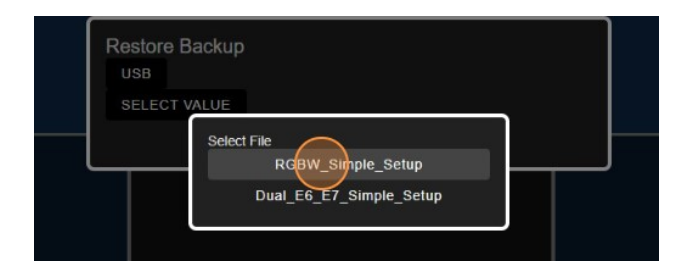

6. The home page should now show the zone card, allowing you to control the lights. Please refer to the other paragraphs in this document for a guide on how to use the OceanBridge app.

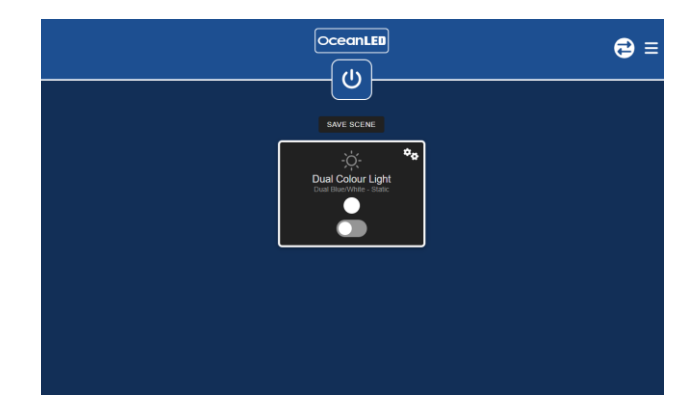

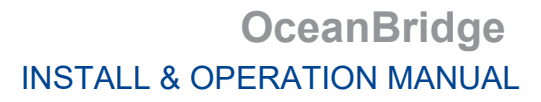

# **5.4 Device Setup**

**CeanLED** 

**Adding Devices - Discover Method**

1. From the main page select the three horizontal lines icon " $\equiv$ " to open the menu.

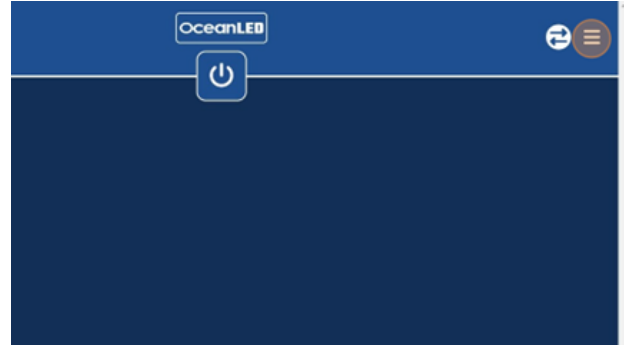

2. Select 'Settings' from the menu to open the submenu.

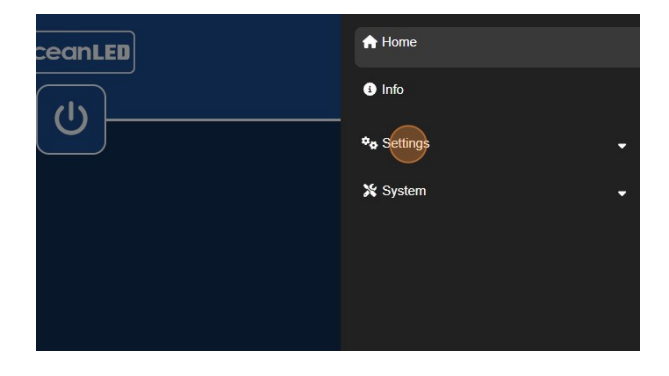

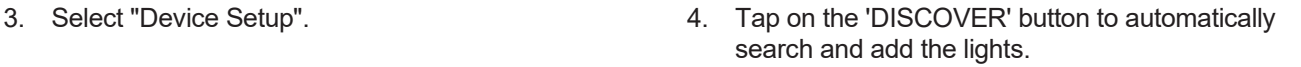

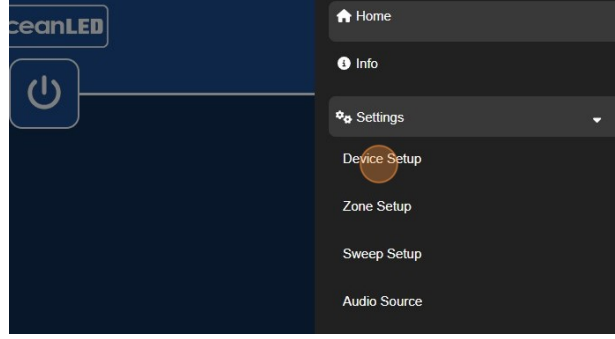

5. The added lights will be listed on the screen.

*Note: If the number of lights found does not match the expected number, please check the connections and ensure that each light has power. Or that they are RDM compatible.*

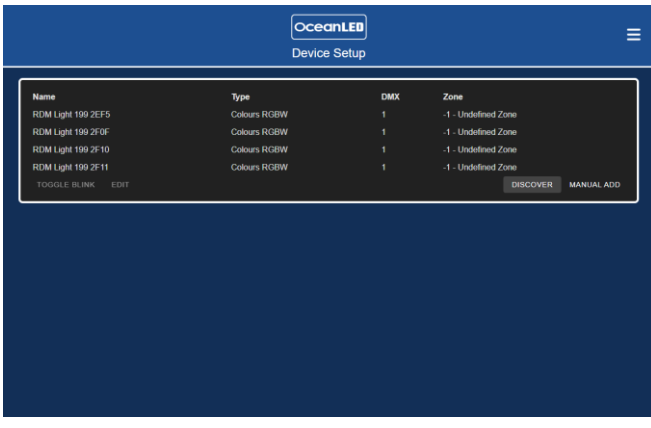

- **OceanLED** Ξ **Device Setup DMX** Zone MANUAL ADD FD.
- 6. To identify the light, select it from the list and tap on 'START BLINK'. To edit the name, change the DMX address, or delete the light from the system, choose 'EDIT'. Otherwise, follow the Zone Setup procedure to include the lights in a single zone or multiple zones.

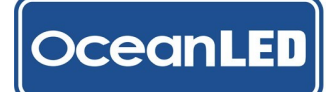

# **Adding Devices - Manual Add Method**

1. From the main page select the three horizontal lines icon " $\equiv$ " to open the menu.

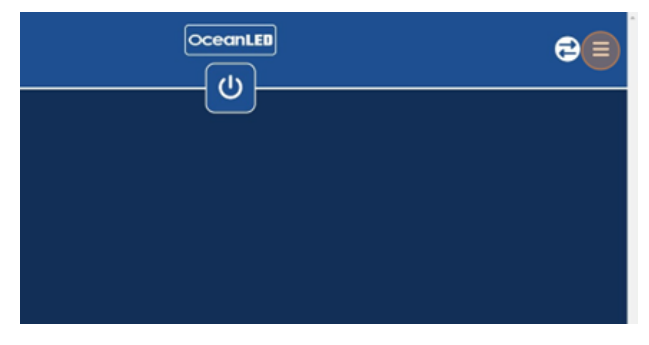

2. Select 'Settings' from the menu to open the submenu.

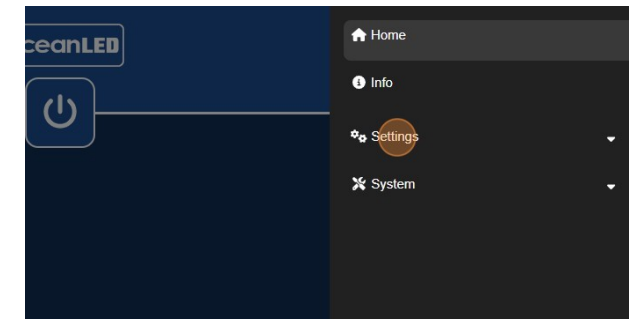

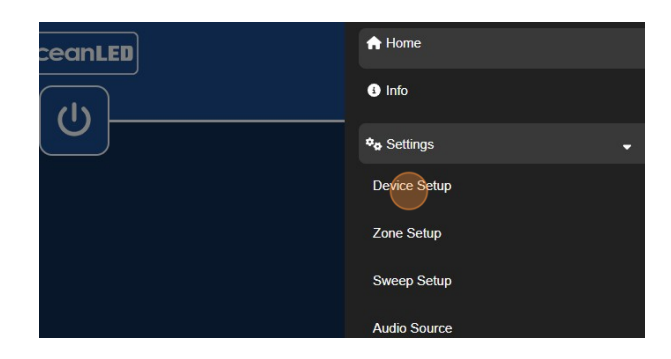

5. In the pop-up window, choose the necessary field to add/edit values. Assign a name, select the type, and input the accurate DMX address. The zone field can be omitted at this stage if it was not set up previously, as it can be added later.

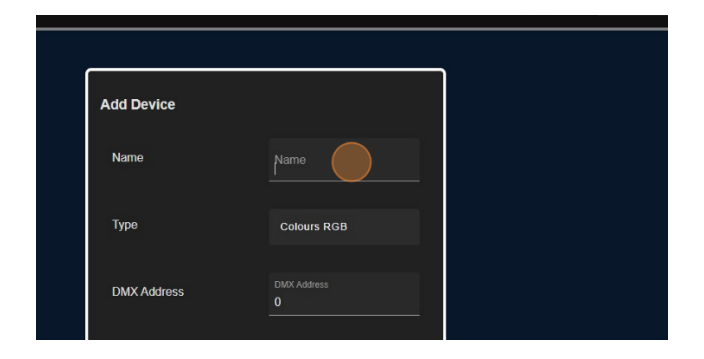

7. The added light will be listed on the screen. Repeat this process for the remaining lights until all of them are added to the system.

To identify the light, select it from the list and tap on 'START BLINK'. To edit the name, change the DMX address, or delete the light from the system, choose 'EDIT'. Otherwise, follow the Zone Setup procedure to include the lights in a single zone or multiple zones.

3. Select "Device Setup".  $\overline{a}$  4. Select the 'MANUAL ADD' button to add the lights.

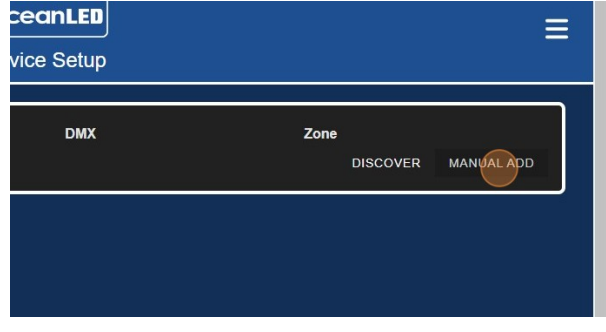

6. Select 'SAVE' to add the light to the system.

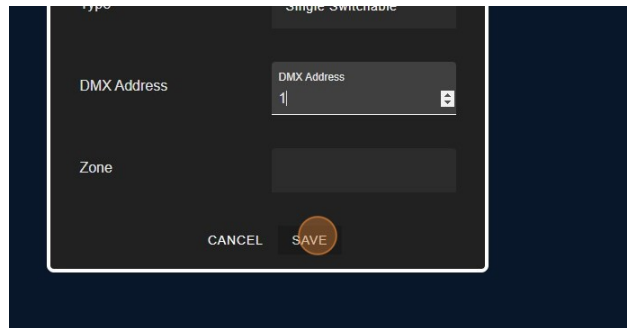

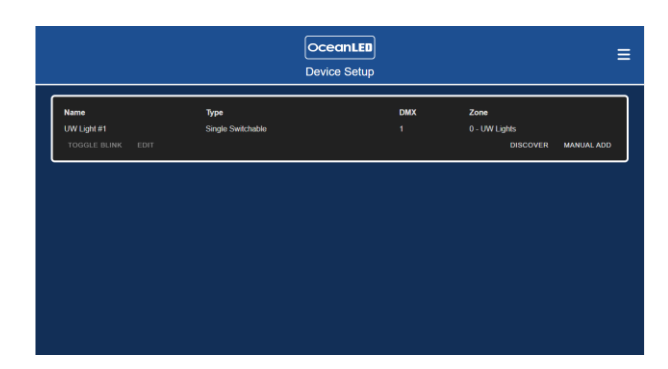

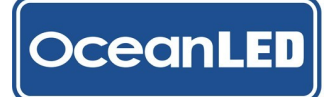

## **Identify Device**

The 'Identify Device' function allows the user to 'blink' the light to physically identify its location on the vessel, and this location can be added to the device name. This feature proves to be useful when setting up zones or configuring the order for the sweep effect.

1. To identify devices, navigate to:  $Menu \n\equiv$ ) > *Settings > Device Setup*.

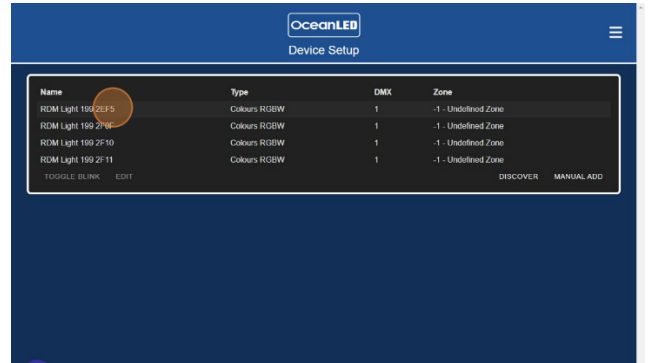

3. Once the light has been identified, select 'STOP BLINK.' If you want to make changes to the name or other values, choose 'EDIT'.

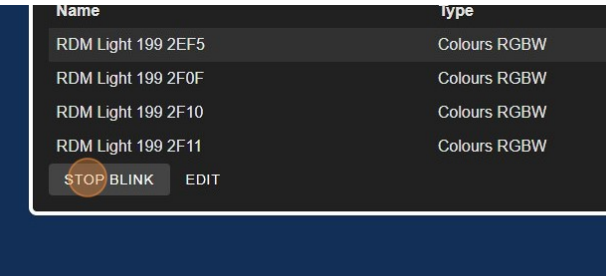

2. Select the name from the list and select 'START BLINK'.

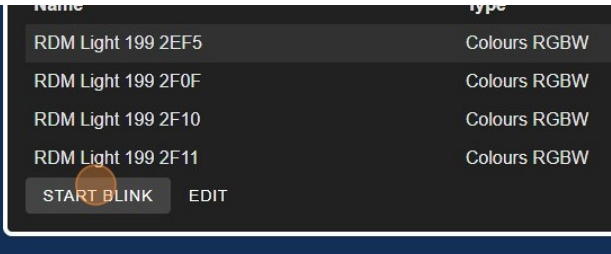

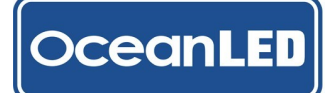

# **Edit / Delete Device**

1. To edit device, navigate to: *Menu ( ) > Settings > Device Setup*.

To make changes to the light's name, type, DMX address, zone, or delete it, select 'EDIT' to open the editing pop-up page.

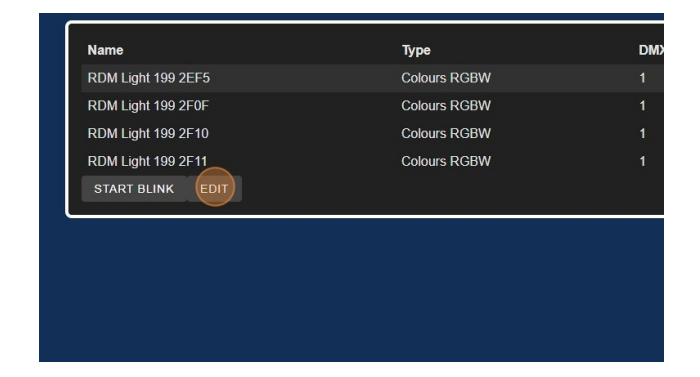

3. You can also delete the device by selecting 'DELETE' button. The pop-up will close, and the list of the devices will update.

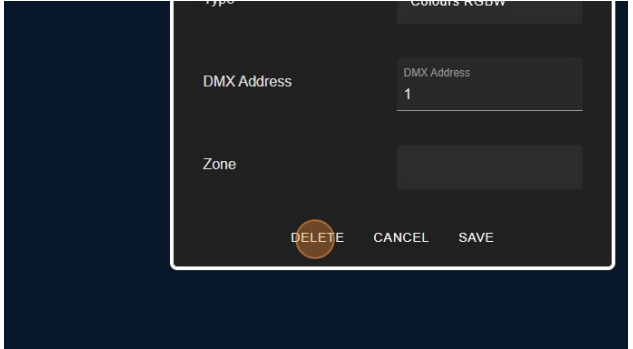

5. To return to the home page, select the OceanLED logo or choose 'Home' from the menu.

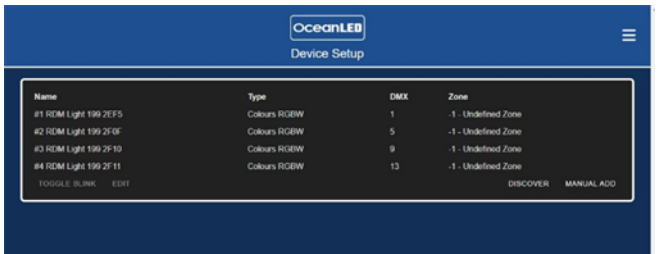

2. In the Edit Device pop-up, you can make necessary changes by selecting the required fields and editing the values.

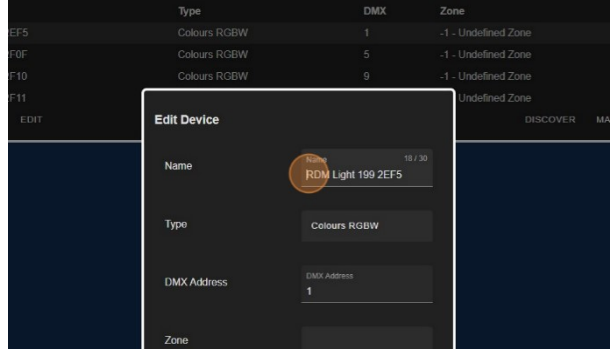

4. If any of the fields have been edited, select 'SAVE' to confirm the changes. The pop-up will close, and the updated values will be saved.

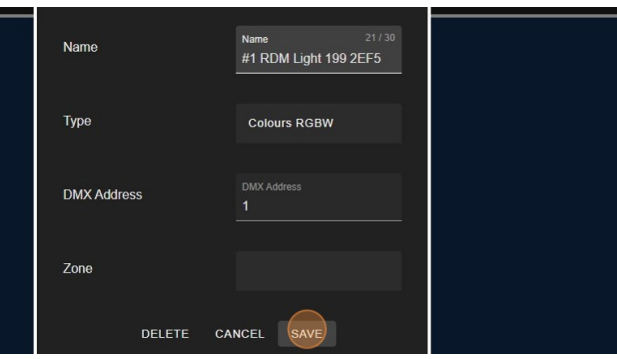

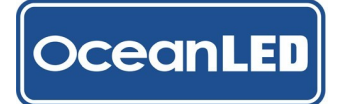

# **5.5 Zone Setup**

# **Creating Single Zone**

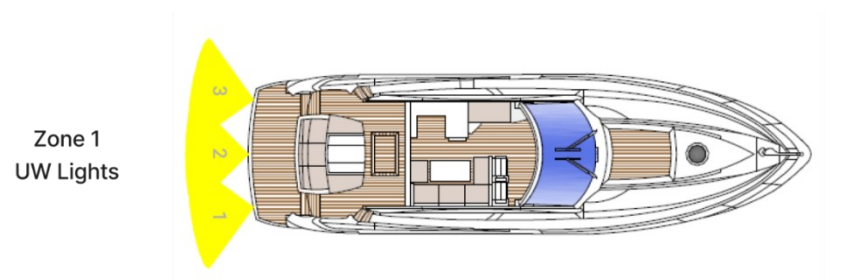

1. From the home page select the three horizontal lines " $\equiv$ " icon to open the menu.

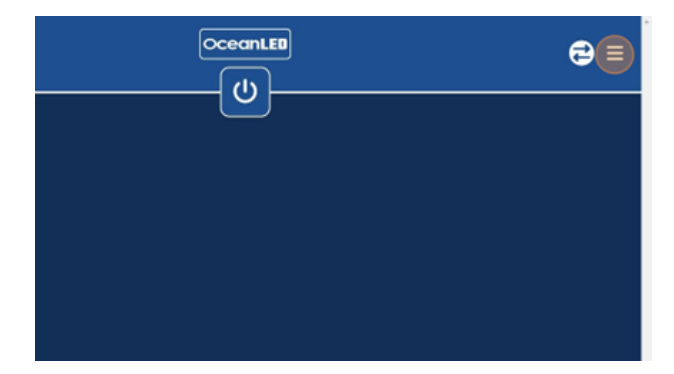

2. Select 'Settings' from the menu to open the submenu.

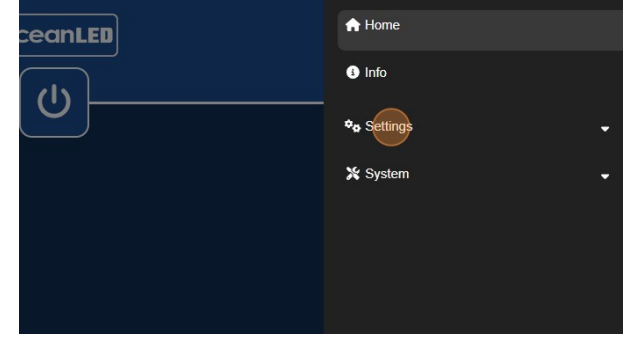

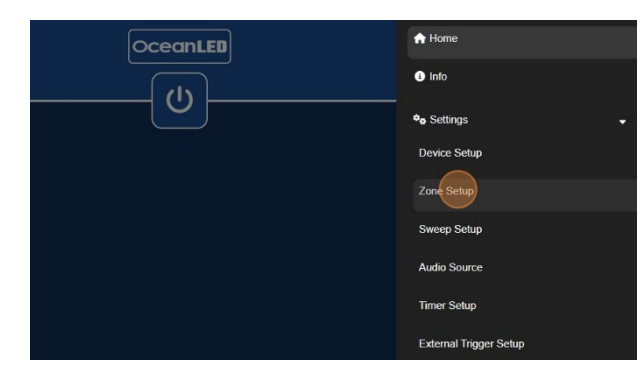

5. Select the correct light type from the pop-up list. 6. Add zone name.

3. Select 'Zone Setup'. 4. Choose 'NEW' to open the pop-up.

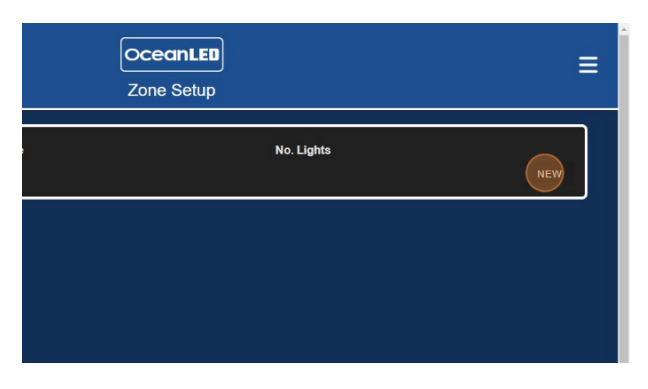

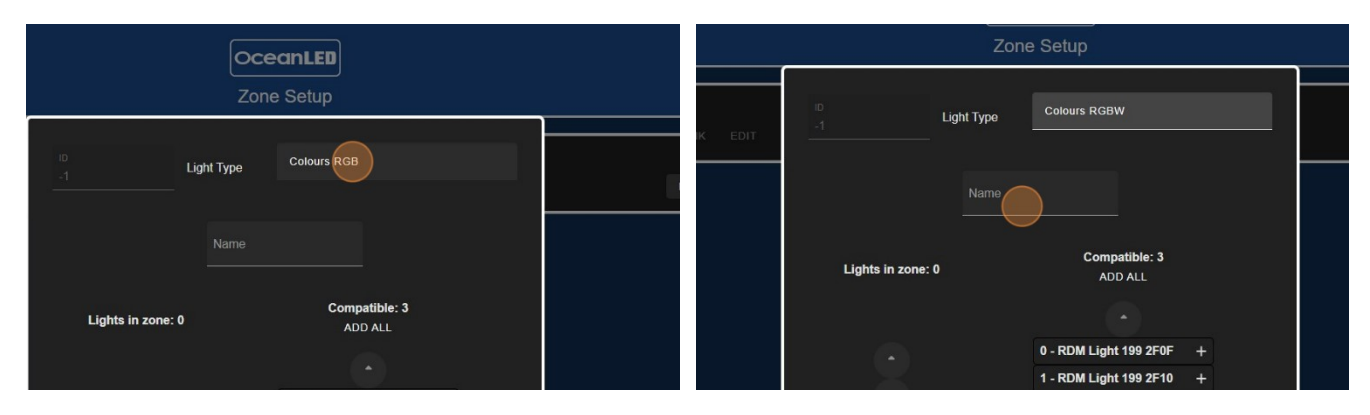

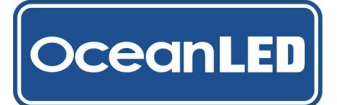

7. For a single zone, select 'ADD ALL' to add all lights to the zone. 8. Select 'OK' to confirm.

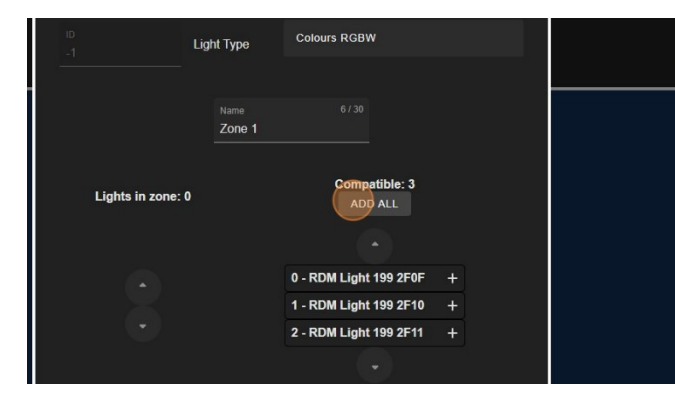

9. Once all required lights were included in zone select 'SAVE' to save the changes and create the zone.

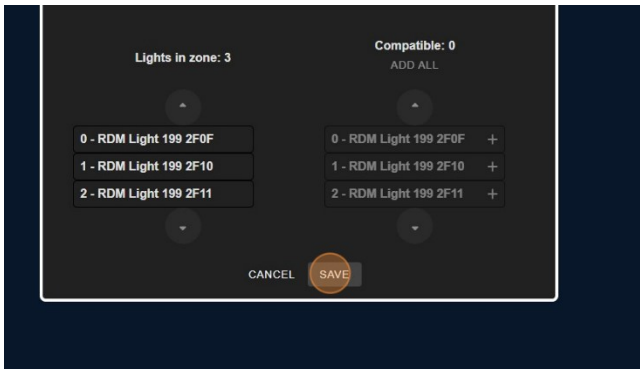

11. The zone will be listed on the screen and added to the home page as a zone card.

- Confirm es to Zone CANCEL Compatible: 3 Lights in zone: 0
	- 10. Select 'OK' to confirm the changes.

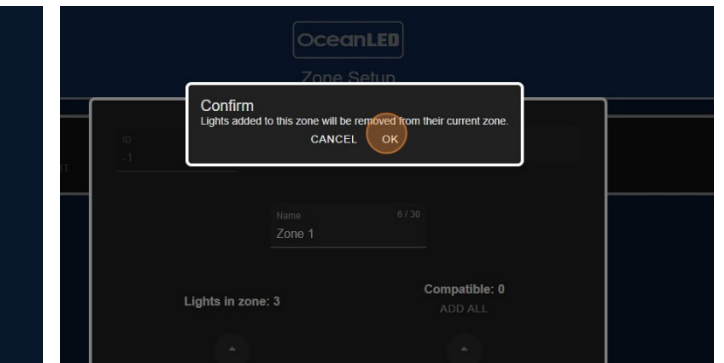

12. To identify the zone, select it from the list and tap on 'START BLINK.' To edit the name or delete the zone from the system, choose 'EDIT.' Alternatively, select the OceanLED logo or choose 'Home' from the menu to return to the home page, where the zone card will be displayed.

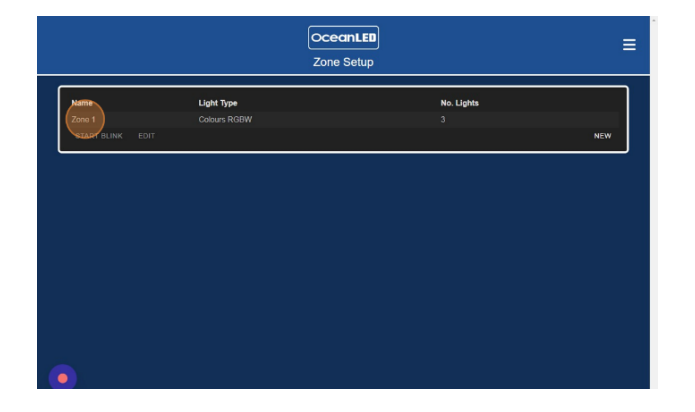

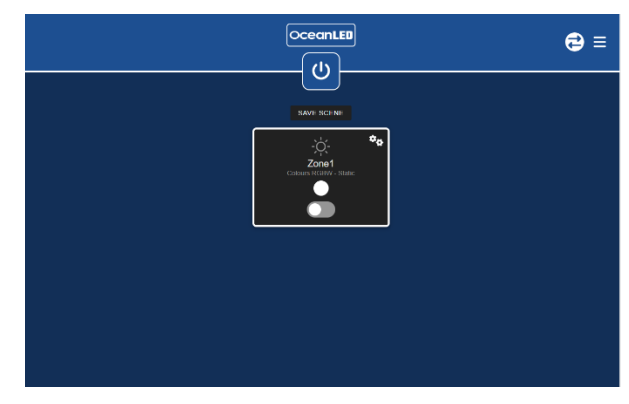

**Note: The RGB and RGBW light types are interchangeable, enabling both types to be used within the same zone. This allows for simultaneous control of both types.**

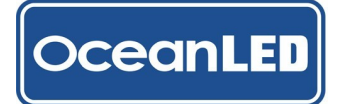

# **Creating Multiple Zones**

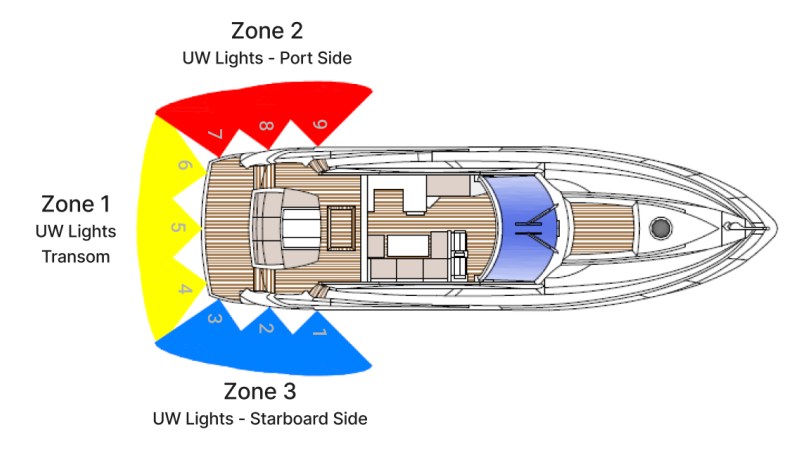

1. From the home page select the three horizontal lines  $" \equiv"$  icon to open the menu.

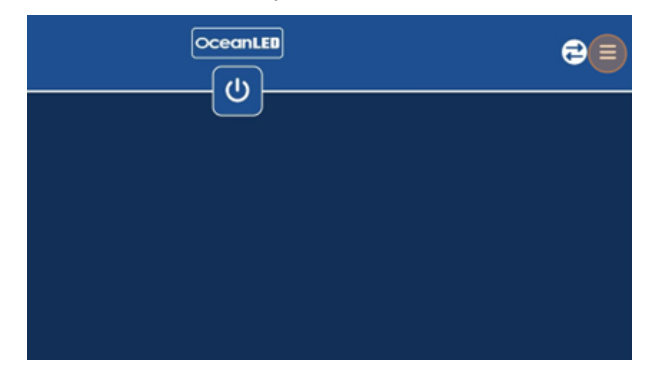

2. Select 'Settings' from the menu to open the submenu.

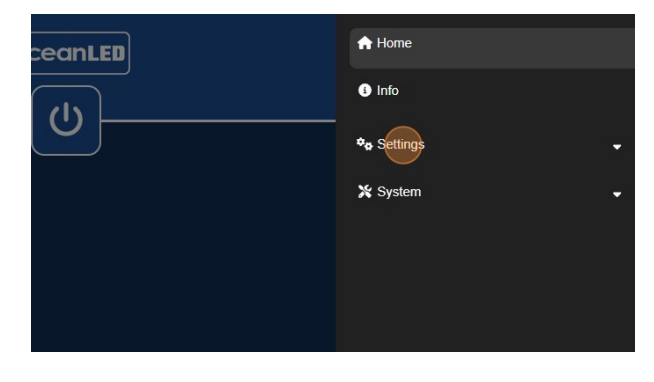

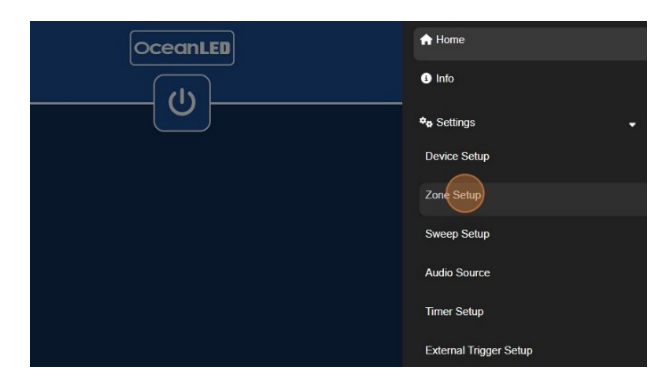

5. Select the correct light type (referring to the added device type).

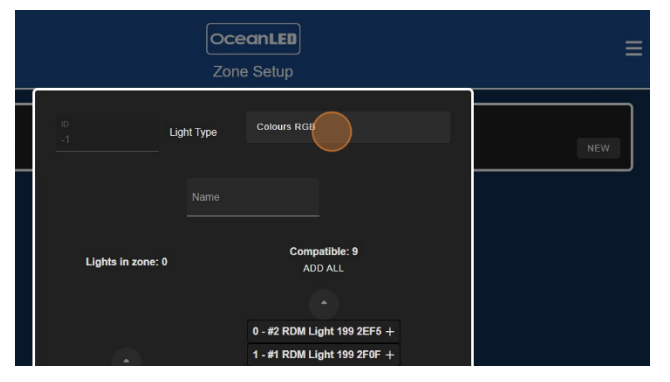

3. Select 'Zone Setup'. The setup's setup of the setup of the Setup of the Setup of the Setup of the Setup of the Setup of the Setup of the Setup of the Setup of the Setup of the Setup of the Setup of the Setup of the Setu zone.

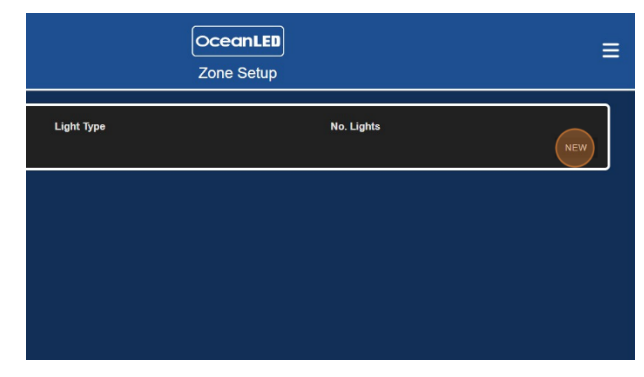

6. Add zone name e.g.: UW Lights Transom.

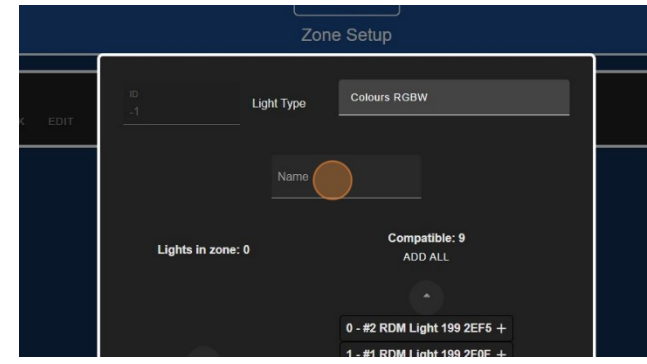

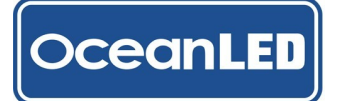

7. From the 'Compatible' list of devices select the "+" icon next to device name to add it to the zone. Repeat the process for all required lights. Select the lights by referring to the light positions saved during the device setup as a guide for which lights should be included in the zone.

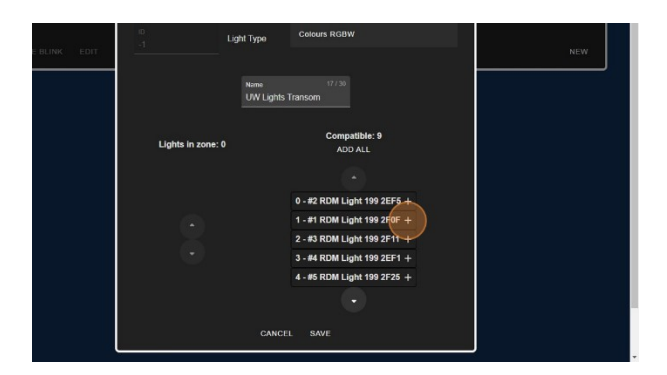

- 9. Once all required lights were included in zone select 'SAVE' to save the changes and create the zone.
- tible: 6 **mpatible:**<br>ADD ALL Lights in zone: 3 0 - #2 RDM Light 199 2EF5 + 0 - #2 RDM Light 199 2EF5 1 - #1 RDM Light 199 2F0F + 1 - #1 RDM Light 199 2F0F 2 - #3 RDM Light 199 2F11 + 2 - #3 RDM Light 199 2F11 3 - #4 RDM Light 199 2EF1 + 4 - #5 RDM Light 199 2F25 + CANCEL SAVE
- 10. Repeat the process for the remaining zones. The zones will be listed on the screen and added to the home page as zone cards.

Compatible: 6 Lights in zone: 3 ADD ALL  $0 - #2$  RDM Light 199 2EF5 + 1 - #1 RDM Light 199 2F0F + #2 RDM Light 199 2EF5 #1 RDM Light 199 2F0F 2 - #3 RDM Light 199 2F11 + #3 RDM Light 199 2F1 3 - #4 RDM Light 199 2EF1 + 4 - #5 RDM Light 199 2F25 +

8. Use the up and down arrow buttons to display more

Select 'OK' to confirm.

CANCEL SAVE

devices if necessary.

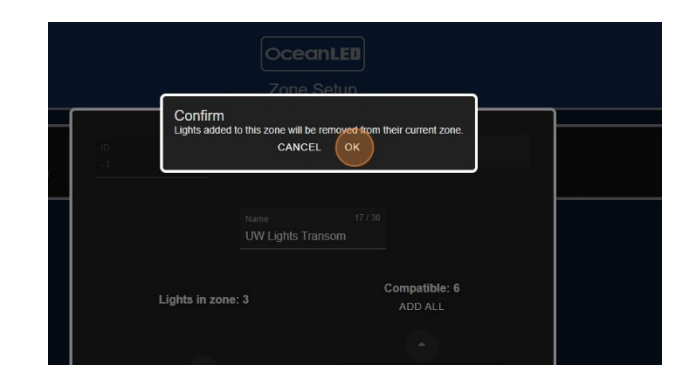

11. To identify the zone, select it from the list and tap on 'START BLINK.' To edit the name or delete the zone from the system, choose 'EDIT.' Alternatively, select the OceanLED logo or choose 'Home' from the menu to return to the home page, where the zone cards will be displayed.

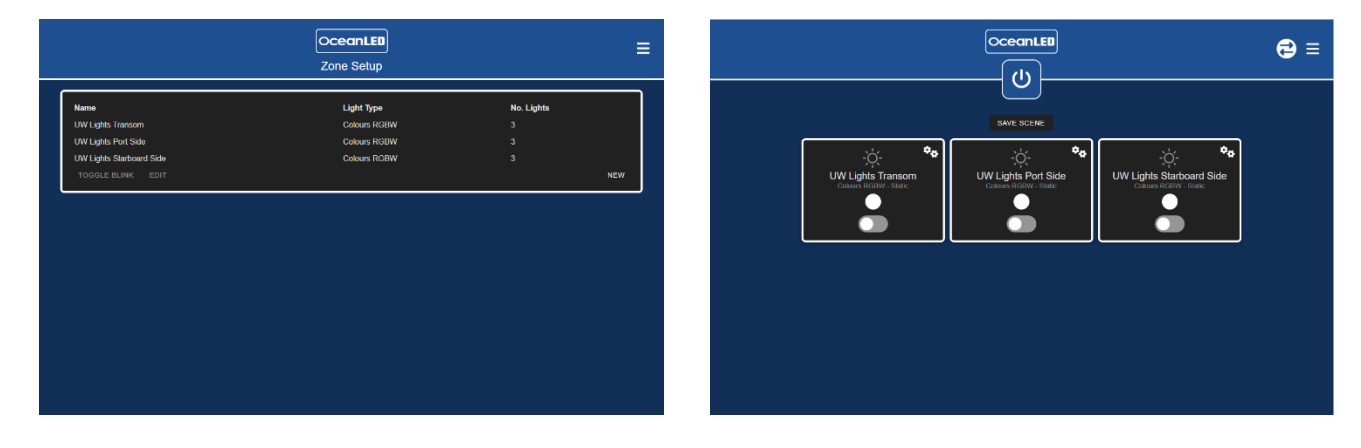

**Note: The RGB and RGBW light types are interchangeable, enabling both types to be used within the same zone. This allows for simultaneous control of both types.**

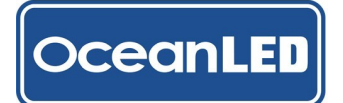

## **Identify Zone**

The 'Identify Zone' function allows the user to 'blink' the group of lights included in the zone, helping them physically identify the locations on the vessel and ensuring that the correct lights were added to the zone.

1. To identify zone, navigate to: *Menu ( )> Settings > Zone Setup*.

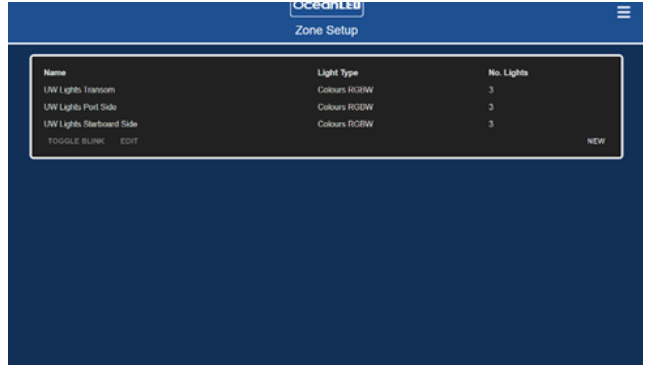

3. Once the zone has been identified, select 'STOP BLINK.' To change the name or adjust the lights in the zone, choose 'EDIT.

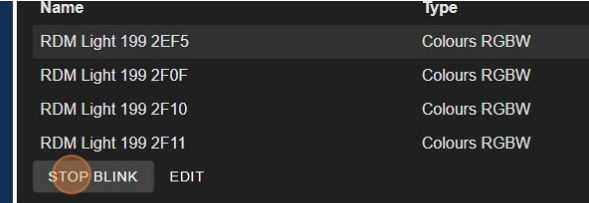

2. Select the zone name from the list and select 'START BLINK'.

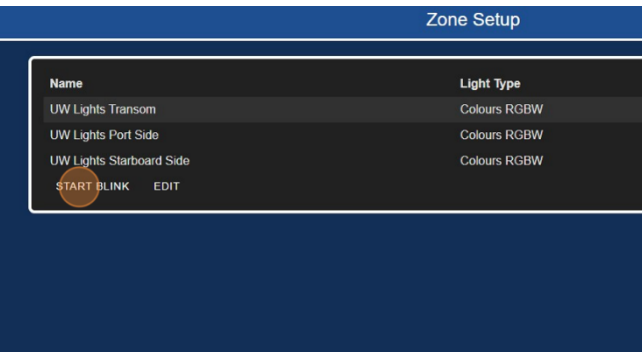

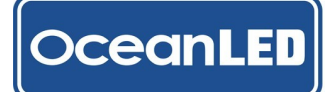

#### **Edit / Delete Zone**

1. To edit zone, navigate to: *Menu ( ) > Settings > Zone Setup*. To make changes to the zone's name, add more lights, or delete it, select zone name from the list and choose 'EDIT' to open the editing pop-up page.

*Note: To remove the device (exclude) from the zone the device would need to be added to different zone or deleted. Go to Menu > Settings > Device Setup to move the device to different zone or to delete it*.

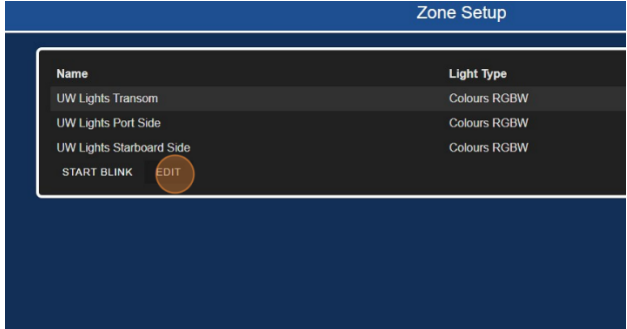

3. You can also delete the zone by selecting the 'DELETE' button. Confirm the warning message; the pop-up will close, and the list of zones will update. Be aware that after deleting the zone, the lights that were included in this zone will become unassigned, meaning they won't belong to any zones.

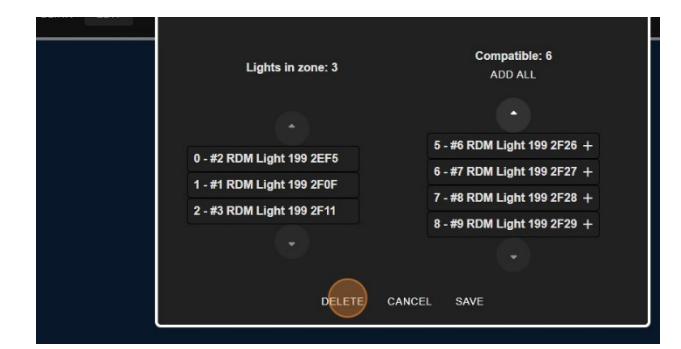

5. If more lights have been added to a zone, there will be a warning pop-up message. Select 'OK' to confirm your choice or 'CANCEL' to cancel the change.

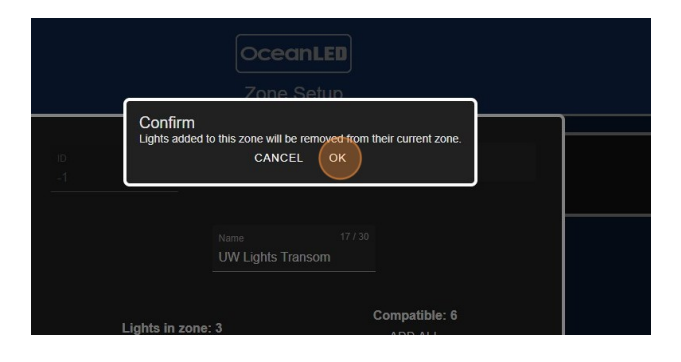

2. In the zone edit pop-up, the user can edit the name of the zone or add more devices to the zone. Select the name field to edit the name or select the " $+$ " sign next to the device name to add more devices, as in the zone setup process. The zone edit page will always show all available devices, even if they were already added to different zones. If the lights you are trying to add were previously assigned to a different zone, they will be removed from that zone and included in this one.

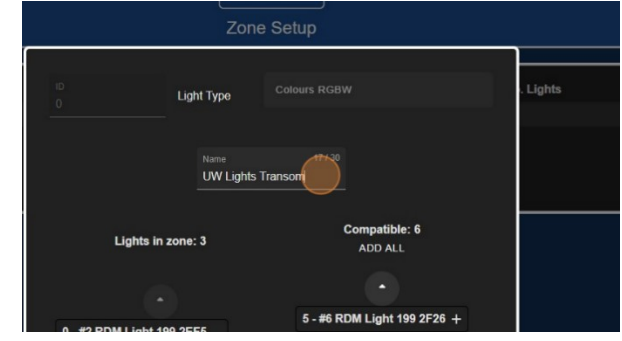

4. If changes have been made either to a name or devices, select 'SAVE' to confirm the changes. The pop-up will close, and the updated values will be saved.

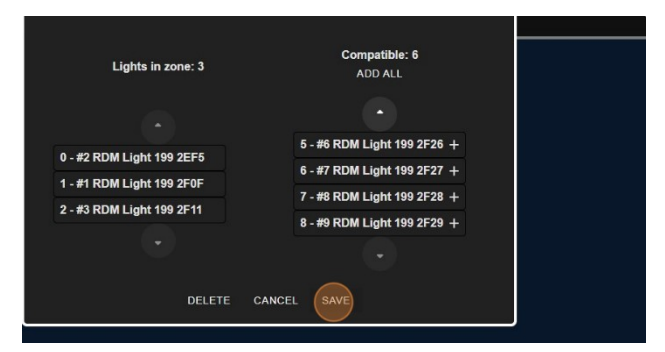

6. To return to the home page, select the OceanLED logo or choose 'Home' from the menu  $\equiv$ .

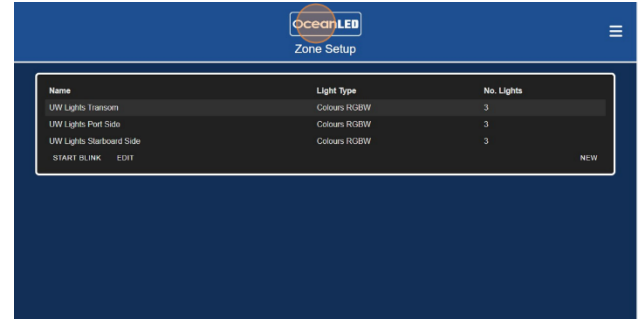

## **5.6 Sweep Setup**

**The sweep setup should only be performed after all devices have been added to the system. Please note that the sweep effect can only be set for one light type (e.g. Colours RGBW or Single Dimmable). Additionally, it's important to be aware that the RGB and RGBW light types are interchangeable. Therefore, selecting either light type will display both types, and both can be used in the sweep.**

1. From the main Menu  $(\equiv)$ , navigate to *Settings > Sweep Setup*.

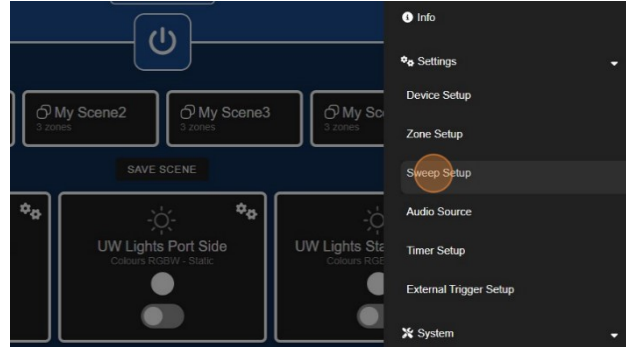

3. If you need to change the light type select 'CHANGE' from the bottom of the pop-up. 2. Select a light from the list " $\checkmark$ " to include in the sweep or choose 'ADD ALL' to include all of them.

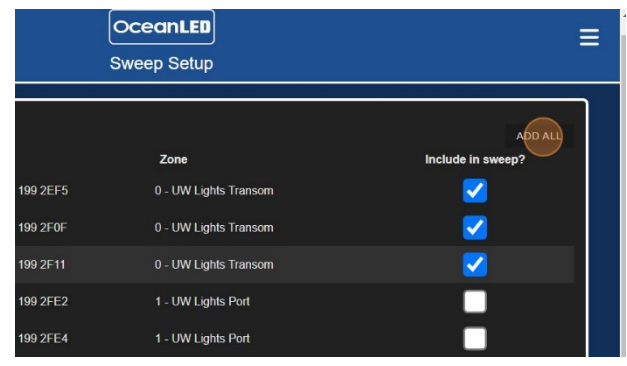

4. Adjust the lighting order by selecting the light and using the 'NUDGE UP' or 'NUDGE DOWN' options. If necessary use 'START BLINK' option to identify the light. Tap logo to return to home page. Follow the general user guide how to activate the sweep.

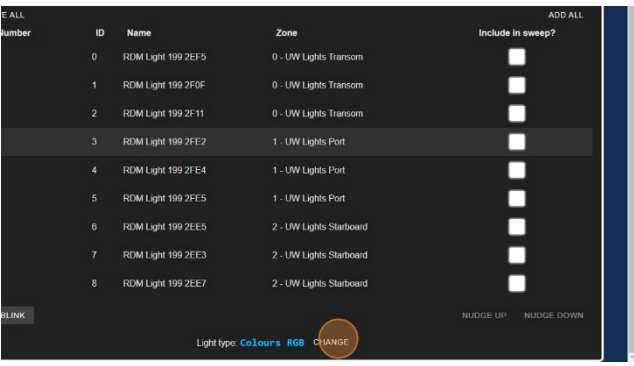

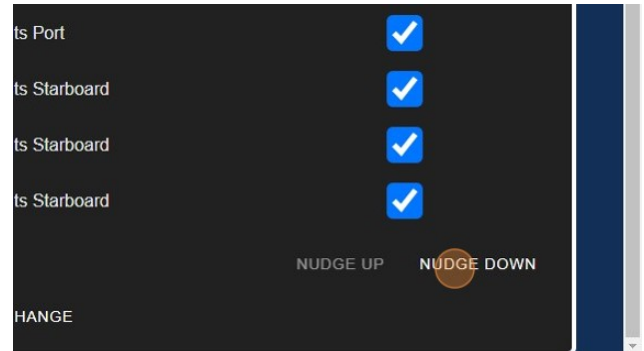

![](_page_48_Picture_0.jpeg)

# **5.7 Audio Source Setup**

- 1. To change audio source, navigate to: *Menu*  $(\equiv)$ *> Settings > Audio Source*.
- 2. Choose between the two options:
	- **Bluetooth**
	- Line In

Tap the OceanLED logo or home button in the menu to return to the home page; the selection will be automatically saved.

![](_page_48_Figure_8.jpeg)

# **5.8 Timer Setup**

The timer function allows to power on or off the saved scene at the user specified time. Prior to setting the timer there have to be saved scenes in the system. User can add up to 20 timers.

- 1. To add timer, navigate to: *Menu*  $(\equiv)$  > Settings > 2. *Timer Setup*.
- Set the current time: select 'SYSTEM TIME' button to automatically update the time from the connected device or select the "clock" icon to manually set the time.

*Note: The displayed time does not update in realtime on the screen; refresh the page to see the current time.*

![](_page_48_Figure_14.jpeg)

![](_page_49_Picture_0.jpeg)

3. Select 'APPLY' to save/update the current time. 4. Select "+" icon to add new timer.

![](_page_49_Picture_3.jpeg)

![](_page_49_Picture_104.jpeg)

![](_page_49_Picture_105.jpeg)

9. Repeat steps 4 – 8 to add another timer e.g.: Lights Off.

![](_page_49_Figure_9.jpeg)

![](_page_49_Picture_106.jpeg)

5. Select 'clock' icon to edit the time. 6. Tap on the field next to 'Effect' to change the effect/ assign a scene.

![](_page_49_Picture_107.jpeg)

7. Select the desired option. The settings with 'SAVE'.

![](_page_49_Picture_15.jpeg)

![](_page_50_Picture_0.jpeg)

# **OceanBridge***.* INSTALL & OPERATION MANUAL

### **Delete the timer:**

To delete the timer select the 'bin' icon.

![](_page_50_Picture_4.jpeg)

## **Deactivate the timer:**

To deactivate the timer tap the toggle switch on top of the timmer card.

![](_page_50_Picture_7.jpeg)

# **Timer settings overview**

![](_page_50_Figure_9.jpeg)

# **5.9 External Trigger Setup - Switch Functionality**

Prior to assigning the functionality to the external switches/buttons there have to be saved scenes in the system.

1. To assign functionality to the buttons/switches, navigate to: *Menu*  $(\equiv)$  > Settings > External *Trigger Setup*.

![](_page_51_Picture_5.jpeg)

3. The saved scenes will be listed along with other options. Select the desired function.

2. From the list, select the field below the button/switch name to assign the scene or switch the lights off.

![](_page_51_Figure_8.jpeg)

4. Repeat for each button/switch. The settings will be automatically saved. If you delete the scene which was used in this setup, the button/switch function will default to 'NONE'.

**OceanLED** 

Trigger

Button 1

MY SCENE1

**Button 2 MY SCENE2 Button 3** 

**MY SCENE3** 

**Button 4** 

MY SCENE4

![](_page_51_Figure_10.jpeg)

# **Switch operation:**

![](_page_51_Picture_175.jpeg)

![](_page_52_Picture_1.jpeg)

![](_page_52_Picture_2.jpeg)

**6.1 Network Settings**

## **6.1.1. Ethernet**

#### **To ensure compatibility with the MFD, keep the OceanBridge unit's IP address set to: 'Obtain an IP address automatically'.**

**Ethernet Configurations: Setting a Fixed IP Address**

- 1. To view or edit the ethernet settings, navigate to: *Menu ( ) > System > Network > Ethernet*.
- $\theta$  Info  $\bigcup$ **O<sub>n</sub>** Settings X System  $O$  My So O My Scene2 O My Scene3  $\phi_{\alpha}$ Wi-Fi UW Lights Transon **Riuetooth**  $\bullet$ **DMX** Backup & Restor
- 2. By default, the Ethernet is set to 'Obtain an IP address automatically.' This setting should not be changed unless the OceanBridge unit will be used with thirdparty systems that require a fixed IP address. Changing this settings will affect the compatibility with MFD device.

![](_page_52_Picture_167.jpeg)

4. Select apply to save the settings.

- 3. To set a fixed IP address, select 'Use the following IP address' and change the IP address and other related field values to the required ones.
	- Ethernet Obtain an IP address automatical ◯ Use the following IP address 172.16.60.114 255.255.0.0 172 16 6 0
- Obtain an IF<br>
O Use the folk Paddress<br>172.16.60.114 Subnit mask<br>255.255.0.0 Data to gate:<br>172.16.6.0  $\ddot{\bullet}$  $0.000$  $0.000$

![](_page_53_Picture_0.jpeg)

### **6.1.2. Wi-Fi AP Mode**

Direct Access Point (AP) Mode (default): In this mode, the OceanBridge device acts as an access point itself, creating its own Wi-Fi network. Users can connect their devices (such as smartphones, tablets, or laptops) directly to the OceanBridge Wi-Fi network to access its features and functionalities.

![](_page_53_Figure_4.jpeg)

![](_page_53_Figure_5.jpeg)

1. To view and edit the Wi-Fi settings navigate to: *Menu ( ) > System > Network > Wi-Fi*.

![](_page_53_Picture_7.jpeg)

3. Select 'Apply' to save the settings. Depending on the changes, the unit may reboot to initiate the new settings. The Wi-Fi connection to the OceanBridge device will be lost due to the reboot.

![](_page_53_Picture_204.jpeg)

2. The Wi-Fi is initially set to 'AP' (access point) mode by default, with the default name '**OceanBridge**' and password '**password**'. To secure your Wi-Fi connection, please choose your region and update the default name and password to something else.

![](_page_53_Picture_205.jpeg)

- 4. Connecting control device using the Wi-Fi AP Mode:
- On your device, open the Wi-Fi settings, and the "OceanBridge" device should appear in the list of available networks.
- Select the "OceanBridge" Network and type in the saved password when requested.
- Once the connection has been established, open the installed web browser for your type of device and, in the address bar, type **http://192.168.0.1** to connect with the OceanBridge controller. Upon successful connection, the OceanBridge App home page should load on the screen.

**Note: Changing the Network Region from MFD will start an automatic reboot on the unit to apply the new settings. However, when using a control device connected via Wi-Fi, the 'REBOOT' option must be activated manually. This precaution is taken to avoid disrupting the Wi-Fi connection, providing users with the flexibility to decide when to initiate the reboot.**

![](_page_54_Picture_0.jpeg)

# **6.1.3. Wi-Fi Client Mode**

Client Mode: In this mode, the OceanBridge device functions as a client and can connect to an existing Wi-Fi network created by a separate router or access point. Users can configure the OceanBridge to connect to their preferred Wi-Fi network, enabling the device to access the local network and communicate with other devices on that network.

![](_page_54_Figure_4.jpeg)

1. To view or edit the Wi-Fi settings, navigate to: 2. To open the Client editing page and activate the *Menu ( ) > System > Network > Wi-Fi*.

![](_page_54_Picture_128.jpeg)

3. The list of available Wi-Fi devices will be displayed in "Other networks" pane. Please select the network device from the list to connect.

Client mode, select the 'CLIENT' tab. In the 'Network Region' settings, choose the Region code associated with your location (if not set earlier).

![](_page_54_Picture_129.jpeg)

4. Once the selected device appears in the edit page, type in the password and choose 'APPLY' to save the settings. Depending on the changes, the unit may reboot to initiate the new settings. The Wi-Fi connection to the OceanBridge device will be lost due to reboot.

![](_page_54_Picture_11.jpeg)

![](_page_54_Picture_12.jpeg)

![](_page_55_Picture_1.jpeg)

5. After the reboot return to Wi-Fi settings: *Menu > System > Network > Wi-Fi* to read the newly assign IP address*.* Make a note of the IP address as from now on this will the address used to connect all the remote devices.

![](_page_55_Picture_103.jpeg)

**Note: Be aware that changing to Client Mode using Wi-Fi remote connection will result in the OceanBridge device rebooting to apply new changes. At this point, you won't be able to connect to the OceanBridge device due to the change of the IP address. The IP address can be retrieved from the OceanBridge app, either via the MFD, or if not using the MFD, the best method is to connect with a laptop and attempt to connect via the**  *http://oceanled-bridge* **route.** 

#### **Connecting control device using the Wi-Fi Client Mode**

To connect via PC web browser, ensure the PC is connected to the same network as the OceanBridge device. Open the web browser and, in the address bar, type: *http://oceanled-bridge* or the IP address obtained from the Client Wi-Fi setup page.

![](_page_55_Picture_104.jpeg)

To connect via smartphone or tablet, connect the device to the same wi-fi network as the OceanBridge device. Open the web browser and, in the address bar, type the IP address obtained from the Client Wi-Fi setup page e.g.: http://192.168.2.135.

![](_page_55_Picture_9.jpeg)

![](_page_56_Picture_0.jpeg)

# **Disabling/Enabling Wi-Fi**

To disable/enable the Wi-Fi select the toggle switch on top of the page.

![](_page_56_Picture_30.jpeg)

![](_page_57_Picture_1.jpeg)

**DceanLED** 

**Connecting Bluetooth device to OceanBridge device:**

1. On the OceanBridge app navigate to: *Menu ( ) >*  2. Select 'START PAIRING' to pair with your device. *System > Network > Bluetooth*.

![](_page_57_Picture_4.jpeg)

3. On your device, navigate to Bluetooth settings, where the *'OceanLED-xxxxxxxx'* device should appear in the list of discovered devices. Select the device to establish a connection. Once the Bluetooth connection is established, set your audio signal source to Bluetooth in Menu  $\equiv$  > Settings > Audio Source > Bluetooth.

![](_page_57_Picture_6.jpeg)

4. To operate the lights, go to the home page of the OceanBridge app, toggle on the desired zone/s, set the zone effect to audio, and start playing music on your device using the app of your choice.

![](_page_57_Picture_144.jpeg)

#### **Disconnecting the Bluetooth device:**

To disconnect the Bluetooth device from the OceanBridge system, follow these steps: navigate to the Bluetooth settings in the OceanBridge app and choose 'STOP PAIRING.' This action will remove the device from the system. Additionally, on your device, open the connection options and select 'Forget This Device' to eliminate the connection.

![](_page_57_Picture_145.jpeg)

![](_page_58_Picture_0.jpeg)

#### **6.1.5. DMX**

In addition to the standard dual output, the OceanBridge device enables the connection of an external DMX controller. This allows the external DMX signal to either merge with the OceanBridge's own output or pass through, thereby disabling the functionality of the OceanBridge device.

- 1. To change the DMX functionality navigate to: *Menu ( ) > System > Network > DMX*
- 2. Select the required option from the list. The settings will be automatically saved. Please see the paragraph [1.1](#page-6-0) DMX Interfaces for more details.

![](_page_58_Picture_6.jpeg)

#### **6.2 Backup & Restore**

#### **Save a backup**

1. Navigate to: *Menu ( ) > System > Backup & Restore.*

![](_page_58_Picture_10.jpeg)

3. Add a name and choose the preferred location, either Internal or USB, where you would like to save the backup.

![](_page_58_Picture_164.jpeg)

2. Select 'SAVE BACKUP'

![](_page_58_Picture_14.jpeg)

4. Choose 'SAVE' to save the backup.

![](_page_58_Picture_165.jpeg)

![](_page_59_Picture_0.jpeg)

**Restore a backup**

節下

**Note: When changing the Wi-Fi settings, performing a factory reset, or restoring a backup using a remote device connected via Wi-Fi, be aware that the unit will need to reboot to apply the changes. This reboot will result in the temporary loss of the Wi-Fi connection with the OceanBridge unit, which will need to be manually restored based on the changes using the new credentials.**

1. Navigate to: *Menu ( ) > System > Backup & Restore.*

![](_page_59_Picture_6.jpeg)

3. Select the location the backup was saved, either Internal or USB. Choose 'SELECT VALUE' to open the list of backups.

![](_page_59_Picture_142.jpeg)

6. Select 'Restore' to restore the saved backup. The settings will be restored, and the restore backup window will close

![](_page_59_Figure_10.jpeg)

2. Select 'RECALL BACKUP'

![](_page_59_Picture_12.jpeg)

4. Select the backup name and confirm the pop-up message.

![](_page_59_Figure_14.jpeg)

7. Depending on the settings, the OceanBridge unit may reboot to apply the changes. If a reboot is initiated, the Wi-Fi connection to the OceanBridge device will be lost.

![](_page_60_Picture_0.jpeg)

#### **Delete a backup**

**DceanLED** 

1. Navigate to: *Menu*  $(\equiv)$  > System > Backup & *Restore.*

![](_page_60_Picture_3.jpeg)

3. Select the location the backup was saved, either Internal or USB. Choose 'SELECT VALUE' to open the list of backups.

2. Select 'DELETE BACKUP'

![](_page_60_Picture_6.jpeg)

4. Select the backup name and confirm the pop-up message.

![](_page_60_Picture_8.jpeg)

5. Select 'DELETE' to remove the saved backup. Confirm the pop-up message, and the backup file will be removed, closing the window.

![](_page_60_Picture_116.jpeg)

![](_page_60_Picture_11.jpeg)

![](_page_61_Picture_0.jpeg)

# **6.3 How to Perform Factory Reset**

#### **Method 1: Hardware Reset**

Press and hold the 'TEST/RESET' button on the front of the OceanBridge device until Red LED ON (approx. 30s). OR

**Method 2: User Interface** 

1. Navigate to: *Menu*  $(\equiv)$  > System > Backup & *Restore.* 2. Select 'RECALL BACKUP'

![](_page_61_Picture_7.jpeg)

3. Select the "INTERNAL" location and choose 'SELECT VALUE' to open the list of backups.

![](_page_61_Figure_9.jpeg)

4. Select the "System Database Reset" and confirm the pop-up message.

![](_page_61_Picture_138.jpeg)

5. Select 'Restore' to initiate the factory reset. All data, including locally stored files, will be erased, except for the 'System\_Database\_Reset' file. Please note that if the process is performed from a remote device connected by Wi-Fi, the connection with the device will be lost, and the user will need to reconnect with the OceanBridge device.

![](_page_61_Picture_139.jpeg)

![](_page_62_Picture_0.jpeg)

# **6.4 Background Image**

To change the OceanBridge App background:

1. Prepare the graphic file in the PNG format, rename it 2. Plug the USB stick into the OceanBridge USB port. to "background.png" and copy to the root of the USB stick.

![](_page_62_Picture_116.jpeg)

![](_page_62_Picture_7.jpeg)

4. Select 'UPLOAD BACKGROUND'

3. Navigate to: *Menu ( ) > System > Background Image*.

![](_page_62_Picture_9.jpeg)

![](_page_62_Picture_11.jpeg)

5. The background will change. 6. To delete the background select 'DELETE BACKGROUND'.

![](_page_62_Picture_13.jpeg)

![](_page_62_Picture_14.jpeg)

![](_page_63_Picture_0.jpeg)

## **6.5 Firmware Update**

Download the latest OceanBridge app firmware version from the OceanLED website (update-x.x.x-release.tar.gz) and transfer it to the root directory of the provided USB stick. Insert the USB stick into the OceanBridge USB port and follow the firmware upgrade procedure outlined below.

1. Navigate to: *Menu ( ) > System > Firmware Update*.

![](_page_63_Picture_5.jpeg)

3. If firmware is found a pop-up message will show. Select 'UPDATE' to initiate the firmware update process.

![](_page_63_Picture_154.jpeg)

- 5. Once the firmware update is complete, the update message screen will close.
- $\sim$ ceanLED Firmware FIRMWARE UPDATE

2. Select 'FIRMWARE UPDATE' button.

![](_page_63_Picture_11.jpeg)

4. The screen will show an update message, and the updating process is expected to take approximately 6-7 minutes.

![](_page_63_Picture_155.jpeg)

8. Navigate to: *Menu > Info* to confirm whether the correct firmware version has been installed.

![](_page_63_Figure_15.jpeg)

![](_page_64_Picture_0.jpeg)

#### **6.6 Security**

The Security section enables the user to lock the access to selected settings of the OceanBridge device, preventing unauthorized users from making changes.

**Note: Default PIN to access the Security Settings: "1234".**  勓

1. Navigate to: *Menu* ( $\equiv$ ) > System > Security 2. Type in the PIN: "1234" (default).

![](_page_64_Picture_6.jpeg)

- 3. The page will show two sections: Change PIN and Locked settings.
- **OceanLED**

![](_page_64_Picture_10.jpeg)

4. To change the PIN, navigate to the 'Change PIN' pane. Enter the current PIN and the new PIN in the respective fields, then select 'CHANGE PIN' to apply the changes.

![](_page_64_Picture_171.jpeg)

- 5. To lock the settings select the required option/s from the list and choose "LOCK / APPLY". Confirm the pop-up message. The app will default to home page.
- 6. Open the menu to confirm the changes. Any locked items in the menu will now be marked with a padlock icon.

![](_page_64_Picture_15.jpeg)

![](_page_64_Picture_16.jpeg)

![](_page_65_Picture_0.jpeg)

- 7. If the user attempts to access the item from the 8. menu, a pop-up window will appear, prompting for the PIN code. Access will not be granted with an incorrect PIN.
- Upon entering the correct PIN, access will be granted to the user, globally applying to all items previously locked in the menu until the user secures the settings in the 'Security' section. Now, all previously locked items in the menu will be marked with an open padlock icon.

![](_page_65_Picture_4.jpeg)

![](_page_65_Picture_5.jpeg)

**If you forget the PIN, you can reset it to the default '1234' using a factory reset. Please refer to the 'Factory Reset'** chapter or contact OceanLED technical support for assistance.

![](_page_66_Picture_0.jpeg)

# **7 General User Guide**

# **7.1 Home Page**

![](_page_66_Figure_4.jpeg)

# **7.2 Menu Options**

![](_page_66_Figure_6.jpeg)

![](_page_67_Picture_0.jpeg)

# **7.3 Adjusting Lights Settings and Effect**

The user interface had multiple panes, making it easy to navigate between different functions.

![](_page_67_Picture_4.jpeg)

*Zone colours and effects adjustment panes*

**Colours Adjustments – Colour Light Type**

![](_page_67_Figure_7.jpeg)

![](_page_68_Picture_0.jpeg)

# **Colours Adjustments – Dual Colour Light Type**

![](_page_68_Figure_3.jpeg)

#### **Effects**

The OceanBridge allows to select between five different effects (subject to light type).

![](_page_68_Picture_91.jpeg)

**Please note that for single colour light types the available effects will be limited to the purchased light colour. Due to nature of the single switchable light type, the functionality is limited to simple on/off states.**

![](_page_69_Picture_0.jpeg)

**Static Effect** - It refers to static colour of the selected light. User can select single colour.

![](_page_69_Picture_3.jpeg)

**Cycle** – Light cycles between the selected colours. Up to four colours can be set for colours and dual-colour light types.

![](_page_69_Figure_5.jpeg)

**Strobe** – The light strobes between the selected colours. Up to four colours can be set for both single-color and dualcolour light types.

![](_page_69_Picture_7.jpeg)

![](_page_70_Picture_1.jpeg)

**Audio** – Translating sound into a visual effect – the light responds to audio signals. The four available blocks for colour settings allow you to configure distinct colours for quiet, bass tones, mid-tones and treble tones.

![](_page_70_Figure_3.jpeg)

**Movement** – Transforming the vessel's motion into a visual effect. The five available colour setting blocks enable you to assign distinct colours. The first block corresponds to a static state where no movement has been detected. The following two pairs are associated with the boat's "x" (Stern  $\rightarrow$  Bow) and "y" (Port  $\rightarrow$  Starboard) axis. Please note that the Stern → Bow and Port → Starboard axis settings / orientation will depend on how and where the OceanBridge box was installed in relation to the boat's axis, this is auto set during the startup of the OceanBridge device.

![](_page_70_Figure_5.jpeg)

![](_page_71_Picture_0.jpeg)

# **Power Toggle Light Type**

The OceanBridge also supports DC switched OceanLED light models, where toggling the power on/off allows for mode changes. The 'Power Toggle' functionality is only supported with the use of the OceanConnect Junction Box (JB) device. The OceanConnect JB device interprets the signal send from OceanBridge to activate the desired mode of the 'Power Toggle' light model.

Supported functionality:

![](_page_71_Picture_121.jpeg)

To access the 'Power Toggle' functionality, select the 'gears icon' on the zone card and choose the desired effect from the effect editing page. Please note that the name of the selected effect will be displayed on the zone card.

![](_page_71_Figure_7.jpeg)

*Power Toggle Modes*
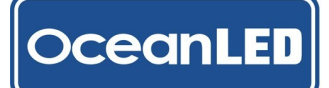

# **7.4 How to Activate the Zone, Change Colour, and Apply Effects**

1. Select the zone cards toggle button to power on the zone.

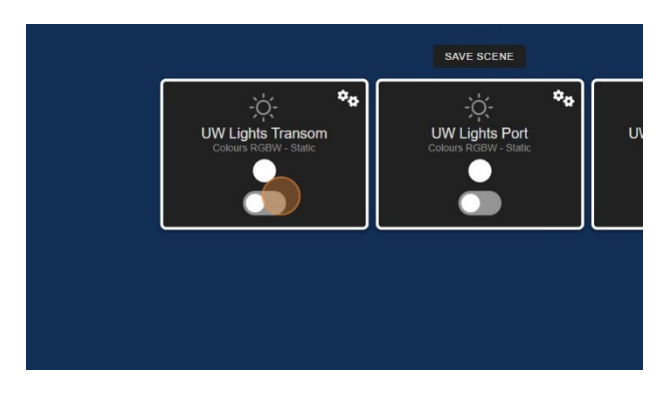

3. The settings page will display options based on the added device/zone type, allowing the user to change the colour, modify the effect, adjust brightness, control the speed or sensitivity of the effect, and copy changes to different zones if necessary.

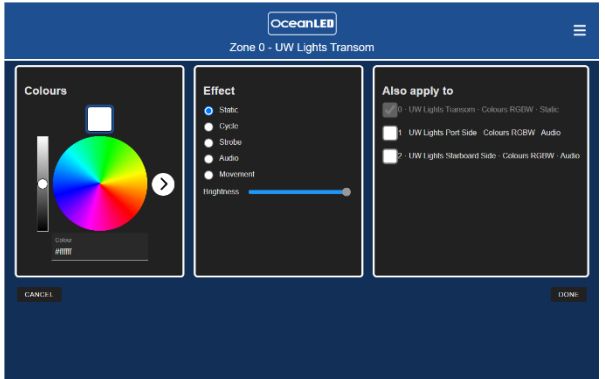

2. Select the gears icon area in the top right corner of the zone card to access zone settings and modes.

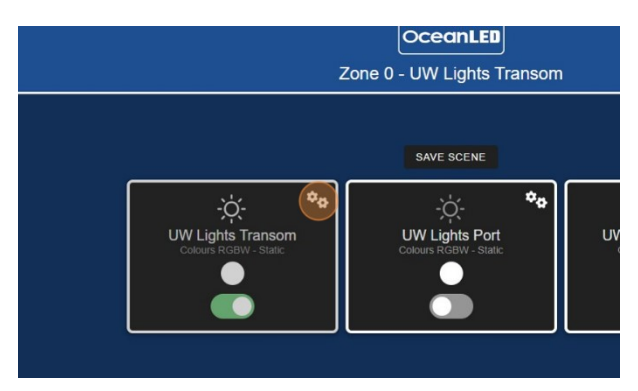

4. To change the colour select the colour from the colour picker or choose the arrow button to open secondary swatch colour picker.

*Note: Tap on the colour block to change to white or tap again to change to black (OFF).*

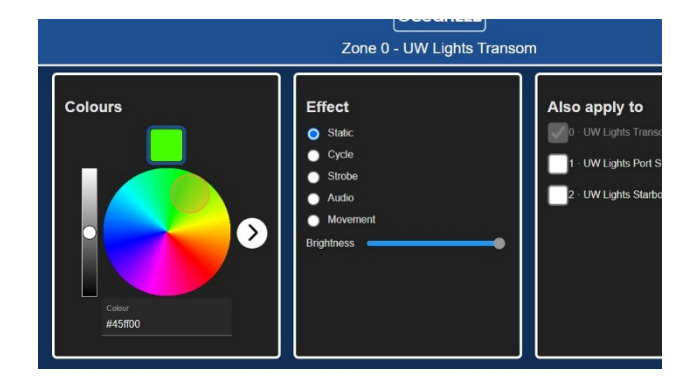

5. To change the effect, select the desired effect. 6. Select the plus icon to add another colour. The number of colour blocks that can be added may vary depending on the chosen effect. Select the bin icon to remove the colour block.

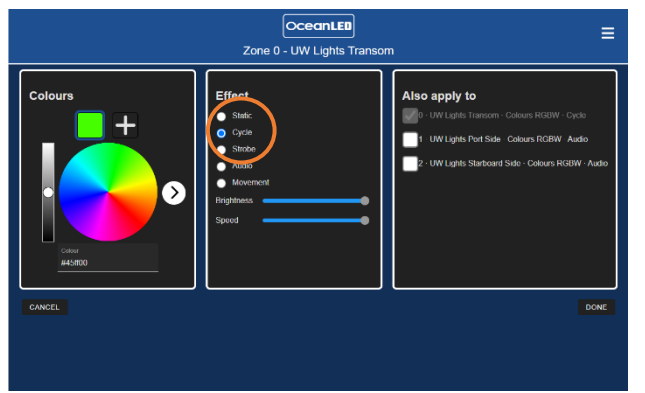

 $\overline{\mathsf{OceanLED}}$ Zone 0 - UW Lights Tran .<br>Also apply to

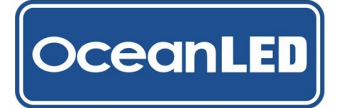

- 7. To copy the effect to different zones, tick the box next to the zone name in the 'Also apply to' pane.
- 8. Confirm the changes with 'DONE' to save it and return to home page.

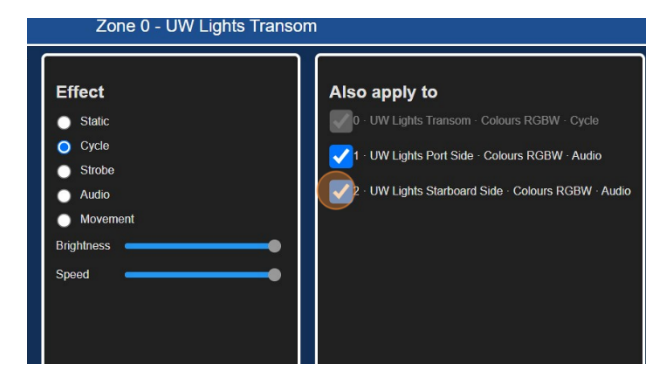

9. The effect wil update on the zone cards.

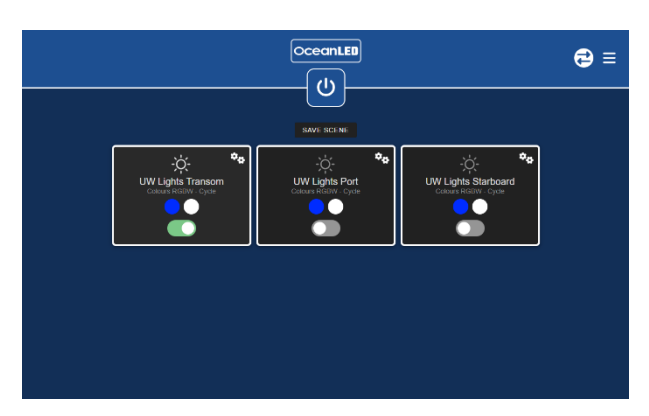

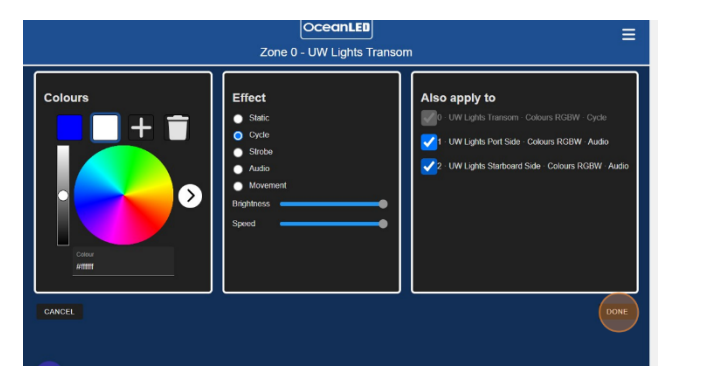

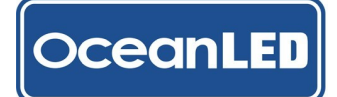

# **7.5 How to Save / Delete a Scene**

### **Save Scene**

The 'SAVE SCENE' option enables users to save the current zone setup to an action-call button, facilitating the storage and recall of different configurations as needed. Users can save up to 10 scenes.

1. Set your zone/s to the desired effect, toggle the zone on or off – this state will be saved into a scene. Select 'SAVE SCENE' when ready.

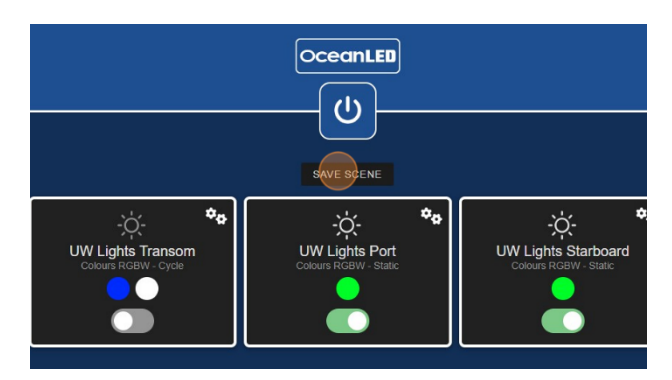

3. Choose 'SAVE' to apply the changes and save the scene.

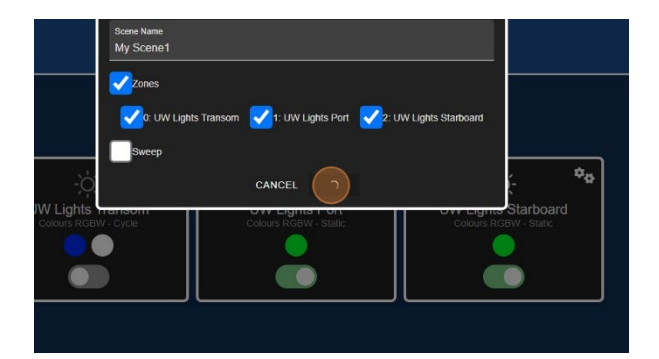

2. In the pop-up add new scene name and tick/ untick the zones that will be included in the scene. If not using the Sweep effect leave it unticked.

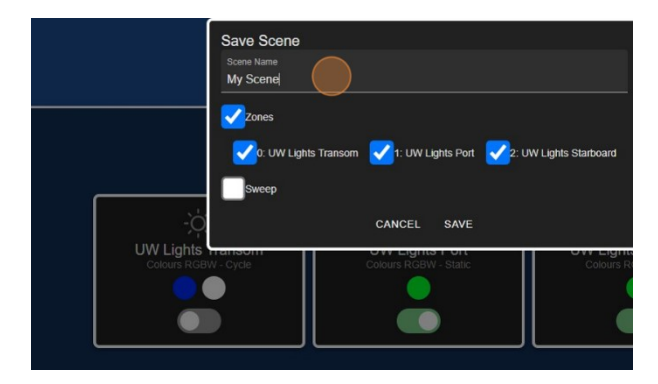

*4.* Scene will be added to the home page. To switch off the scene select the main button or toggle off the individual zones.

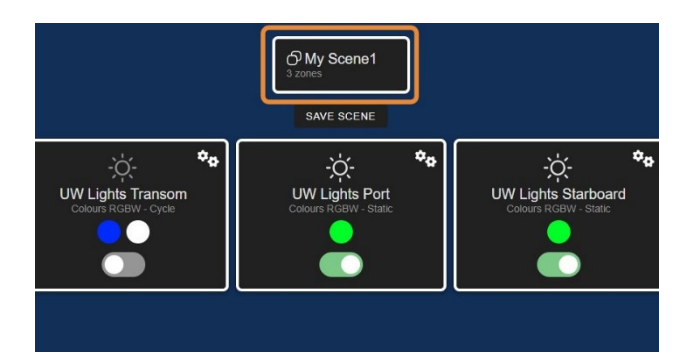

# **Delete Scene**

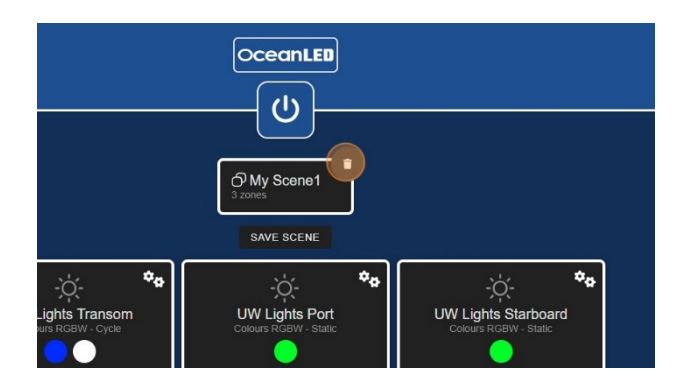

1. Select the scene card and tap the bin icon. 2. Confirm the warning pop-up to complete the process. The scene will be removed.

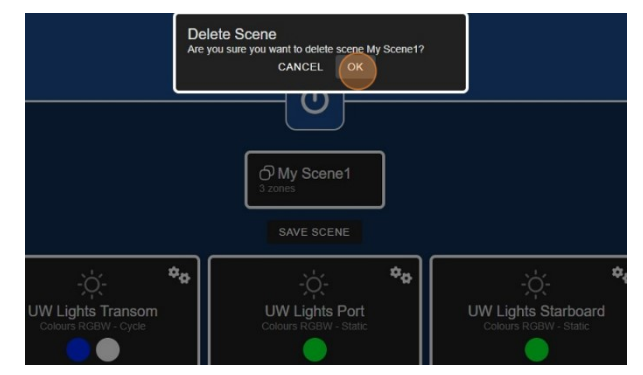

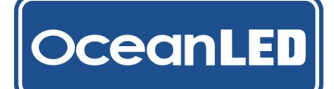

# **7.6 Sweep Effects**

The OceanBridge sweep function entails a lighting effect where the illumination or colour changes gracefully move across the lights. The feature enables the creation of dynamic and visually appealing effects. The OceanBridge sweep function provides users with the ability to choose from three distinct sweep effects.

The available effects:

**Rainbow** – The lights smoothly transition through a sequence of up to four user specified colours, following the predetermined order of these colours. User can choose the speed of the transition to create a slow, gentle sweep or a fast, dynamic effect.

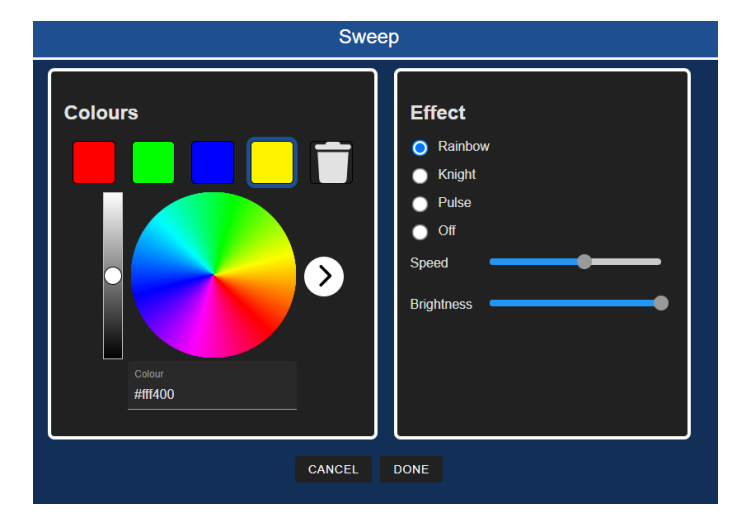

**Knight** - The lights move in a back and forth "scanning" motion dynamic effect. User can control the speed of the light movement. Single colour setup.

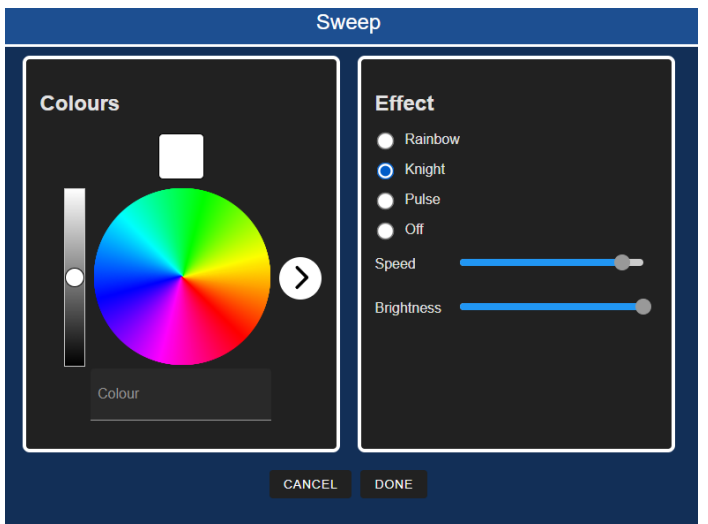

**Pulse** - The lights move from one side to the other, resembling the motion of a pulse. User can control the speed of the light movement. Single colour setup.

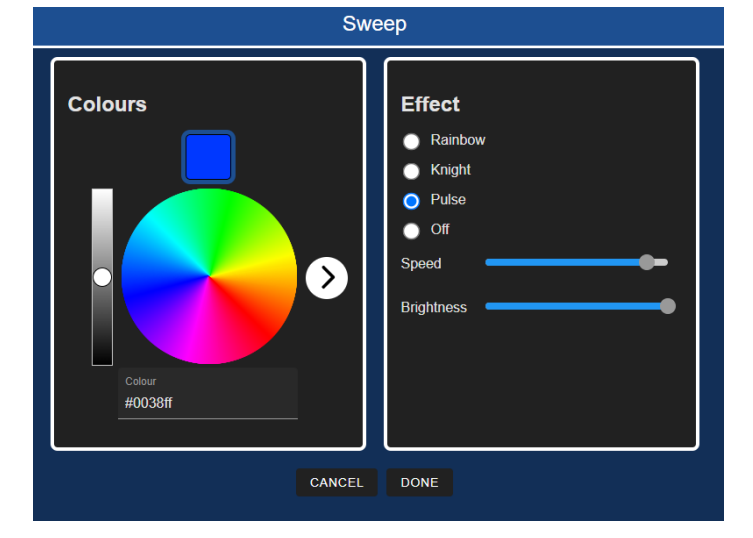

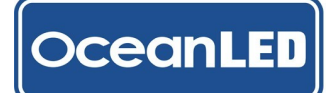

- **7.7 How to Activate the Sweep, Change Sweep Effect, and Save as Scene**
	- 1. Select the Sweep icon from the home page to open Sweep effect settings page.

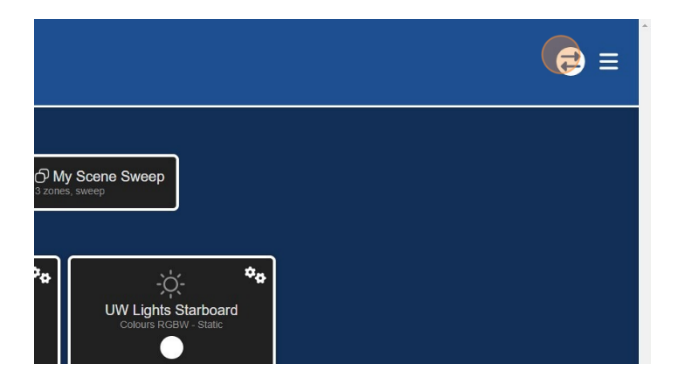

3. The settings page consists of two panes: Colours and Effects. The Colours pane allows the user to add/remove colour blocks and adjust the colour values related to the selected effect. The Effects pane allows users to select the effect, adjust speed, and brightness.

### *Note: Tap on the colour block to change to white or tap again to change to black (OFF).*

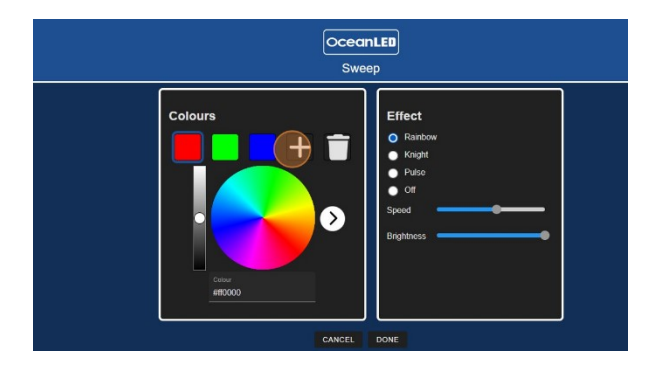

5. The Sweep icon on the home page will change, indicating the active Sweep function.

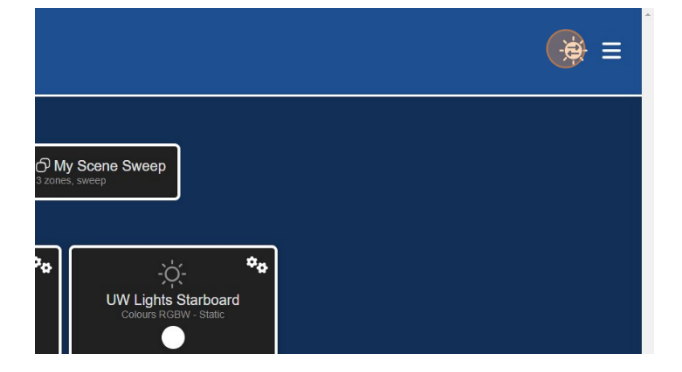

2. From the new window select the desired effect.

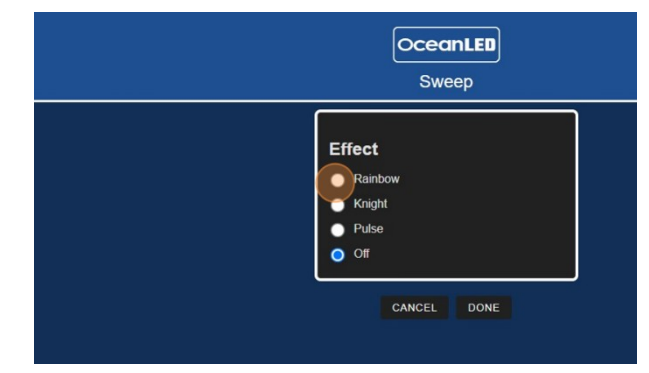

4. Once the effect has been set, select 'Done' to apply the changes.

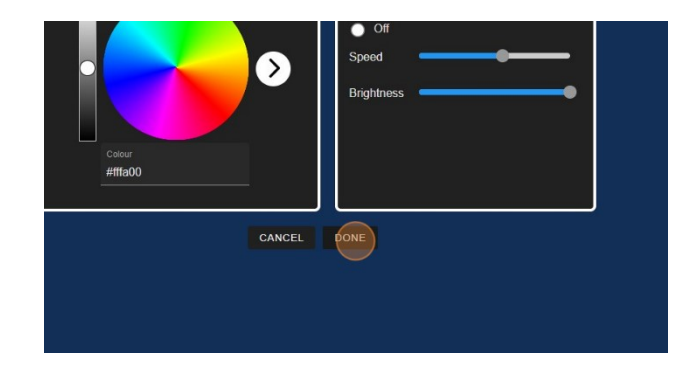

6. To save the selected sweep effect as a scene. tap the 'SAVE SCENE' button.

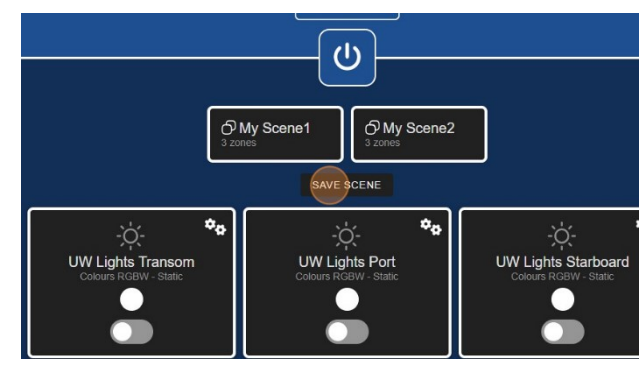

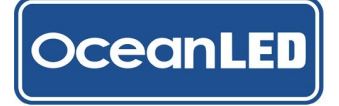

7. In the save scene pop-up add the new scene name, select the check box next to Sweep, and choose 'SAVE' to save the scene configuration.

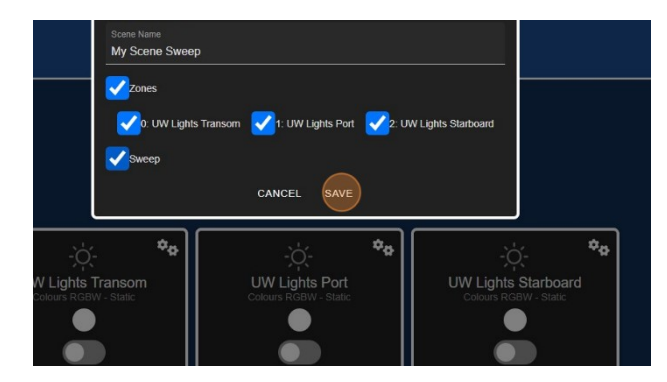

9. The Sweep can be switched off by navigating to the Sweep setting page (Sweep icon) and selecting the 'Off' state.

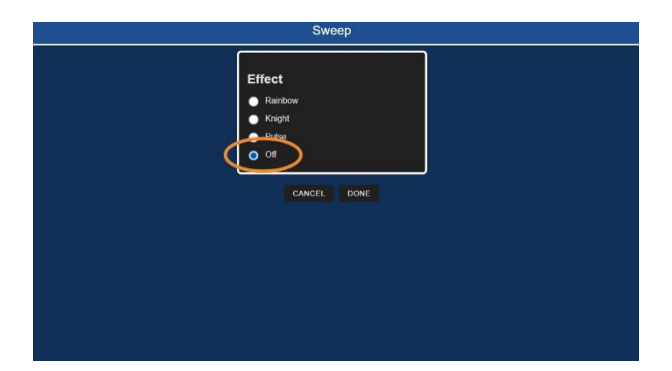

8. The new scene will appear on the home screen.

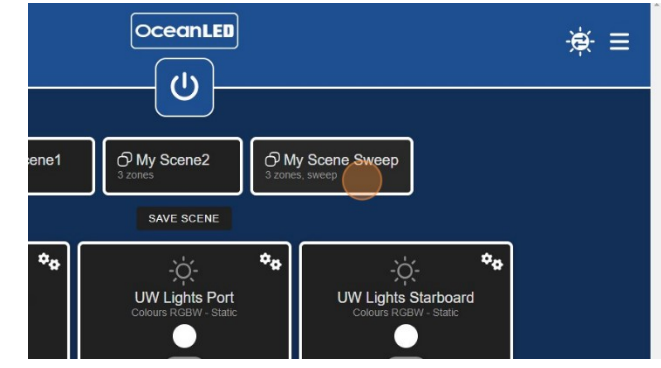

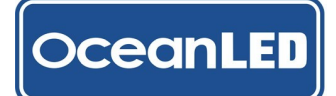

# **7.8 NMEA2000 Lighting PGN**

The MFD's lighting PGN\* can be opened on top of the running app as a sidebar, allowing you to control the lighting and use the selected app simultaneously. The lighting PGN\* can primarily be used to control the lighting, recall saved scenes, and does not allow for saving any settings. All the setups can be done only from the OceanBridge App.

\*Navico Group supported MFDs as time of writing.

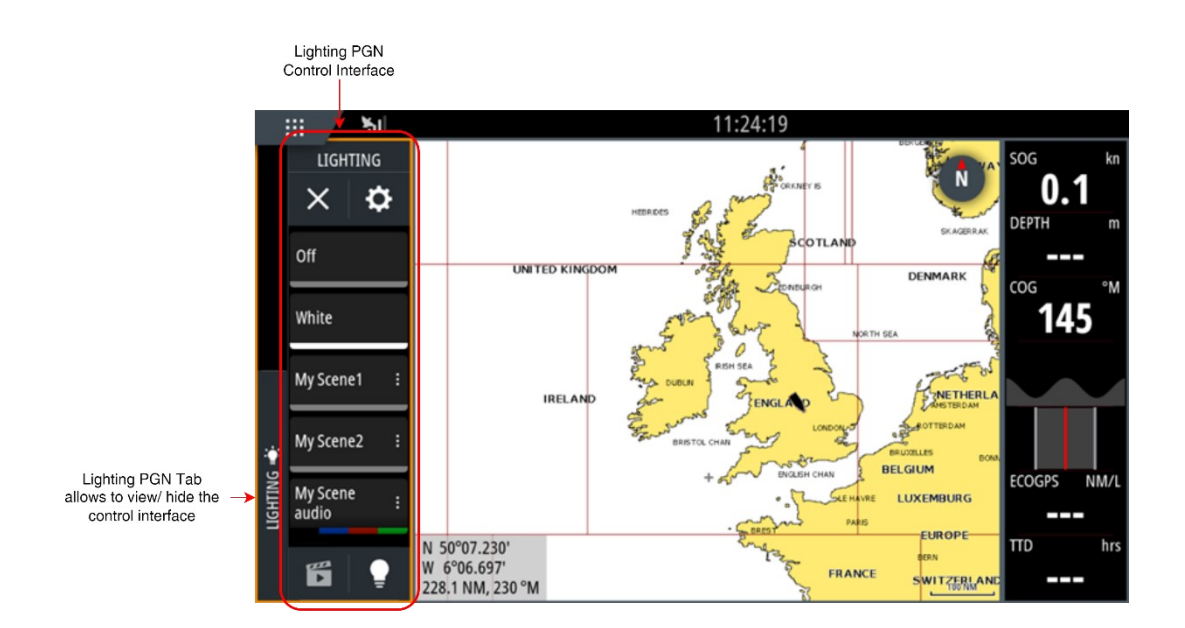

# **Lighting PGN Interface Explained**

The zones and scenes created in the OceanBridge app will be displayed in the Lighting PGN interface, split into separate views for scenes and zones. All changes made in the OceanBridge app will be reflected in the Lighting PGN interface, and vice versa.

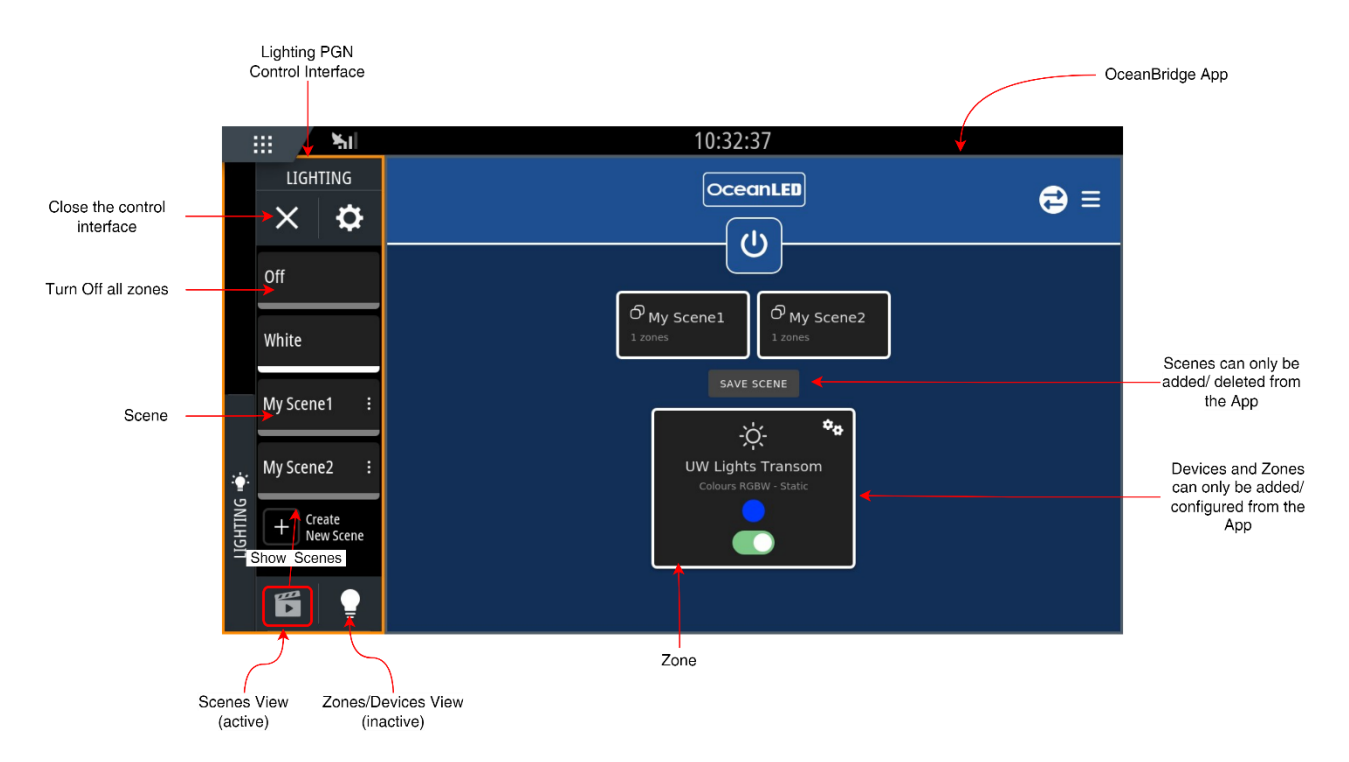

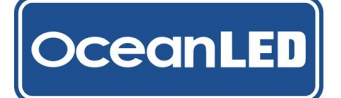

# **Lighting PGN Main Options**

All changes made in the Lighting PGN interface will be reflected in the OceanBridge app; however, the effect functionality support may be limited for some light types. Therefore, OceanLED strongly recommends using the OceanBridge app as the main tool for effect and scenes setup.

To edit the zone settings, such as colour or effect, select the bulb icon  $\bullet$  to open the zone list view and tap on the zone name to open the zone effect edit pane. The zone effect edit pane has four main options: effect  $\ddot{\ddot{\phi}}$ . brightness  $\ddot{\bullet}$ , on/off button  $\ddot{\circ}$ , and colour  $\bullet$ . Select the required option to edit the related values.

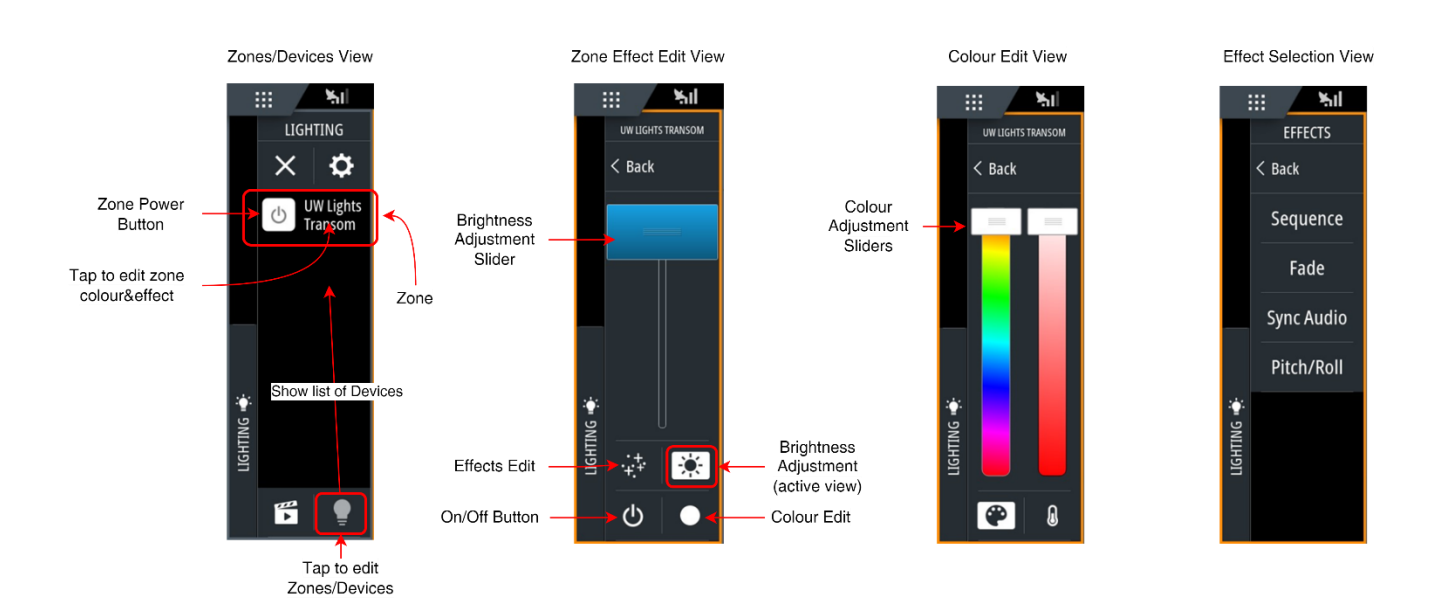

### **Zone settings:**

# **Effect Settings:**

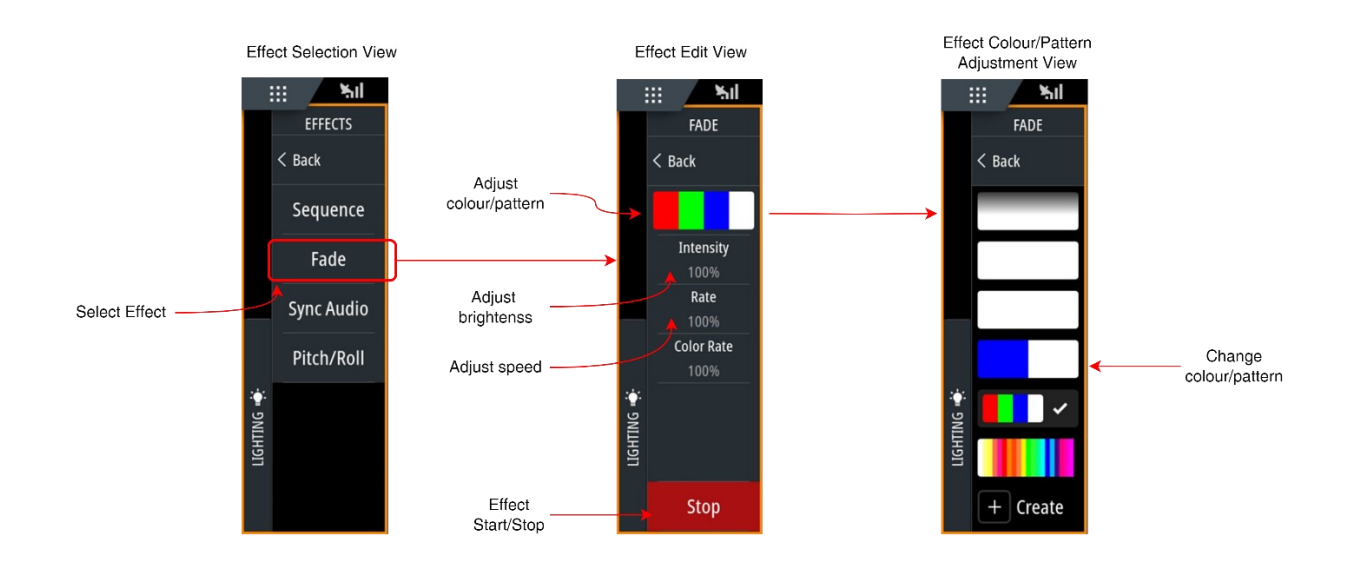

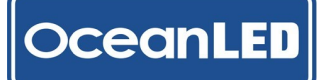

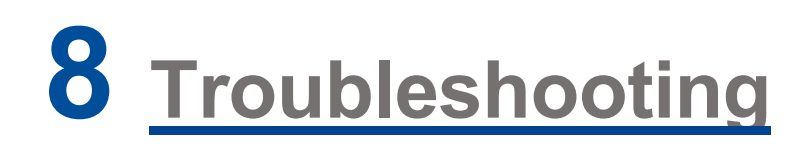

# **8.1 Troubleshooting Problems and Solutions**

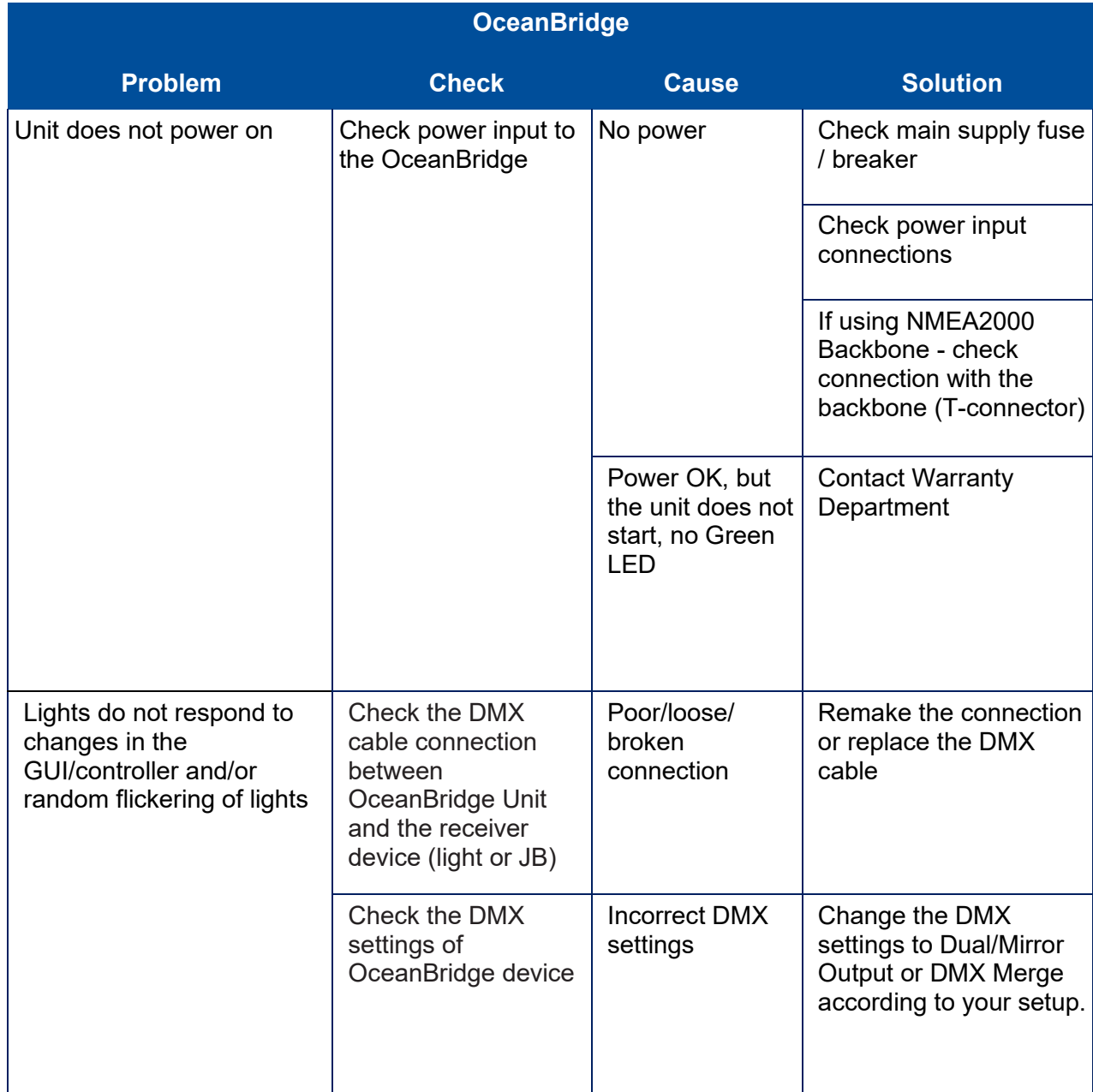

# **OceanBridge***.* INSTALL & OPERATION MANUAL

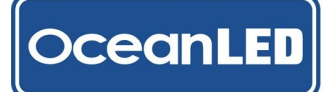

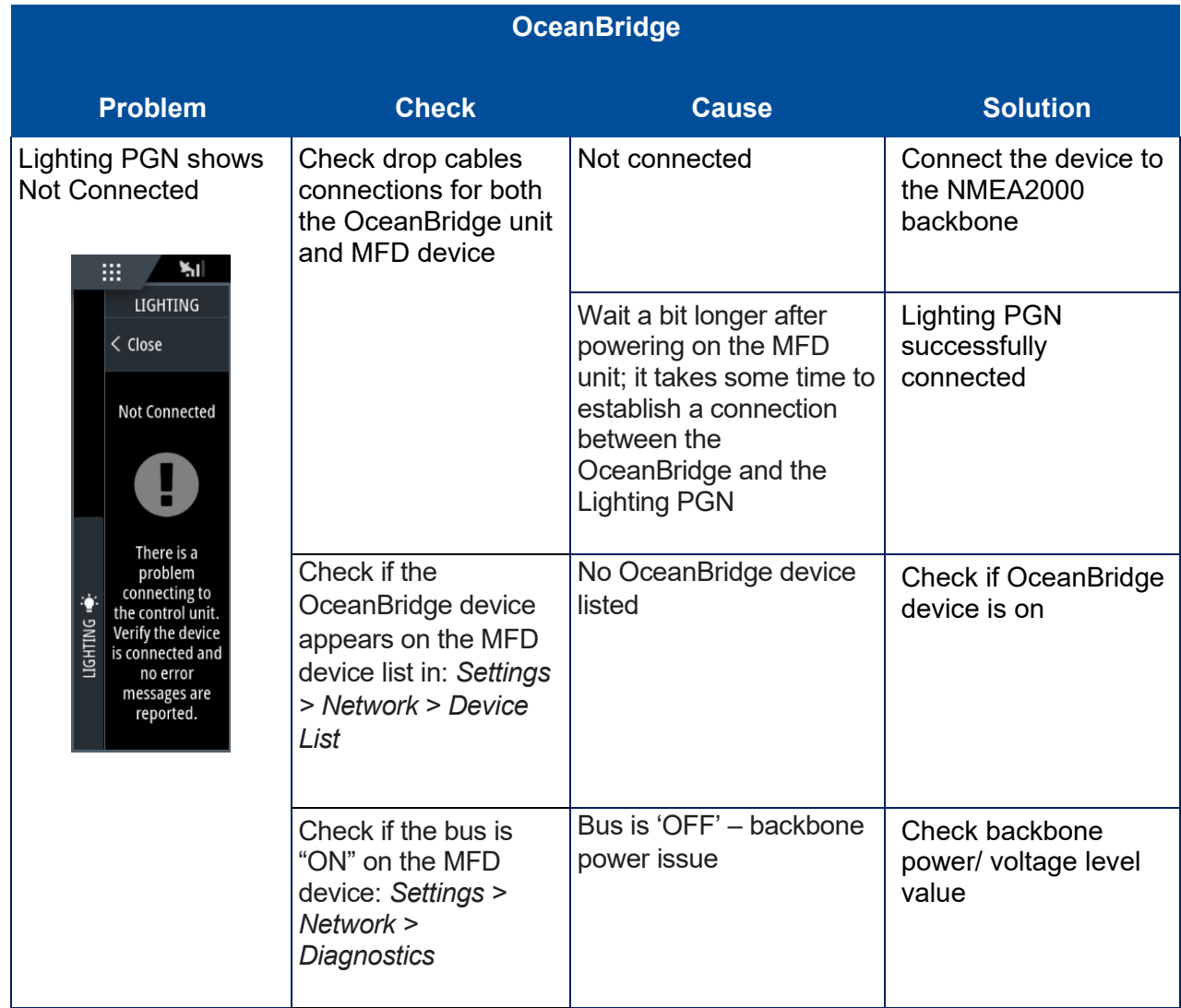

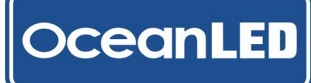

# **9 Appendix**

# **9.1 Technical Specifications**

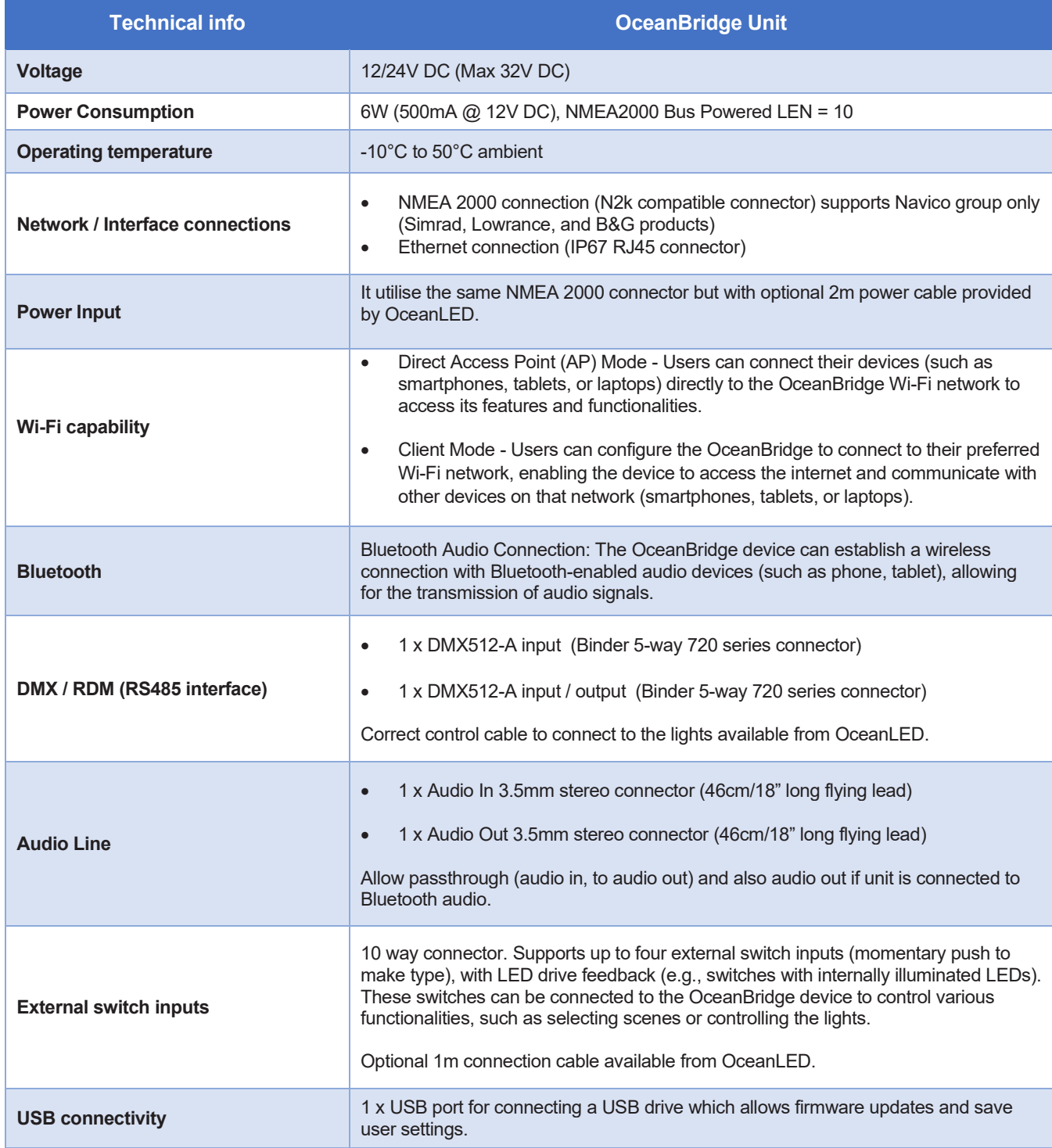

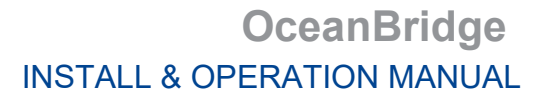

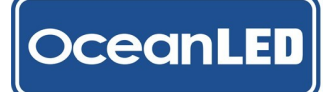

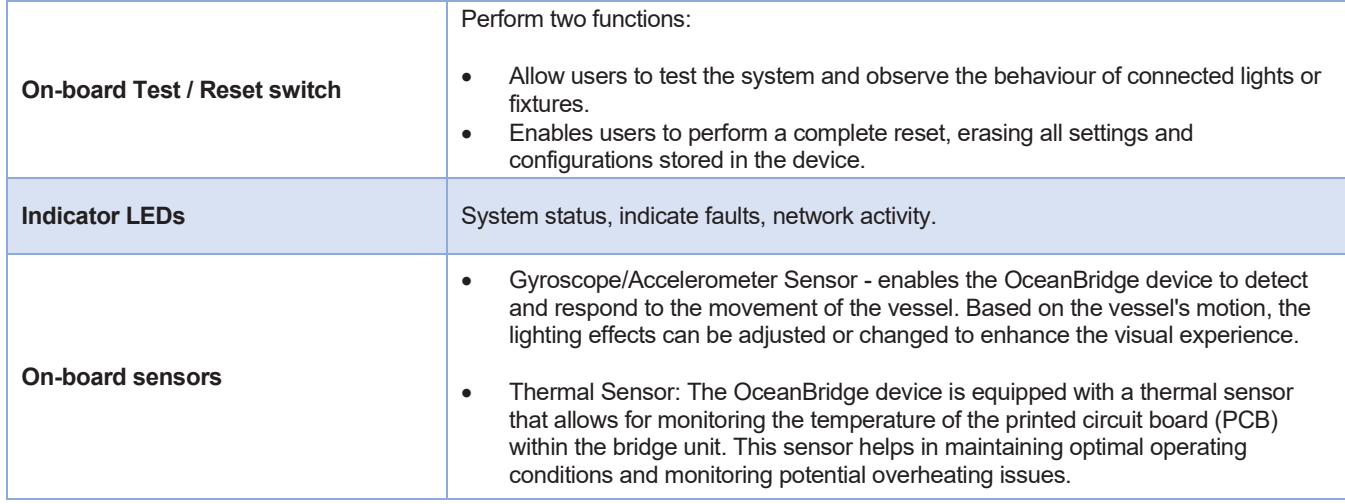

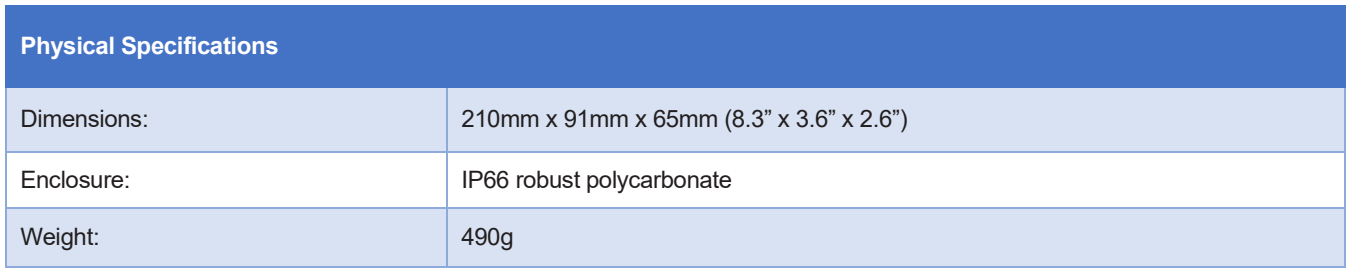

# **9.2 OceanBridge Connectors Pinout**

### NMEA2000 / Power Connector Pinout DMX Connector Pinout

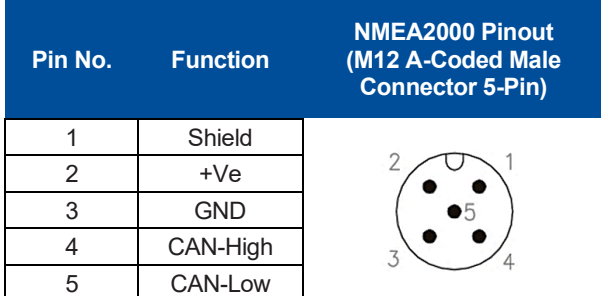

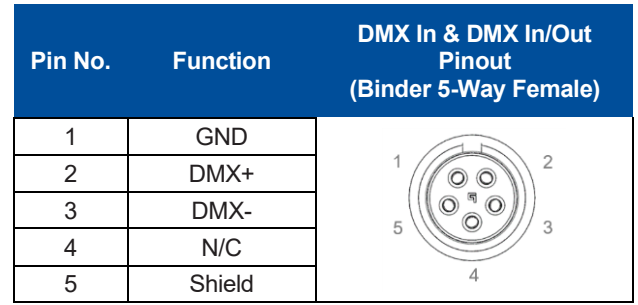

### Switch Input Connector Pinout

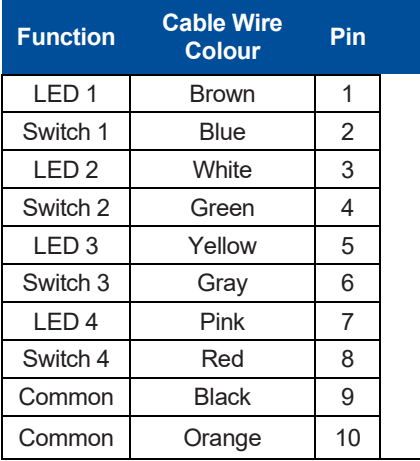

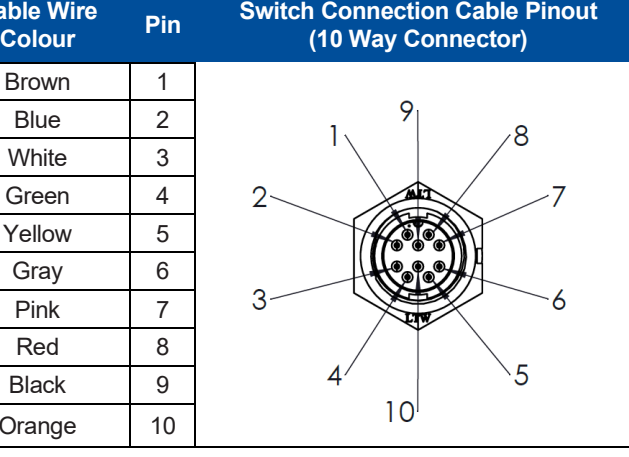

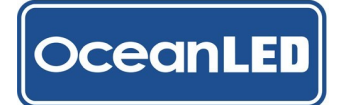

# **9.3 Dimensions**

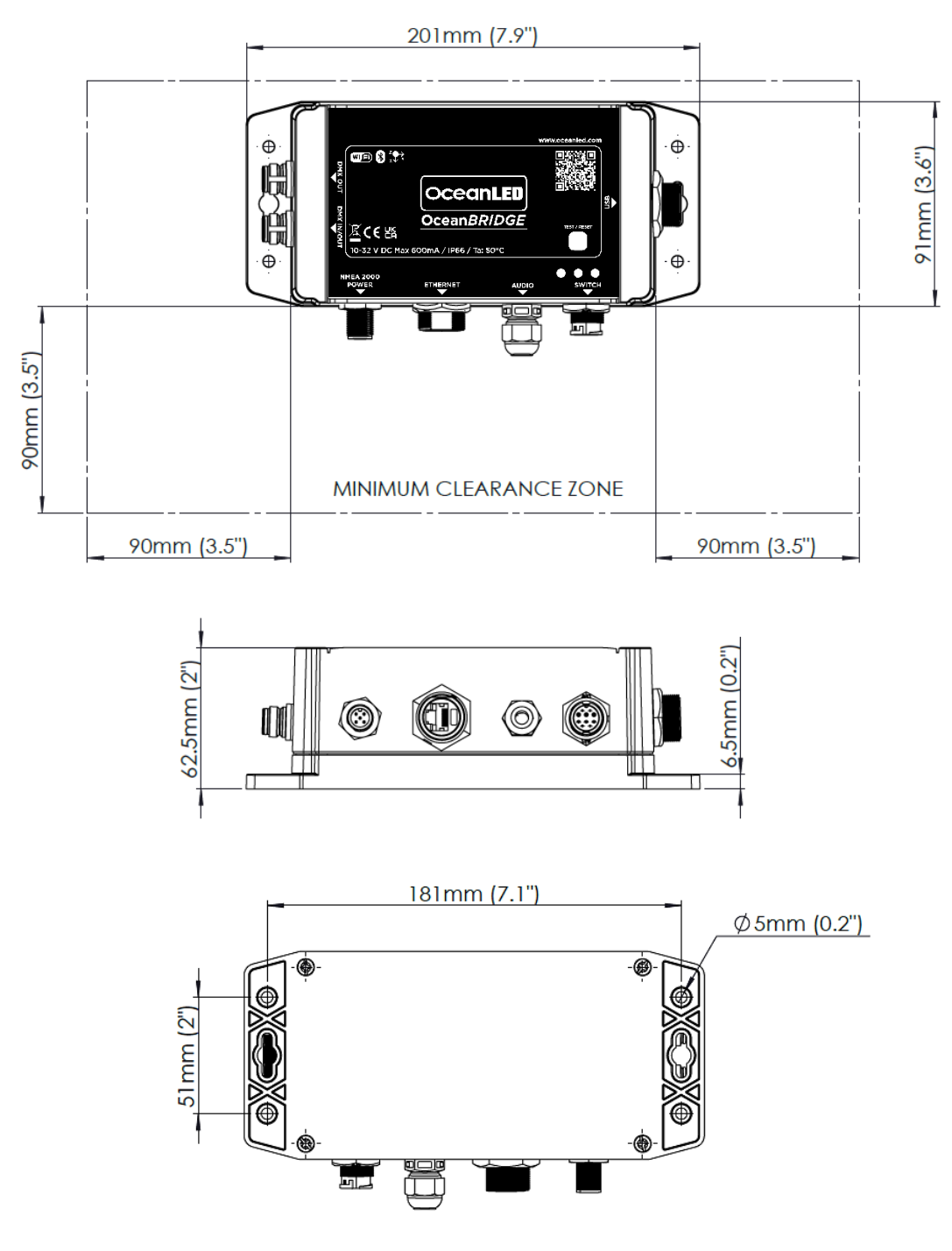

**MOUNTING HOLES** 

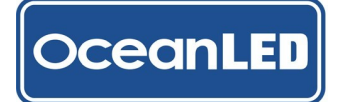

# **9.4 RJ45 Waterproof Cover Kit Assembly**

1. Slide the cover kit parts (A, B, C) over the interconnection cable. Depending on the plug boot type, use/cut to fit, or discard the provided spacer (C).

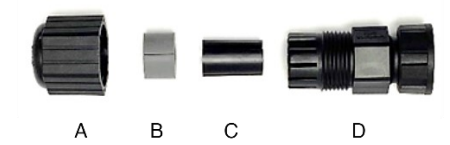

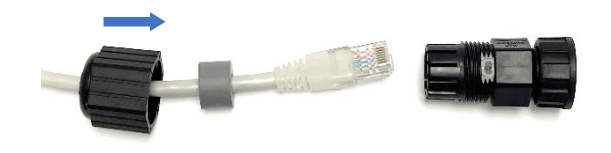

2. Fit the RJ45 plug into the main part (D) and tighten the cover kit gland (A).

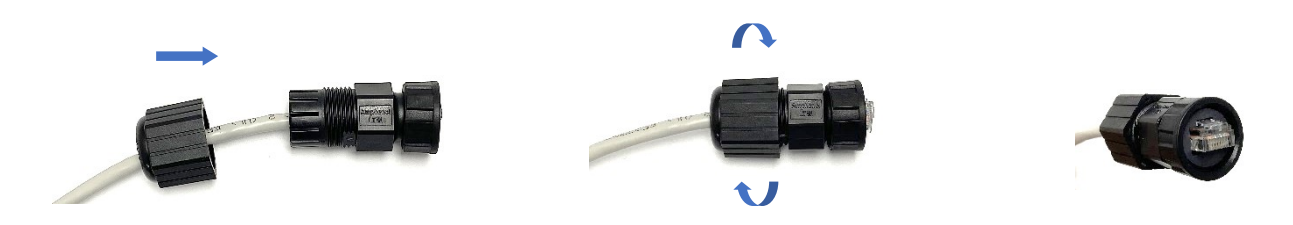

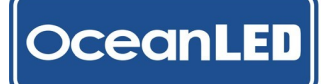

# **9.5 Optional Accessories**

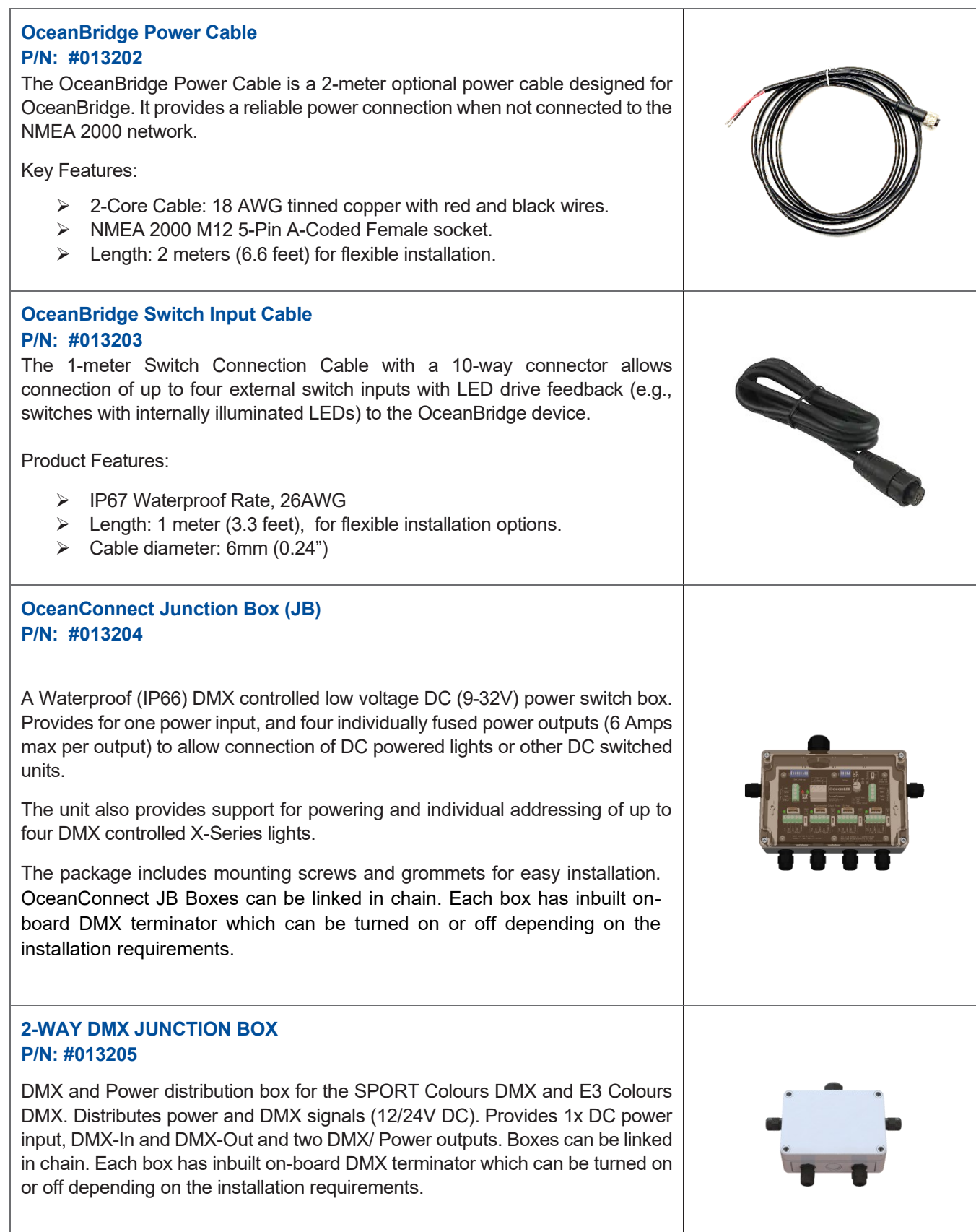

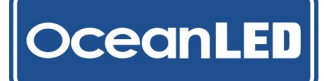

# **OceanBridge***.* INSTALL & OPERATION MANUAL

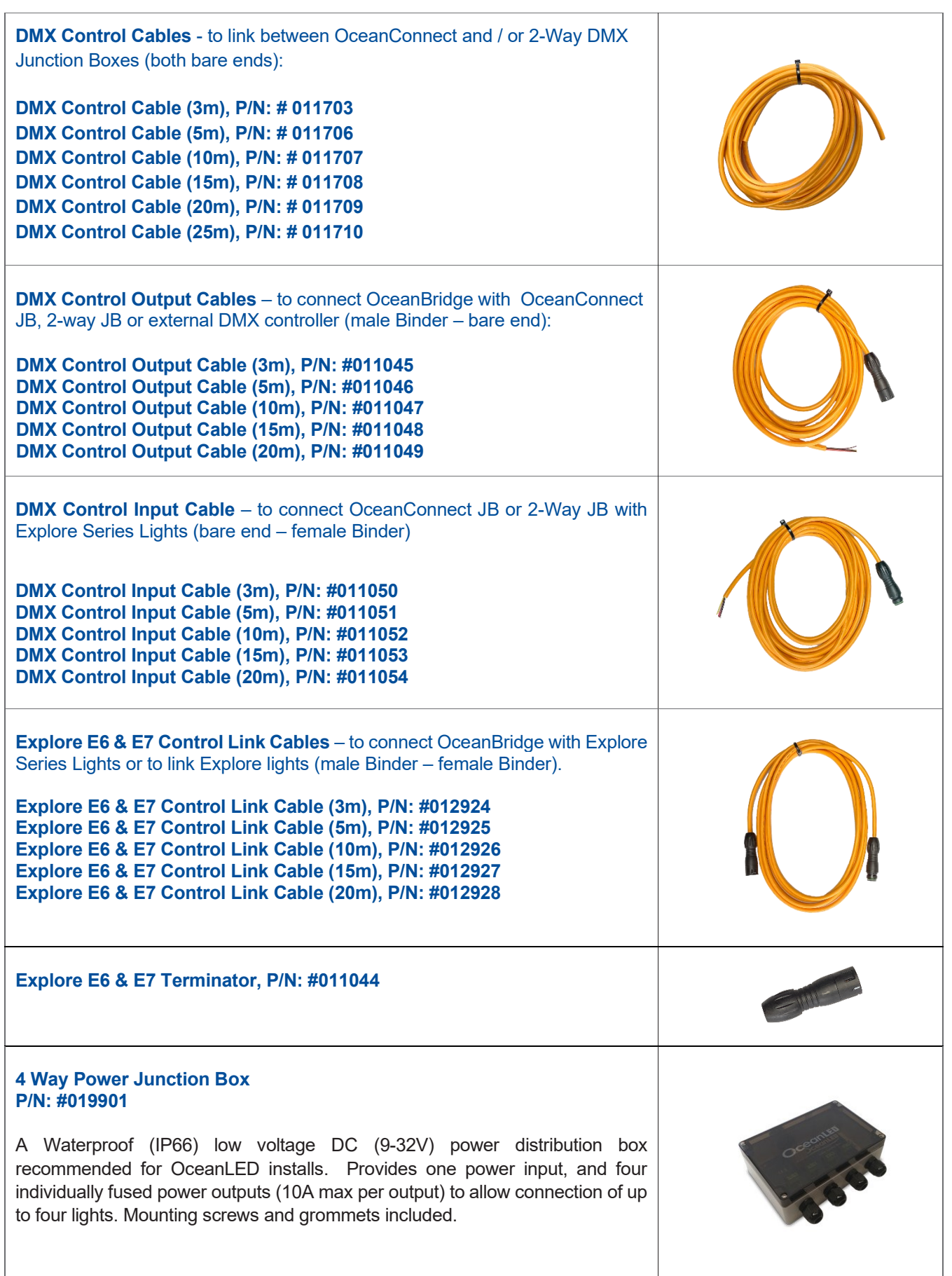

Products may vary from image shown.

**9.6 Furuno MFD – Installing the .enc file**

ceanLEI

Before using the Furuno MFD device with the OceanBridge app, the user must install the "OceanLED.enc" configuration file. The file is provided on the USB memory stick supplied with the OceanBridge device.

Install the prepared .enc file to the MFD in the Service Menu using the USB stick.

- 1. Insert the USB stick into the MFD USB port.
- 2. On the MFD, access the Service Menu. ([Settings] [Initial Setup] [**Service**] and enter the password: "FURUNO SERVICE"). Cancel in the pop-up to enter the service mode.
- 3. In the Service Menu, access the [**UTILITY**] [**ACCESS MANAGER**] tab and tap [**Install From USB**].

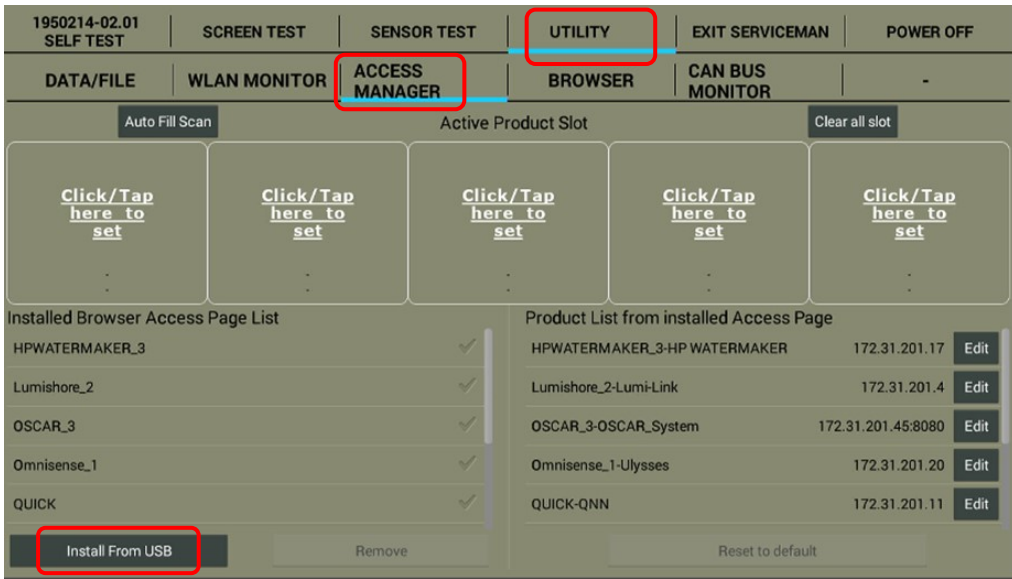

4. In the pop-up message, select the file to install. [✔] mark will appear. Tap [**OK**].

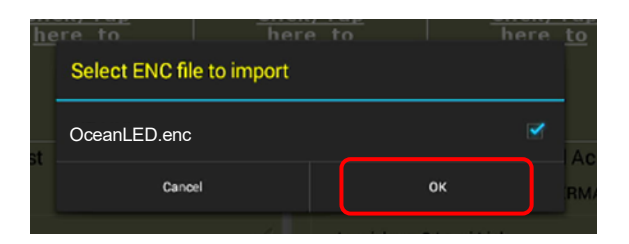

5. The message box [Do you want to add installed enc to available empty slot?] appears. Tap [**Yes**].

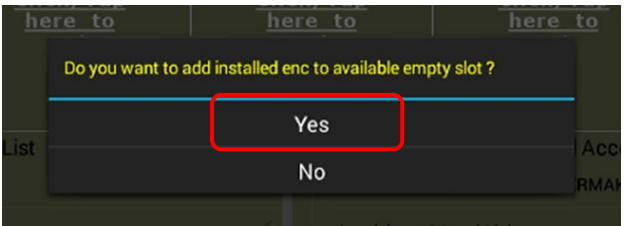

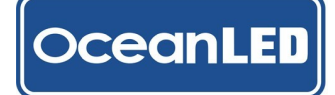

6. Check that the target OceanLED.enc file is available in the [Installed Browser Access Page List ①] and [Product List from Installed Access Page ②]. The icon for the partner is also shown on one of the [Click/Tap here to set] boxes  $(3)$ .

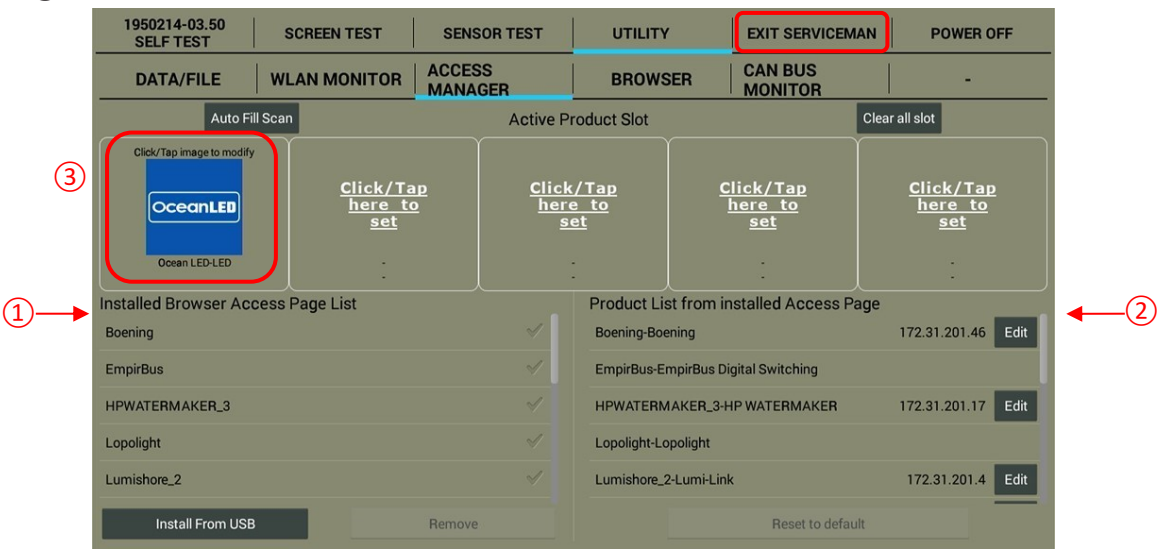

- 7. Exit the Service Menu by tapping [EXIT SERVICEMAN]. The unit will reboot.
- 8. After implementing the OceanLED.enc file on the MFD, power on the OceanBridge device. On the home page, select the 'Add Page' (plus icon) to add the OceanLED Bridge app. In the 'Edit Page' section, choose the OceanLED logo from the menu on the right and move it to the centre of the screen. Select the green checkmark to confirm. The app will then be added to the home page.

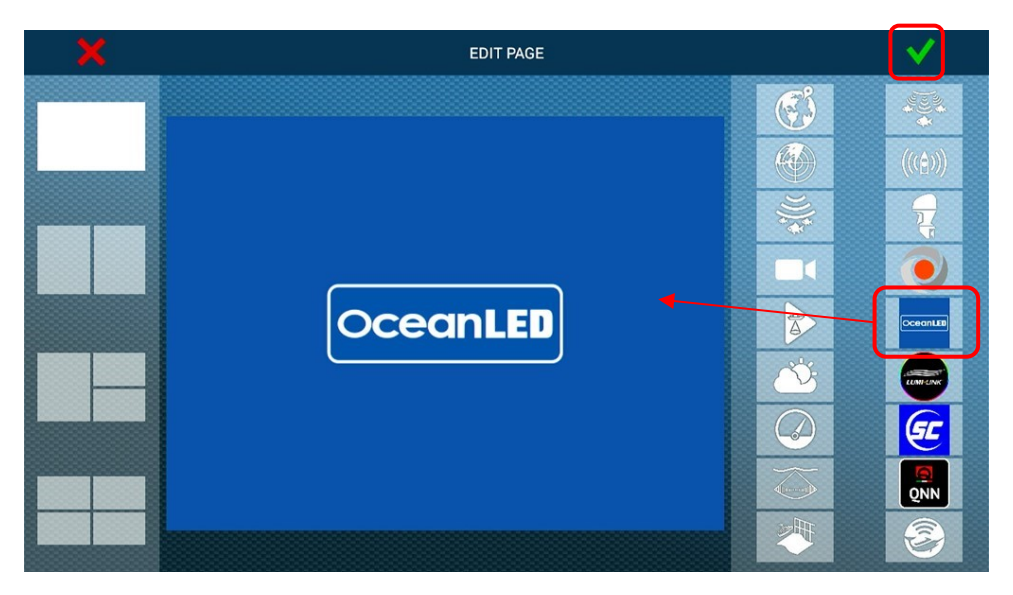

9. Open the OceanBridge app.

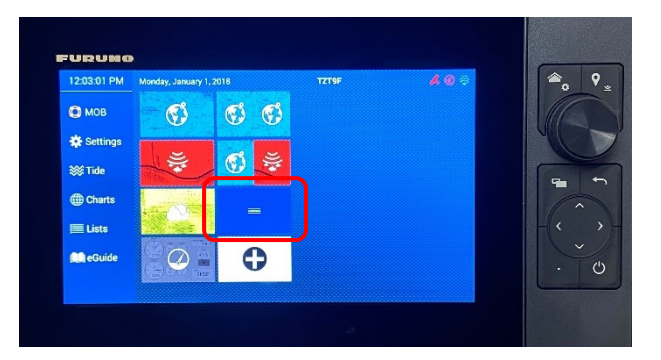

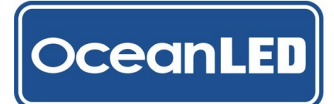

# **OceanBridge***.* INSTALL & OPERATION MANUAL

# **9.7 OceanBridge System Installation Diagrams**

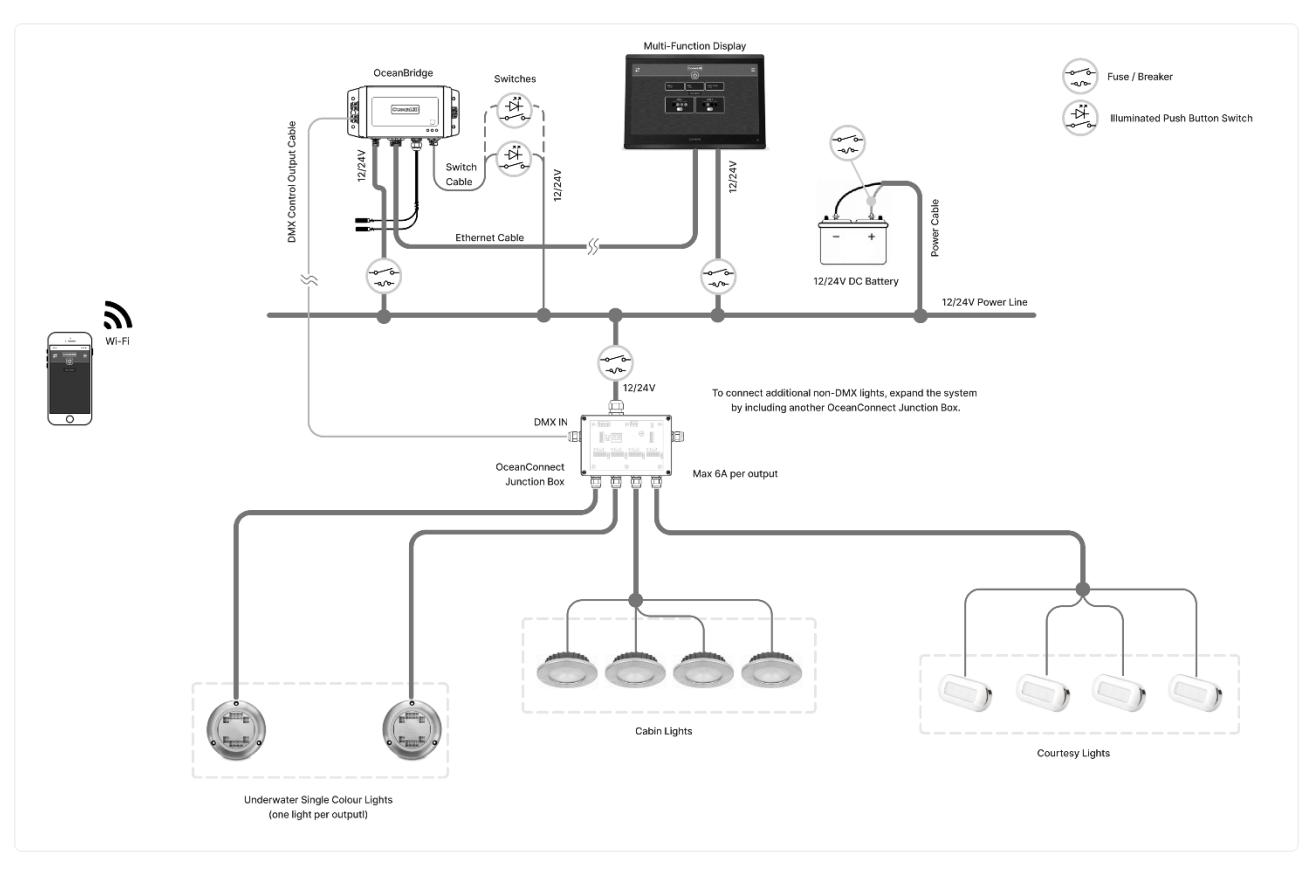

# **OceanBridge with Ocean Connect Junction Box Installation**

# OceanBridge with Ocean Connect Junction Box and Explore Series Underwater Lights Installation

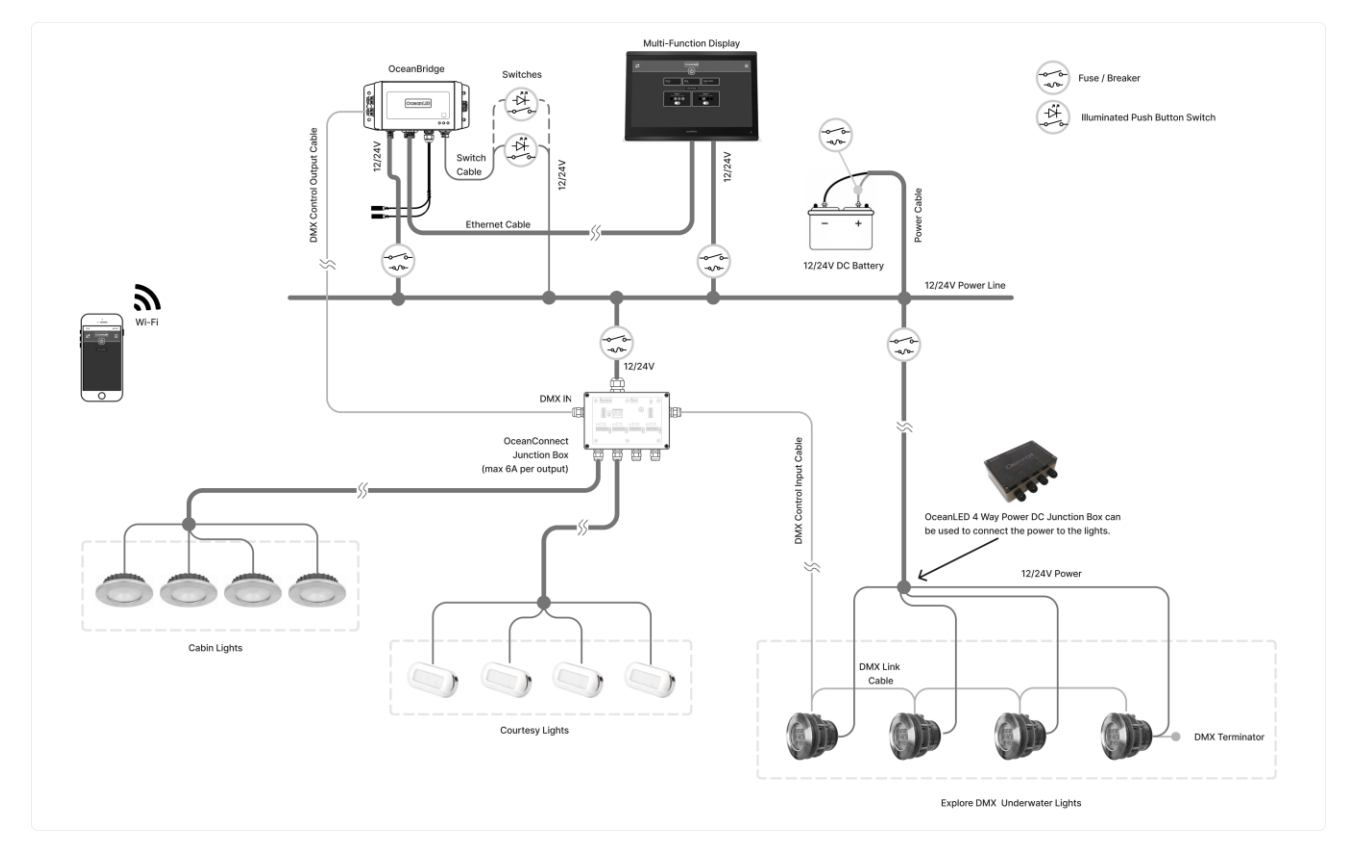

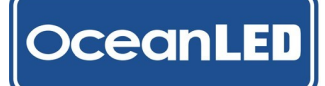

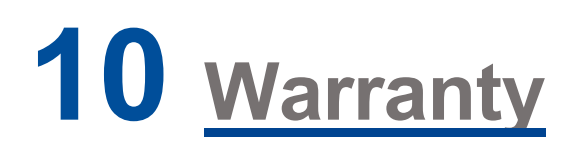

**For technical assistance:**

**Europe: [service@oceanled.com](mailto:service@oceanled.com)**

**The Americas: [warranty@oceanledusa.com](mailto:warranty@oceanledusa.com)**

**Warranty Serial Code(s):**

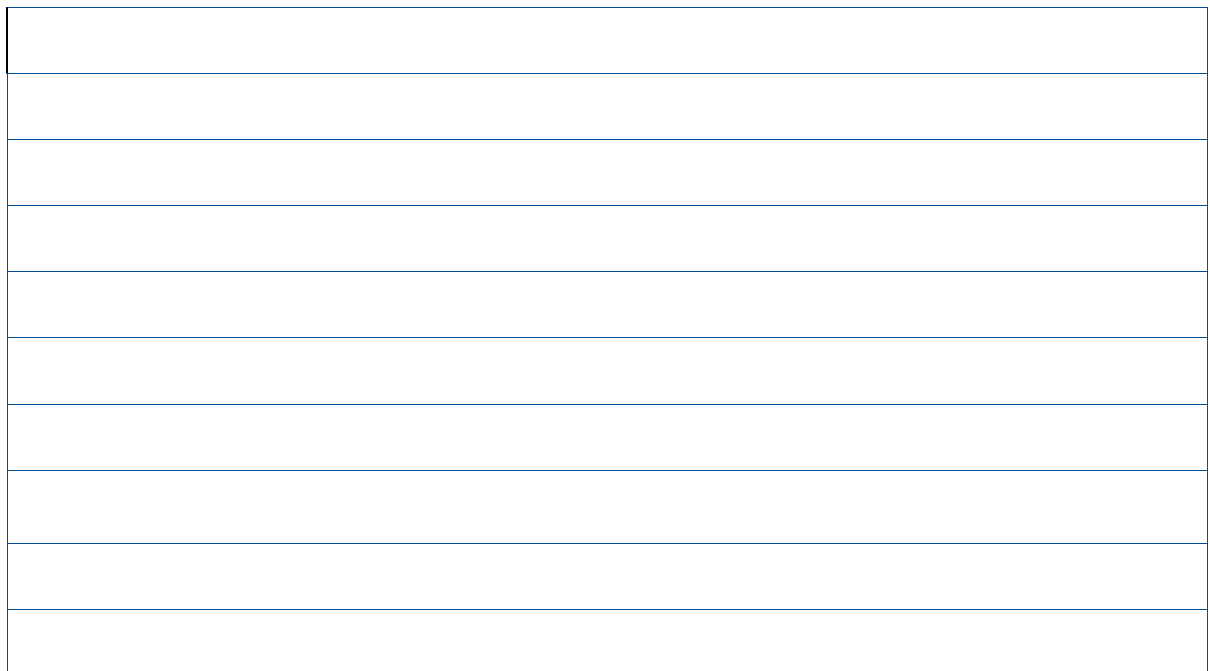

### **© 2023 Ocean LED Marine LTD All Rights Reserved**

Specifications are subject to change without notice.

Trademarks are the property of Ocean LED Marine LTD

Unit 1 Jacknell Road Dodwells Bridge Industrial Estate Hinckley, Leicestershire LE10 3BS United Kingdom

Tel: +44 (0) 1455 637505 Fax: +44 (0) 1455 238553 [sales@oceanled.com](mailto:sales@oceanled.com)

### **Ocean LED Marine LTD Ocean LED USA LLC**

778 South Military Trail Deerfield Beach Florida FL 33442-3025 USA

Tel: +1 954.523.2250 Fax: +1 954.523.2249 [sales@oceanledusa.com](mailto:sales@oceanledusa.com)

# www.oceanled.com